## SAMSUNG

# **SAMSUNG R19/R20/R21**

**User Guide** 用户指南

# 第 1 章 开始使用

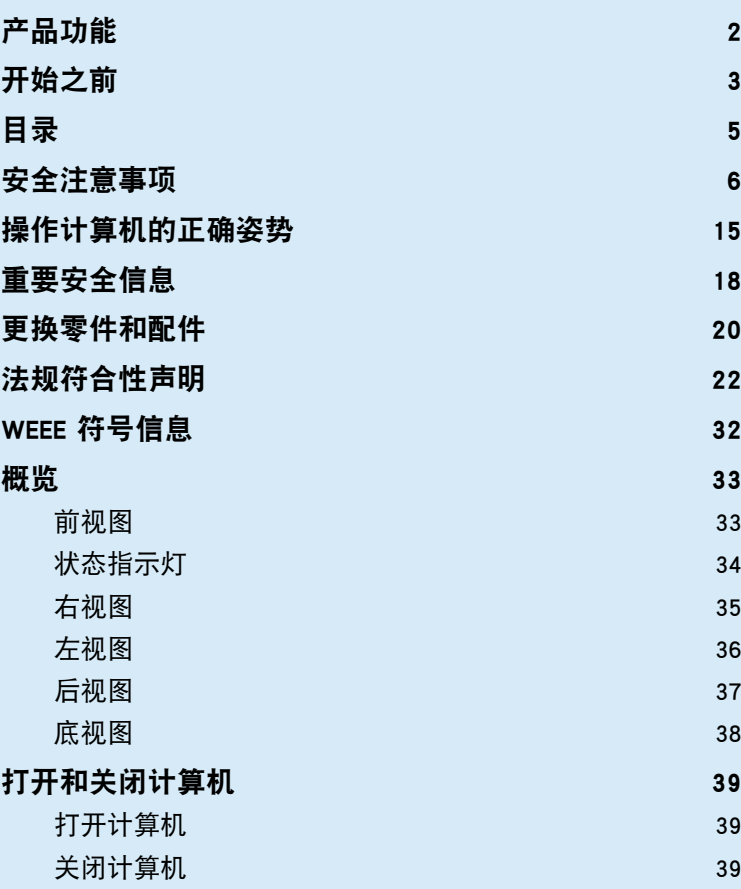

<span id="page-2-0"></span>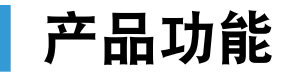

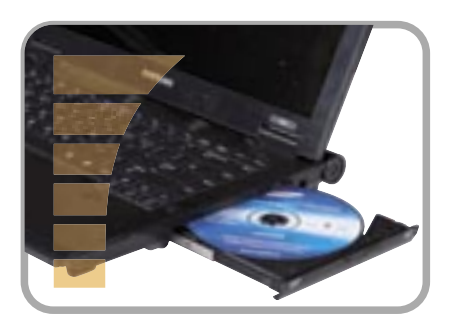

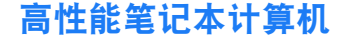

这是一款采用最新 CPU 和 DDR II 内存的计算机

- Intel Core™2 Duo 处理器、Intel Core™ Duo/Solo 处理器\*。DDR II 内存
- 无线 LAN<del>X</del>、蓝牙<del>X</del>
- 14.1" 宽屏 LCD

## 易于使用的 AV 功能

提供 Play AVStation 和 AVStation Now(可选),以便轻松播放各种多媒 体文件。

## 设计精密,可用性更高

- 键盘上设有 AV Now 和各种快捷键
- 多卡插槽★
- 设计精美,可用性更高

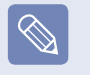

\* 用此符号标记的项目都是可选项目,是否受支持取决于计算机型号。

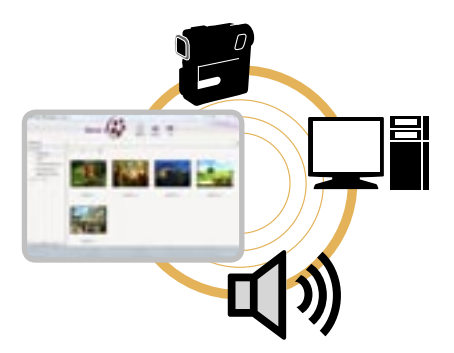

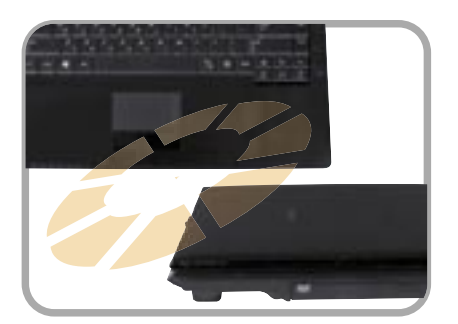

<span id="page-3-0"></span>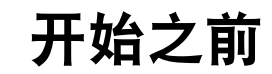

请先查看以下信息,然后再阅读本用户指南。

## 用户指南信息

此产品附有安装指南和用户指南。

通过按需查看上述任一指南,可以更轻松便捷地使用计算 机。

#### 安装指南

提供本指南的目的在于使您可在购机后首次使用计算机时 轻松地参阅本指南。 此文档涵盖计算机组件和连接过程。

e 用户指面 Cuide

您目前阅读的文档是用户指南。可通过双击桌面上的图标 阅读本指南。

此文档涵盖计算机功能、如何使用各种功能,以及如何使 用程序。

## 使用本用户指南

- 一定要先阅读安全注意事项,然后再使用计算机。
- 2 安装计算机时要参阅另行提供的安装指南。
- 6 有关使用计算机的过程, 请参阅用户指南。
- 4 通过用户指南的索引,可轻易找到所要查找的信息。
- 6 通过用户指南的词汇表,可轻易找到技术术语的含义。
- 如果出了问题,请参阅用户指南中的问题解答。

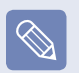

- 可能不会提供本用户指南提及的某些设备和软件, 也/或不会因升级而作更改。 请注意,本用户指南提及的计算机环境可能不同于您 自己的环境。
- 用在封面上的图像和本用户指南的文字可能不同于实 际图像和文字。
- 本指南一并说明鼠标和触摸板的操作过程。
- 提供本指南中的插图时假定操作系统是 Windows Vista。所提供的插图会受到更改。
- 随计算机附带的用户指南可能因型号而异。

## 安全注意事项表示法

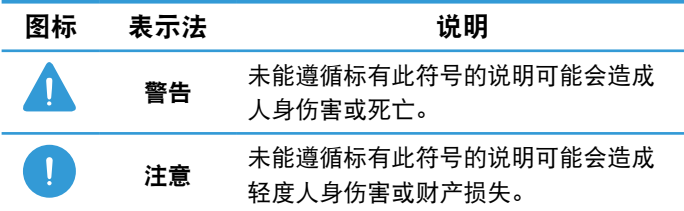

## 版权

© 2007 Samsung Electronics Co., Ltd.。

本手册的版权属于 Samsung Electronics Co., Ltd.。

未经 Samsung Electronics Co., Ltd. 同意,不得以任何形式 或手段(电子或手工方式)复制或传播本手册的任何部分。

此文档中的信息可能会因改进产品性能而在未发出通知的情况下 受到更改。

Samsung Electronics 对任何数据丢失概不负责。请注意防止丢 失重要数据,并备份数据以防丢失此类数据。

## 文字表示法

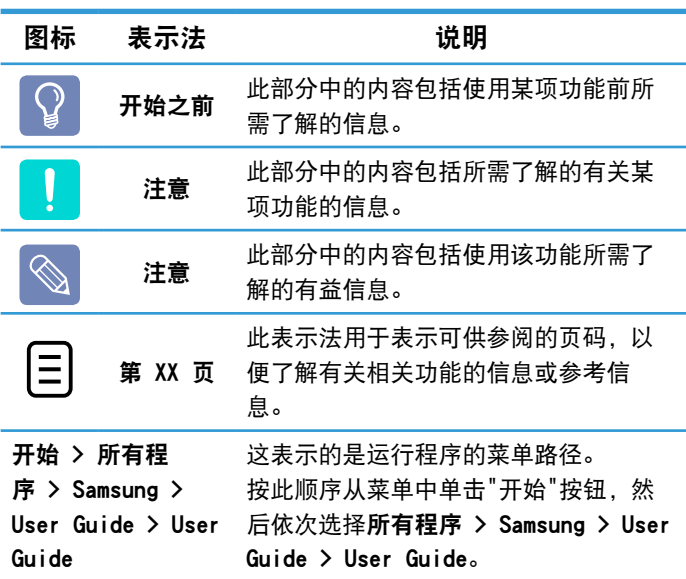

## 操作系统支持注意事项

装在此产品中的操作系统 (OS) 是最新版 Windows Vista。不能 安装除 Windows Vista 以外的操作系统,也不能安装未经授权 的 Windows Vista 副本。

示例) 在已安装 Windows Vista Home Basic 的情况下尝试安装 Windows Vista Home Premium。

除了已安装在此计算机中的操作系统,其他操作系统(Windows 98、Windows ME、Windows 2000、Windows 2003 Server、 UNIXand LINUX、其他 Windows Vista 版本等)均不受支持。

如果因安装另一操作系统而出现问题,我司不会提供技术支持、 换货或退款,如果我们的维修工程师因此问题到访,则会收取维 修费。

此外,如果安装不支持 Windows Vista 的程序,则可能会导致 该程序无法正常运行。

在这种情况下,请向相应的软件制造商就此问题进行咨询。如果 请求我们的维修部门解决由不兼容软件引起的问题,则会收取维 修费。

# 目录

## 第 1 章 开始使用

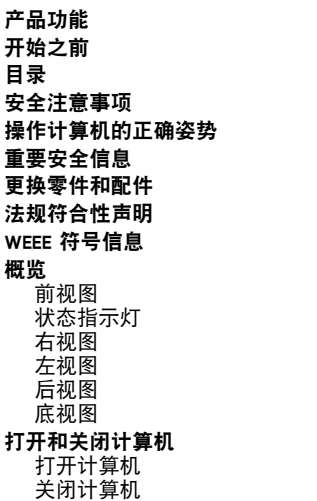

## 第 2 章 使用计算机

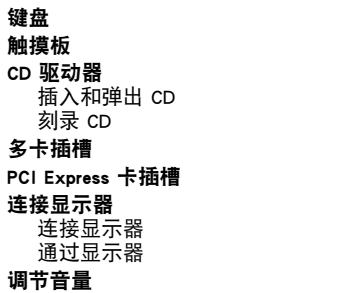

#### 第 3 章 使用 Microsoft Windows Vista

5 7

5 7

5 8

5 9

5 9

6 1

6 3

6 6

6 9

6 9

7 1

7 6

7 8

8 0

8 2

8 5

8 6

8 7

8 7

8 9

9 0

9 1

9 2

9 2

9 3

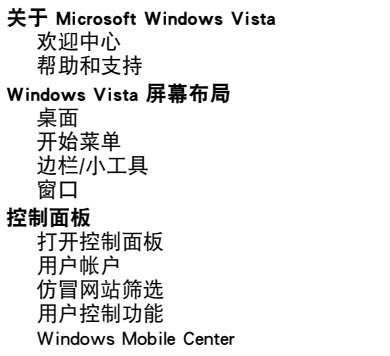

## 第 4 章 使用网络

2

3

5

6

1 5

1 8

2 0

2 2

3 2

3 3

3 3

3 4

3 5

3 6

3 7

3 8

3 9

3 9

3 9

4 1

4 4

4 7

4 7

4 8

4 9

5 2

5 3

5 3

5 4

5 5

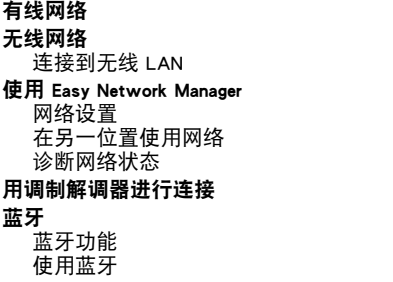

## 第 5 章 使用应用程序

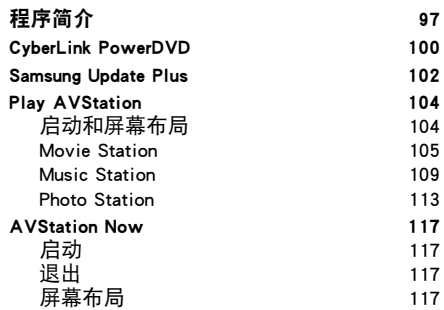

## 第 6 章 Settings and Upgrade

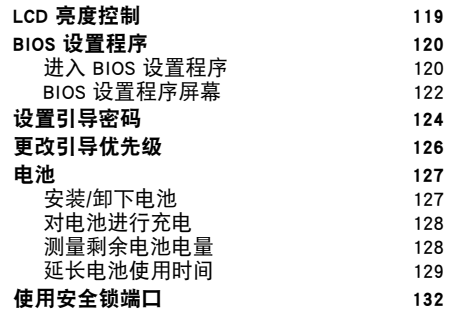

## 第 7 章 Windows Media Center

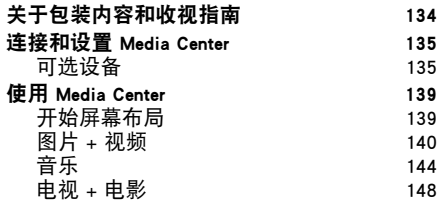

## 第 8 章 附录

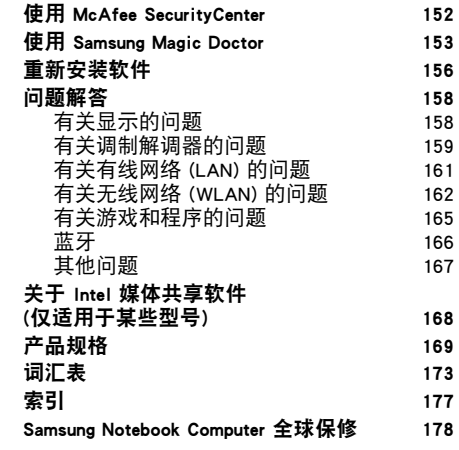

# <span id="page-6-0"></span>安全注意事项

为了您的安全,同时防止设备损坏,请认真阅读下列安全说明。

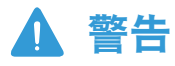

未能遵循标有此符号的下列说明可能会造成人身伤害,甚至会造成死亡。

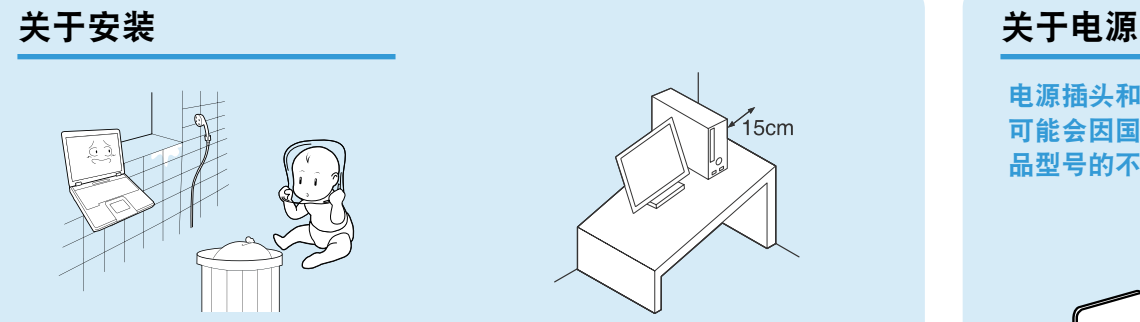

不要将本产品放置在浴室等容易受 潮的地方。

存在电击的危险。因此请在制造商 提供的《用户手册》中指 定的操作 条件下使用本产品。

将塑料袋子放在儿童触及不到的位 置。

否则,将有窒息的危险。

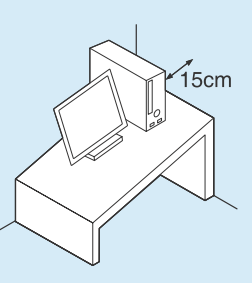

计算机与墙体之间的距离不得低 于 15 厘米,之间不得放置任 何 物体。

这样 可能会造成计算机内部温度升 高,继而可能会造成人身伤害。

#### 不要将计算机安装在斜面上或容易 震动的地方,或者避免在类似位置 上长时间使用计算机。

这样增加了发生故障或产品损坏的 风险。

电源插头和壁装电源插座符号 可能会因国家(地区)规格和产 品型号的不同而有所不同。

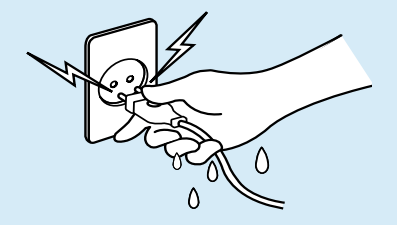

不要在手潮湿的情况下触摸市电 插座或电源线。

存在电击的危险。

将多头插座或电源插座外延用于 本产品时,不要超过标准容量 (电压/ 电流)。

存在电击或火灾的危险。

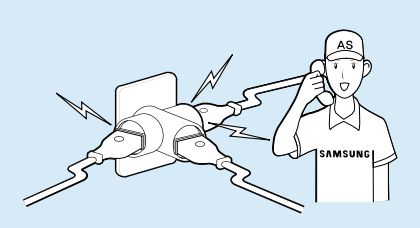

如果电源线或电源插座发出噪音, 请断开电源线与壁装电源插座的连 接,联系服务中心寻求支持。

存 i 在电击或火灾的危险。

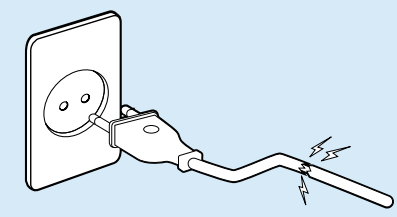

不要使用损坏的或出现松动的市电 插座、电源线或电源插座。

存在电击或火灾的危险。

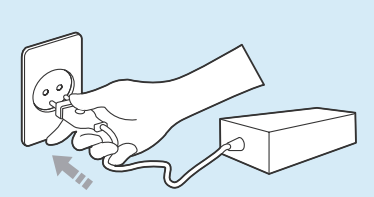

#### 将电源线稳固地插入电源插座和交 流电适配器。

否则可能引起火灾。

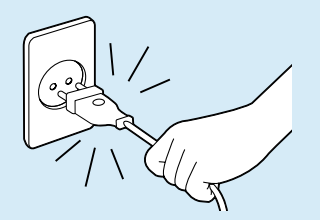

不要在拔出电源线时仅拉动电缆本 身。

如果电源线损坏,可能会造成电 击。

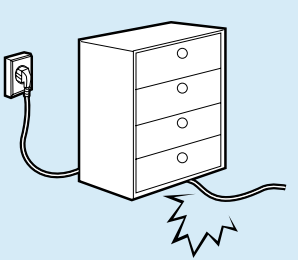

不要过分弯折电源线,也不要在电 源线上放置重物。特别要注意将电 源线放在婴儿和动物触及不到的位 置。

如果电源线损坏,可能会造成电击 或火灾。

#### 使用壁装电源插座或带有接地装置 的多头插座。

否则可能会有电击的危险。

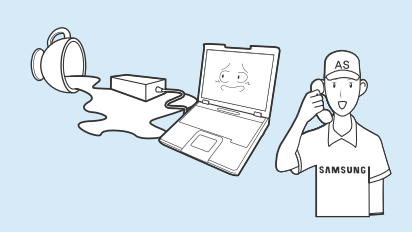

如果水或其他物质进入电源输入插 口、交流电适配器或计算机,请断 开电源线的连接,联系服务中心寻 求支持。

计算机内部设备的损坏可能会造成 电击或火灾。

## 电池使用方面

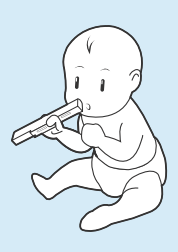

#### 将电池放在婴儿和动物触及不到的 位置,因为它们可能会误吞电池。

存在电击或窒息的危险。

#### 使用方面

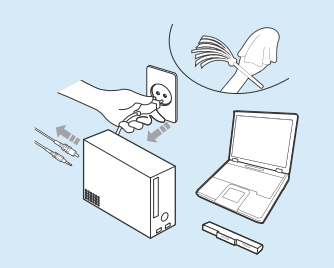

清洁计算机之前,断开所有与计算 机相连的电缆。如果使用的是笔记 本计算机,请取出电池。

存在电击或产品损坏的危险。

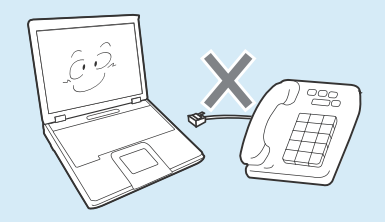

不要将与数字电话相连的电话线连 接到调制解调器。

存在电击、火灾或产品损坏的危 险。

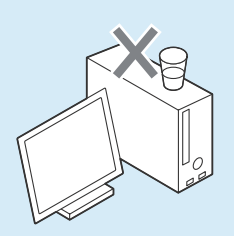

不要将装有水或化学物的容器放置 在计算机上,也不要放在计算机附 近。

如果水或化学物进入计算机,则可 能会造成火灾或电击。

#### 将计算机置于密封的空间时(如在汽 车内),请避免阳光直射。

存在火灾的危险。计算机可能会过 热,而且会给盗贼可乘之机。

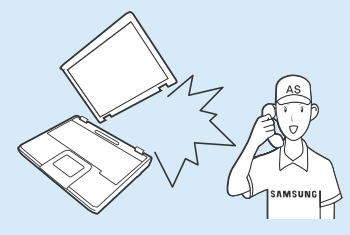

如果计算机损坏或跌落,请断开电 源线并与服务中心联系进行安全检 查。

使用损坏的计算机可能会造成电击 或火灾。

## 关于升级

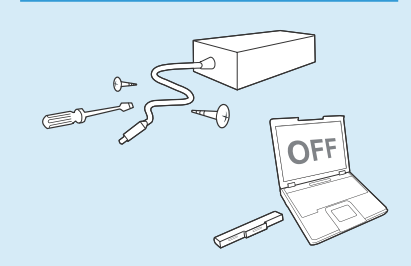

#### 切勿拆卸电源或交流电适配器。

存在电击的危险。

当取出 RTC(实时时钟)的电池 时,将电池放在儿童触及不到的位 置,因为他们可能会触摸和/ 或误 吞电池。

否则,将有窒息的危险。如果儿童 误吞电池,请立即联系医生。

请仅使用指定的部件(多头插座、 电池和内存),且不要拆卸部件。

否则产品会被损坏,并会引起触电 或火灾危险。

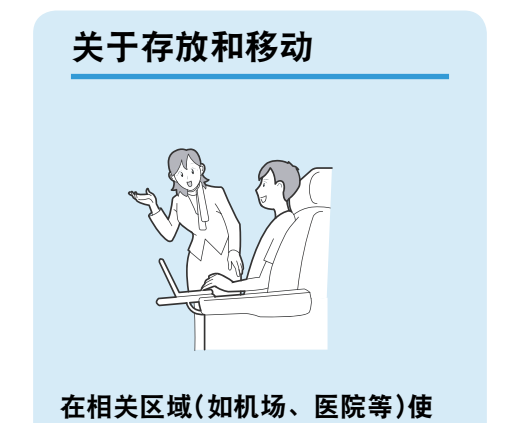

拆卸计算机之前,关闭计算机并断 开所有电缆的连接。如果使用了调 制解调器,请断开电话线的连接。 如果使用的是笔记本计算机,请确 保取出了电池。

否则可能会有电击的危险。

用无线通信设备(无线 LAN、蓝 牙等)时,请遵循相关说明进行操 作。

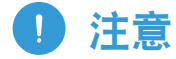

未能遵循标有此符号的下列说明可能会造成轻微人身伤害,或者可能会损坏产品。

不要堵塞产品的各个端口(各种 孔)、通风孔等,注意不要插入 异物。

计算机内部组件的损坏可能会造 成电击或火灾。

#### 当计算机侧放使用时,请保持开 有通风孔的一侧向上。

否则,可能会造成计算机内部温 度上升,引起计算机故障或停 机。

#### 不要在本产品上放置重物。

这样可能会造成计算机出现问 题。另外,物品可能会跌落,引 起人身伤害,或者可能会损 坏计算机。

## 关于安装 医心包的 电池使用方面

#### 正确处理耗尽的电池。

- 存在火灾或爆炸的危险。
- 电池处理方法根据您所在国家和 地区的不同可能会有所不同。采 取适当的方法处理使用过的电 池。

不要将电池丢弃或拆解电池,不要 将电池放入水中。

这样可能会造成人身伤害、火灾或 爆炸。

#### 仅使用经过 Samsung Electronics 授权的电池。

否则,可能会造成爆炸。

储存或移动电池时,避免接触汽车 钥匙或金属夹等金属物。

接触金属物可能会造成过电流和高 温,继而可能会损坏电池或造成火 灾。

按手册中的说明为电池充电。

否则,可能会因为产品损坏,造成 爆炸或火灾。

#### 不要加热电池或将电池暴露于高 温环境中(例如夏季时放置在车辆 中)。

存在爆炸或火灾的危险。

#### 使用方面

不要在本产品上放置蜡烛、点燃的香 烟等物品。

存在火灾的危险。

#### 确保本产品在维修后由安全服务工程 师进行测试。

Samsung 授权维修中心将在维修后 进行安全检查。经过维修的产品如果 没有进行安全测试,使用时可能会造 成电击或火灾。

#### 如果出现闪电天气,请立即关闭系 统,断开电源线与壁装电源插座的连 接,不要使用调制解调器或电话。

存在电击或火灾的危险。

#### 只能将允许的设备连接到计算机的插 孔或端口中。

否则,可能会造成电击和火灾。

#### 只有在检查了笔记本计算机是否关闭 后,才能关闭 LCD 面板。

否则,温度可能会升高,造成过热和 产品变形。

#### 软盘/CD-ROM 驱动器处于运行状态 时,不要按"退出"按钮。

否则,可能会造成数据丢失,同时, 磁盘可能会突然退出,造成人身伤 害。

#### 使用本产品时,注意不要造成产品 跌落。

这样可能会造成人身伤害或数据丢 失。

不要触摸天线和电源插座等电气设 备。

存在电击的危险。

#### 处理计算机部件时,请遵循这些部件 随附的手册中的说明。

否则,可能会 损坏本产品。

如果计算机冒烟,或者出现烧灼的味 道,请断开电源插头与壁装电源插座 的连接,联系服务中心寻求支持。如 果使用的是笔记本计算机,请确保取 出了电池。

存在火灾的危险。

不要使用损坏的或经过修改的 CD/ 软盘。

存在损坏产品或人身伤害的危险。

#### 不要将手指插入 PC 卡插槽。

存在人身伤害或电击的危险。

清洗本产品时请使用推荐的计算机清 洗溶液,只能在计算机完全干燥后才 能使用计算机。

否则, 可能会造成电击或火灾。

#### 光盘在运转时不应采用利用曲别针 的紧急光盘弹出方法。确保仅在光 盘驱动器停止时使用紧急光盘弹出 方法。

否则,将有人身伤害的危险。

#### 不要将面部靠近处于运行状态的光 盘驱动器托盘。

存在因托盘突然退出造成人身伤害 的危险。

#### 在使用 CD 前,请检查其有没有裂 纹和损坏。

否则,可能会损坏光盘,导致设备 失控,对用户造成人身伤害。

#### 关于升级

触摸本产品或部件时要小心。

设备可能会损坏,或者可能会造成 人身伤害。

#### 注意不要投掷或摔落计算机部件或 设备。

这样 可能会造成人身伤害或产品 损坏。

#### 重新组装后,连接电源之前,确保 合上了计算机机盖。

否则,当肢体接触到内部部件时会 有电击的危险。

#### 仅使用经过 Samsung Electronics 授权的部件。

否则,可能会造成火灾或损坏本产 品。

切勿自行拆卸或维修本产品。

存在电击或火灾的危险。

#### 要连接非 Samsung Electronics 生产或授权的设备,请在连接该设 备前到服务中心进行咨询。

存在损坏产品的危险。

## 关于存放和移动

移动产品时,首先关闭电源,断 开所有相连的电缆。

设备可能会损坏,用户可能会被 电缆绊倒。

#### 对于长期不用的笔记本计算机, 请将电池放电,取出后存放起 来。

电池应以最佳状态存放。

#### 驾驶车辆时不要操作或观看计 算机。

存在交通事故的危险。请集中精 神驾驶。

## 防止数据丢失方面的注意事项(硬盘管理)

#### 注意不要破坏硬盘驱动器上的数 据。

- 硬盘驱动器对外部冲击非常敏 感,因此硬盘表面遭受的外部冲 击可能会造成数据丢失。
- 当计算机开启时应特别注意,因 为移动计算机或计算机遭受的冲 击可能会破坏硬盘驱动器上的数 据。
- 对于客户(例如使用疏忽或糟糕 的使用环境)造成的任何数据丢 失,本公司不承担责任。

可能会破坏硬盘驱动器数据和硬盘 驱动器本身的原因。

- 拆卸或组装计算机时, 如果磁盘 遭受外部冲击,则可能会造成数 据丢失。
- 磁盘驱动器处于运行状态时, 如 果关闭计算机或因为断电而重启 计算机,则可能会造成数据丢 失。
- 如果感染计算机病毒,则可能会 造成数据丢失,且无法恢复。
- 如果在运行某个程序时关闭电 源,则可能会造成数据丢失。
- 硬盘驱动器处于运行状态时, 如 果移动计算机或者计算机遭受冲 击,则可能会造成文件破坏或硬 盘分区损坏。

要防止因硬盘驱动器损坏引起的数据丢失,请经常备份数据。

# <span id="page-15-0"></span>操作计算机的正确姿势

使用计算机时保持正确的姿势对防止出现身体损伤具有非常重要的意义。

下列说明介绍了如何在使用计算机时保持在人体工程学基础上得出的正确姿势。请在使用计算机时认真阅读并遵循这 些说明。

否则长期以错误的姿势操作计算机可能增加患上 RSI (重复性劳损)的机率,并严重损害身体。

本手册中说明的编制目的是为了方便普通用户群体的应用。如果用户不属于此群体,请根据用户需要采用适当的建议。

## 正确的姿势

 $\overline{\mathbb{Q}}$ 

#### 调整桌子和椅子的高度与身高相协调。

调整高度,当坐在椅子上,将手放在键盘上时,上肢摆放 的角度正确。 调整椅子高度,让脚跟可以舒服地踏在地板上。

- 不要躺着使用计算机,使用时务必保持坐姿。
- 不要在膝盖上使用计算机。如果计算机温度升高, 将会 有灼伤的危险。
- 工作时保持手腕伸直。
- 使用带有舒服后背的椅子。
- 坐在椅子上时, 腿部的重心应落在脚上, 而不是椅子 上。
- 要在打电话时使用计算机, 请使用耳机。使用计算机, 时,如果将听筒放在肩上通话,这样的姿势对身体有 害。
- 将常用物品放在姿势舒服的工作范围内(可以用手方便 触及的地方)。

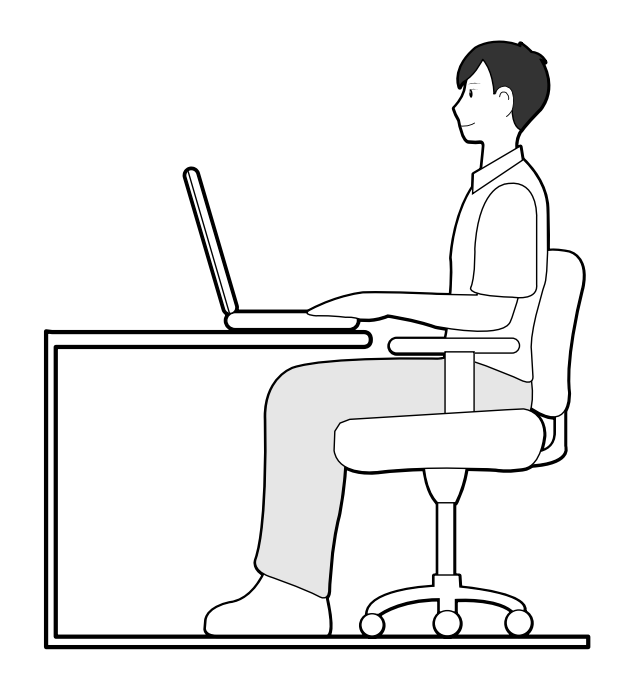

## 眼部姿势

显示器或 LCD 与眼部的距离不得低于 50 厘米。

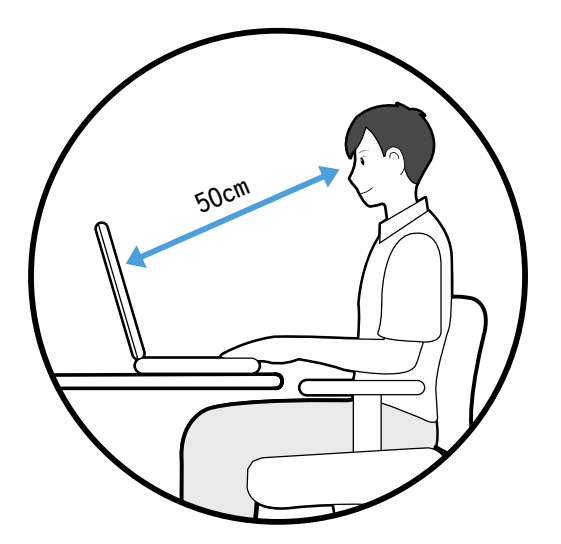

- 调整显示器和 LCD 屏幕的高度, 保持其顶部的高度不 超过眼部的高度。
- 避免显示器和 LCD 的设置过亮。
- 保持显示器和 LCD 屏幕清洁干净。
- 如果需要佩戴眼镜, 请在使用计算机之前清洁眼镜。
- 向计算机中输入打印在纸张上的内容时, 请使用固定纸 架,保持纸张的高度与显示器的高度大体一致。

## 手的姿势

保持手臂摆放角度正确,如图所示。

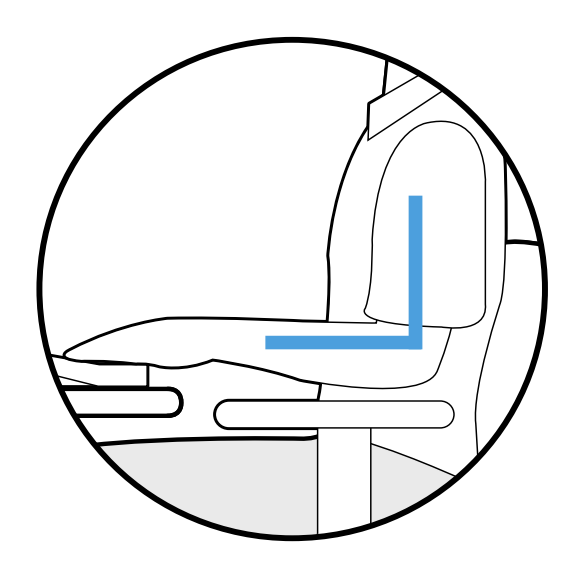

- 保持肘部与手成一条直线。
- 输入时不要将手掌放在键盘上。
- 不要过分用力握持鼠标。
- 不要过分用力按压键盘、触摸板或鼠标。
- 建议在长时间使用计算机时连接并使用外部键盘和鼠 标。

## 音量控制(耳机和话筒)

#### 首先检查音量,然后再收听音乐。

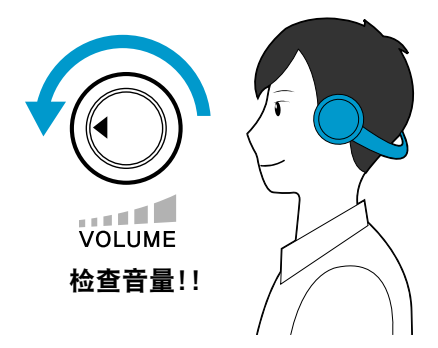

- 使用耳机前,检查音量是否过大。
- 建议不要长时间使用耳机。

## 使用时间(休息时间)

■ 如果工作时间超过一个小时, 则每隔 50 分钟休息 10 分钟或更长时间。

## 照明

- 不要在较暗的环境中使用计算机。使用计算机所需要的 照明级别必须与读书的一样亮。
- 建议使用间接照明。使用幕布可以防止 LCD 屏幕反 光。

## 操作条件

- 不要在高温和潮湿的地方使用计算机。
- 因此请在《用户手册》中指定的可行温度和湿度范围内 使用计算机。

# <span id="page-18-0"></span>重要安全信息

## 安全说明

系统已设计成且经测试符合信息技术设备安全性的最新标 准。但是,为确保此产品的安全使用,遵守本产品和文档 中提供的安全说明非常重要。

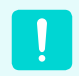

请务必始终遵循这些说明,以有助于防止造成人身伤害和 对系统造成损坏。

- 计算机机箱提供了用来通风的开口。请勿阻塞或覆盖住 这些开口。在布置工作区时,请确保在系统设备周围提 供足够的空间以利于通风,至少要与其他物体保持 16 英寸(15 厘米)的距离。 千万不要将任何物体插入计算机的通风口。
- 请确保机箱底部的风扇通风孔始终保持干净。请勿将计 算机放在松软的表面上,这样将会挡住底部的通风孔。
- 如果在本系统中使用了延长电缆, 请确保插入延长电缆 的产品的总额定功率不会超出延长电缆的额定功率。

## 设置系统

- 在使用系统之前, 请阅读并遵循本产品和文档中提供的 所有说明。请妥善保管所有安全和操作说明,以备将来 之用。
- 请勿在水或热源(如散热器)附近使用本产品。
- 请在平稳的工作台上设置系统。
- 只应使用等级标签上所注明的电源类型来操作本产品。
- 请确保用来给设备供电的电源插座, 在发生火灾或短路 的情况下易于接近。
- 如果计算机有电压选择器开关,请确保开关处在与所在 地区相符的正确位置。

## 使用注意事项

- 请勿踩踏电源线或在电源线上放置物体。
- 请勿将任何液体溅到系统设备上。避免溅入液体的最好 办法就是不要在系统设备附近进行吃喝。
- 有些产品在系统板上有可更换的 CMOS 电池。如果 CMOS 电池更换不正确,有发生爆炸的危险。请使用制 造商推荐的相同或同等类型的电池进行更换。 按照制造商的说明处理使用过的电池。如果要更换 CMOS 电池,请一定要让合格的技术人员执行操作
- 计算机关闭时, 仍有少量电流从计算机流过。为避免触 电,请务必在清理系统设备之前,拔下所有电源线,卸 下电池和从壁装电源插座上断开调制解调器电缆。
- 如果出现以下情况, 请从壁装电源插座拔下系统设备电 源线,然后请合格的维修人员进行维修:
	- 电源线或插头已损坏。
	- 系统设备中溅入了液体。
	- 按照操作说明操作时,系统不能正常运行。
	- 系统设备从高处跌落或外壳已损坏。
	- 系统性能降低。

## 笔记本电脑安全操作说明

- **1** 安装和操作设备时,请参阅用户手册中的安全要求。
- **2** 设备只能与设备技术规格中指定的装置一起使用。
- **3** 如果计算机有任何烧灼的味道或冒烟,则应该关闭设 备并卸下电池。在重新使用该设备之前,应该请合格 的技术人员进行检查。
- **4** 应该由授权的服务中心提供服务和进行设备维修。

<span id="page-20-0"></span>更换零件和配件

只能使用制造商推荐的零件和配件进行更换。

为降低发生火灾的风险,只能使用 26 号 AWG 或更粗的通信线缆。

请勿在划为危险类型的区域中使用本产品。此类区域包括医疗和牙科诊疗的患者护理区、富氧环境或工业区等。

## 电池处理

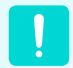

请勿将充电电池或由不可拆卸充电电池供电的设备扔到 垃圾箱中。

有关如何处理废旧电池或充电电池的方法,请拨打 Samsung 热线服务电话。 处理废旧电池时,请遵守当地法规。

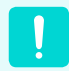

电池更换方式不当可能会有爆炸的危险。 请根据本《说明》处理使用过的电池。

## 镭射安全

所有配备了 CD 或 DVD 驱动器的系统均要符合包括 IEC 60825-1 在内的相应安全标准。根据美国卫生和人类服务 部 (DHHS) 辐射性能标准,这些组件中的镭射设备被归类 为"等级 Class 1 镭射产品"。如果任何部件需要维护, 请 与当地授权维修机构联系。

- 镭射安全注意事项: Ţ 如果不按照本手册中指定的步骤进行控制、调节或操 作,可能会导致危险辐射曝露。要防止镭射光束曝 露,请不要试图打开 CD 或 DVD 驱动器外壳。
	- 在打开操作部件时,会产生 1M 级别的镭射辐射。 勿使用光学仪器直接进行查看。
	- 开启后会产生 3B 级别的不可见镭射辐射。 避免光束照射。

## 连接和断开交流电适配器

插座应安装在设备附近,并能够方便使用。 不要在拔出电源线时仅拉动电缆本身。

## 电源线要求

计算机附带的电源线装置(壁装电源插头、线缆和交流电适 配器插头)要满足设备购买国家或地区的使用要求。

用在其他国家的电源线组合配置必须满足计算机使用国家 或地区的要求。有关电源线装置要求的详细信息,请与您 的授权经销商、零售商或服务供应商联系。

## 一般要求

下面列出的要求适用于所有国家或地区:

- 电源线装置的长度必须至少为 6.00 英尺 (1.8 米), 最长为 9.75 英尺(3.0 米)。
- 所有电源线装置都必须经过电源线装置使用国家或地区 中公认合格的评估机构批准。
- 电源线装置必须满足最少 7 A 的载流量, 125 或 250 伏交流电额定电压范围,每个国家电力系统都要求满足 这些值。
- 器具耦合器必须符合 EN 60 320/IEC 320 Standard Sheet C7 连接器的机械构造, 以便可以插入计算机的 设备入口。

# <span id="page-22-0"></span>法规符合性声明

## 无线指南

您的笔记本电脑系统中可能存在(嵌入了)在 2.4 GHz 频段使用的低功率、无线 LAN 类型设备(射频(RF)无线通信设备)。 以下部分是在使用无线设备时所应考虑问题的综合概览。

有关特定国家的附加限制、注意事项以及需考虑的问题列示在特定国家部分(或国家组部分)。

系统中的无线设备仅限于在系统等级标签上标识有无线电许可标记的那些国家内使用。如果要在系统等级标签上未列出的 国家内使用此无线设备,请向当地的无线通信批准机构提出请求。

无线设备受到严格管制,因此使用请求不一定获得批准。

笔记本中嵌入的无线设备或其他设备的射频(RF)场强均低于目前已知的国际上所有的射频的辐射暴露限值。因为无线设备 (也可能是嵌入到您笔记本电脑中的设备)发射的能量低于射频安全标准和建议中所许可的限制,制造商认为这些设备可以 安全使用。无论功率级别如

何,在正常操作中都应该小心以尽量减少与人接触。

作为一般准则,无线设备和身体之间应保持 20 厘米(8 英寸)的距离,这是在身体(这不包括四肢)附近使用无线设备 的标准距离。在无线设备打开并正在发射信号时,此设备到身体的距离应超过 20 厘米(8 英寸)。本《说明》不适用于 UMPC(超级移动 PC), 例如 PDA(便携式 PC)。

除已安装的蓝牙发射器以外,禁止此发射器与其他任何天线或发射器一起连接使用。

某些环境需要对无线设备进行限制。通常限制的实例如下所示:

■ 射频无线通信会干扰商用飞机上的设备。现行的航空法规要求在乘坐飞机旅行时要将无线设备关闭。例如:提供无线通信的 802.11B(也称为无线 Ethernet 或 Wifi)和蓝牙通信设备。

 $\mathbf{I}$ 

- 无线设备在环境中会对其他设备或服务产生干扰风险,而这种干扰是有害的或者被认为是有害的,因此在某些情况下可能会限制, 或禁止使用无线设备。在飞机场、医院、充满氧气或易燃气体的环境中可能会限制或禁止使用无线设备。当您不能确定某环境是 否允许使用无线设备时,请在使用前或开启无线设备前询问相应的机构,以获得批准。
- 各个国家/ 地区在使用无线设备方面有不同的限制。如果您的系统配备了无线设备,当随身携带系统在几个国家之间旅行时,请 在动身或旅行之前向目的地国家的无线电批准机构核实有关使用无线设备的限制。
- 如果您的系统预先配备了内置无线设备,只有在所有防护隔离设备已安装到位且系统已完整装配的情况下,才可使用此无线设 备。
- 用户不能自行维修无线设备。禁止以任何方式对设备进行改装。对无线设备进行改装将会使此设备的使用授权失效。如需维护服 务,请与制造商联系。
- 此设备只能使用获得该国家/ 地区批准的驱动程序。有关其他信息,请查看制造商的系统恢复工具,或与制造商的技术支持联 系。

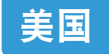

## 美国和加拿大安全要求和注意事项

设备正在发射和接受信号时禁止触摸或移动天线。

正在发射信号时,请不要握住包含无线电的任何组件,以 免使天线贴近或接触到身体的任何暴露部分,尤其是脸部 和眼睛。

除非已经连接天线,否则请不要操作无线电或尝试发射数 据,因为这样可能损坏无线设备。

#### 在特定环境中的使用:

无线设备在危险环境下的使用会受到该环境安全管理人员 所提出的限制条件的约束。

无线设备在飞机场的使用将受到美国联邦航空管理局 (FAA)的管制。

在医院使用无线设备时会受到各医院有关规定的限制。

#### 接近爆炸性设备警告

禁止在无防护的雷管附近或爆炸性环境中使用便携式发射 器(比如无线网络设备),除非该设备已进行专门改装以 适应这种特殊用途。

#### 在飞机上使用无线设备的警告

美国联邦通信委员会 (FCC) 和美国联邦航空管理局 (FAA) 的法规禁止射频无线设备在航空过程中使用,因 为这些设备的信号可能会干扰飞机的重要仪器运转。

## 其他无线设备

无线网络中其他设备的安全注意事项: 请参考随无线以太 网适配器或无线网络的其他设备一起提供的文档。

第 15 章无线电设备在无干扰的基础上与使用同一频 率的其他设备一起使用。对上述产品所进行任何未经 Intel 明确批准的改变或改装,都会使用户使用此设备 的授权失效。

## 符合 FCC 第 15 章规定的无意发射设备

本设备符合美国联邦通信委员会 (FCC) 法规中第 15 章的 规定。操作必须符合以下两个条件:(1) 此设备不会产生 有害的干扰; (2) 此设备必须能承受任何接收到的干扰, 包括可能导致不良运作的干扰。

此设备经过测试,证实符合美国联邦通信委员会 (FCC) 法规第 15 章对 B 级数字设备的限制。

这些限制的目的是为住宅安装中的有害辐射提供合理防 护。此设备产生、使用并且会辐射射频能量,如果没有按 照说明手册安装和使用,有可能导致有害的干扰,但无法 保证在特定的安装中就不会出现干扰。如果此设备对无线 电和电视的接收产生了有害干扰,您可通过打开或关闭此 设备来确定,我们建议用户通过尝试以下一种或多种措施 来排除干扰:

- 重新调整接收天线的方向或重新定位接收天线。
- 增加本设备和无线电接收器之间的距离。
- 将设备与无线电接收器连接到不同电路的插座上。
- 咨询经销商或向富有经验的无线电/ 电视技术人员以 寻求帮助。

如果需要,用户应当咨询经销商或者向富有经验的无线电/ 电视技术人员以寻求其他建议。用户可以找到下列有用的 小册子:"有关干扰的知识"。FCC 当地办公室可以提供。 对此设备进行任何未经授权的改装、或对连接电缆和设备 进行替换或连接(由我公司指定的除外)所引起的无线电或 电视干扰,我公司将不对其承担责任。这些后果将由用户 承担责任。只能使用此系统附带的屏蔽数据线。

#### 符合 FCC 第 15 章规定的有意发射设备

您的笔记本电脑系统中可能存在(嵌入了)在 2.4 GHz 频段 使用的低功率、无线 LAN 类型设备(射频(RF)无线通信设 备)。此部分只适用于存在这些无线通信设备的情况。请参 考系统标

签以验证您的系统中是否有无线设备。

如果系统标签上有 FCC ID 编号, 您系统中的无线设备只 允许在美国使用。

FCC 确立了无线设备和身体之间应保持 20 厘米(8 英 寸)距离的一般准则,适用于在身体(这不包括四肢)附近使 用无线设备的情形。在无线设备打开时,此设备到身体的 距离应超过20 厘米(8 英寸)。无线设备(其可能嵌入到您 笔记本电脑中)的输出功率应远远低于 FCC确立的 RF 辐射 限制。(本《说明》不适用于 UMPC (超级移动 PC), 例如 PDA (便携式PC)。

除已安装的蓝牙发射器以外,禁止此发射器与其他任何天 线或发射器一起连接使用。

此设备的操作必须符合以下两个条件:(1) 此设备不会产 生有害干扰; (2) 此设备必须能承受任何接收到的干扰, 包括可能引起不良运作的干扰。

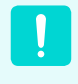

用户不能自行维修无线设备。禁止以任何方式对设备进行 改装。对无线设备进行改装将会使此设备的使用授权失 效。如需维护服务,请与制造商联系。

无线 LAN 使用的 FCC 声明: "在将此发射器和天线一起安装和使用时,在靠近所安装 天线的位置射频辐射可能会超出1mW/cm2 的射频辐射限 制。因此,用户必须总是与天线最少保持 20 厘米的距 离。此设备不能与其他发射器和发射天线一起使用。"(本 《说明》不适用于 UMPC (超级移动PC),例如 PDA、便 携式电脑。)

## FCC 第 68 章(如果与调制解调器设备配套使 用。)

此设备符合本章的 FCC 规则。在此设备的背面有一个标 签,在标签记载的信息中包含 FCC 登记号和此设备的振铃 等效值 (REN)。如果需要,则必须将此信息提供给电话公 司。

此设备使用了下列 USOC 插孔:RJ11C与此设备一起提供的 符合 FCC 规定的电话线和模块化插头。此设备是专门为连 接到电话网络设计的,而且允许使用符合第 68 章规定的 可兼容模块化插头。有关详细信息,请参阅安装说明。

REN 用来确定可以连接到电话线的设备数量。电话线上的 REN 值过大可能会导致设备不能响铃应答来电。所有设备 的 REN 总和最多不应超过五 (5.0),但并非所有地区都能 达到最大限制。若要确定电话线路上视 REN 总数所定而能 连接的设备数量,请与当地电话公司联系,以确定该通话 区域的最大 REN 值。

如果您的终端设备会对电话公司造成损害,当地电话公司 将会提前通知您必须暂停对您的服务。即使未提前通知, 电话公司也会尽快通知客户。并且,将被告知,如有必要 您有权利向FCC 提出申诉。

电话公司可能会变更其设施、设备、操作或程序,这可能 会影响到您设备的正常运行。如果要实施变更,电话公司 将会提前通知您,以便您有机会做出必要的修改以保持服 务不被中断。

如果此设备(调制解调器)出现故障,请按照维修或保修 信息与您当地分销商联系。如果您的设备给电话网络造成 了损坏,电话公司可能会要求您断开设备直到问题解决为 止。

用户必须使用由制造商提供的附件和线缆,以获得产品的 最佳性能。

客户不能自行进行维修。

此设备不能在电话公司提供的公用投币电话上使用。连接 同线电话服务须按各州规定纳税。

1991 年的《电话用户保护法》 (Telephone Consumer Protection Act) 规定, 任何个人使用计算机或其他电子 设备(包括传真机)发送信息时,如果未在传送件的每页 顶部(或底部)空白处或第一页中清楚的注明发送日期和 时间,发件的公司、其他实体或个人,以及发送设备的电 话号码或发件公司、其他实体或个人的电话号码,则被视 为非法。(提供的电话号码不能是任何收费高于本地标准 的电话或长途电话的号码。)

若要将此信息编入传真机,请参阅您的通信软件用户手 册。

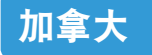

## 符合 ICES-003 规定的无意发射设备

此数字设备的无线电噪声发射程度不能超过加拿大工业部 (Industry Canada) 无线电干扰法规对数字设备设置的 B 级限制。

Le présent appareil numérique n'émet pas de bruits radioélectriques dépassant les limitesapplicables aux appareils numériques de Classe B prescrites dans le règlement sur le brouillage radioélectrique édicté par Industrie Canada.

## 符合 RSS 210 规定的有意发射设备

您的笔记本电脑系统中可能存在(嵌入了)在 2.4 GHz 频段 使用的低功率、无线 LAN 类型设备(射频(RF)无线通信设 备)。此部分只适用于存在这些无线通信设备的情况。请参 考系统标签以验证您的系统中是否有无线设备。

如果系统标签上有加拿大工业部 ID 编号,则您系统中的 无线设备只允许在加拿大使用。

作为一般准则,无线设备和身体之间应保持 20 厘米(8 英 寸)的距离,这是在身体(这不包括四肢)附近使用无线设备 的标准距离。在无线设备打开时,此设备到身体的距离应 超过 20厘米(8 英寸)。

无线设备(其可能嵌入到您笔记本电脑中)的输出功率应远 远低于加拿大工业部确立的 RF 辐射限制。

除了已安装的蓝牙传输器,不得将本传输器与任何其他天 线或传输器配置在一起,也不得将本传输器与类似设备结 合使用。

此设备的操作必须符合以下两个条件:(1) 此设备不会产 生有害干扰; (2) 此设备必须能承受任何接收到的干扰, 包括可能引起不良运作的干扰。

为了防止对许可服务的无线电干扰,此设备应该在室内使 用并远离窗户,以达到最大的屏蔽效果。在室外安装设备 (或其发射天线)应符合许可条件。

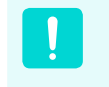

用户不能自行维修无线设备。禁止以任何方式对设备进行 改装。对无线设备进行改装将会使此设备的使用授权失 效。如需维护服务,请与制造商联系。

## 符合 DOC 声明的通信(适用于与符合 IC 规 定的调制解调器一起安装使用的产品)

加拿大工业部标志标识出经过认证的设备。此认证表示该 设备满足特定的电信网络保护、操作和安全要求。加拿大 工业部并不保证该设备的操作运行将满足用户的要求。

在安装此设备之前,用户应该确保可允许将其连接到本地 电信公司的设备。该设备必须使用可接受的连接方法进行 安装。在某些情况下,与单线个人服务相关联的内部布线 可以通过认可的

连接器组合装置进行扩展。客户应该注意即使符合上述条 件可能仍然不能防止某些情况下出现的服务性能下降。

应该由供应商指定的加拿大授权维修机构对经过认证设备 的进行维修。用户采用的任何其他维修方法,或设备故 障,都可能导致电信公司要求用户断开该设备。

为了其自身的安全,用户应确保用电设备、电话线和内部 金属水管系统连接好地线,并将其连接在一起。该注意事 项在乡村地区尤为重要。

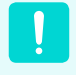

为了避免触电或设备故障,请勿尝试自行连接地线。请视 情况与合适的检查权威机构或电工联系。

分配给每个终端设备的振铃等效值 (REN) 指明了允许连接 到电话接口的最大终端数量。接口上连接的终端可以是任 意设备的组合,只需满足所有设备的振铃等效值总和不超 过 5 的限制条件。

## 欧盟国家

## 欧盟 CE 标志和符合性注意事项

指定在欧盟地区销售的产品带有 Conformité Européene ne (CE) 标志,它表示该产品符合下面所指定的适用指令 和欧洲标准及修正。此设备还带有 2 级标识符。 以下信息只适用于系统标签上带有 CE 标志的产品  $\epsilon$ 

## 欧盟指令

此信息技术设备已经过测试,证实符合下列欧盟指令:

- EMC 指令 89/336/EEC 及修正指令 92/31/EEC & 93/68/EEC 符合
	- EN 55022 B 级要求
	- EN 61000-3-2
	- EN 61000-3-3
	- EN 55024
- 低电压指令(安全)73/23/EEC 符合 EN 60950(A1/A2/ A3/A4/A11)
- 无线电和电信终端设备指令 199/5/EC 符合
	- CTR21 (如果装有调制解调器设备)
	- ETS 300 328 (如果装有 2.4 GHz 频段的嵌入式无线设 备)
	- ETS 301 489-1 (如果装有 2.4 GHz 频段的嵌入式无线 设备)
	- ETS 301 489-17 (如果装有 2.4 GHz 频段的嵌入式无线 设备)

## 欧洲无线电许可信息(适用于装有欧盟批准的 无线电设备的产品)

本产品是一款笔记本计算机,此笔记本计算机系统中可能 存在(嵌入)在 2.4 GHz 频段使用的低功率、无线 LAN 类 型设备(射频 (RF) 无线通信设备)。此部分只适用于存在 这些无线通信设备的情况。请参考系统标签以验证您的系 统中是否有无线设备。

如果系统标签上贴有带警告符号的 CE 标志  $\left(\bigcap_{n=1}^{\infty}\mathbb{R}^{n}\right)$ 系统中的无线设备只允许在欧盟国家或相关地区内使用。

此无线设备(或可能嵌入到您笔记本电脑中的设备)的输出 功率低于欧盟委员会在 R&TTE 指令中设定的射频 (RF) 辐射限制。

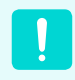

请参阅下面标题为"欧洲经济区限制"中针对特定的国家 或国家内的地区的 802.11b 和802.11g 限制。

## 已翻译的符合性声明

#### [English]

This product follows the provisions of the European Directive 1999/5/EC.

[Danish]

Dette produkt er i overensstemmelse med det europæiske direktiv 1999/5/EC

[Dutch]

Dit product is in navolging van de bepalingen van Europees Directief 1999/5/EC.

[Finnish]

Tämä tuote noudattaa EU-direktiivin 1999/5/EC määräyksiä.

[French]

Ce produit est conforme aux exigences de la Directive Européenne 1999/5/EC.

[German]

Dieses Produkt entspricht den Bestimmungen der Europäischen Richtlinie 1999/5/EC

[Greek]

Το προϊόν αυτό πληροί τις προβλέψεις της Ευρωπαϊκής Οδηγίας 1999/5/ΕC.

[Icelandic]

Þessi vara stenst reglugerð Evrópska Efnahags Bandalagsins númer 1999/5/EC

[Italian]

Questo prodotto è conforme alla Direttiva Europea 1999/5/EC.

[Norwegian]

Dette produktet er i henhold til bestemmelsene i det europeiske direktivet 1999/5/EC.

[Portuguese]

Este produto cumpre com as normas da Diretiva Européia 1999/5/EC.

[Spanish]

Este producto cumple con las normas del Directivo Europeo 1999/5/EC.

[Swedish]

Denna produkt har tillverkats i enlighet med EG-direktiv 1999/5/EC.

#### 欧洲经济区限制

#### 802.11b/802.11g 无线电使用方法区域性限制

[产品组合员注意事项:下列关于区域性限制的声明必须随 系统或含有 Intel PRO/Wireless 2200BG 网络连接设备 的产品一起,在提供给终端用户的所有文档中出版。]

802.11b/802.11g 产品是针对特定的国家或地区而设计 的,因此 802.11b/802.11g 无线 LAN 设备使用的频率 可能不会与所有国家一致,因此不允许在指定范围以外的 其他国家或地区使用这些产品。 作为这些产品的用户,您有责任确保本产品只在指定的国

家或地区使用,并且验证是以该国家或地区的正确频率和 频道对产品进行配置的。如果在使用时与该国家或地区所 允许的设置和限制之间有任何误差,都可能违反当地法律 并可能受到相应的处罚。

指定在欧洲区域使用的产品可以用于整个欧洲经济区。然 而,使用授权会进一步受到特定的国家或国家内某地区的 限制,具体如下:

#### 常规

欧洲标准规定的最大辐射发射功率为 100mW 有效全向辐射 功率 (EIRP),频率范围是 2400 ?2483.5 MHz。

#### 比利时

此产品可以在户外使用,但超过 300 米或者更远的户外发 射,必须从 BIPT 获得许可证。

此限制应在手册中进行如下说明:

Dans le cas d'une utilisation privée, à l'extérieur d'un bâtiment, au-dessus d'un espace public, aucun enregistrement n'est nécessaire pour une distance de moins de 300m. Pour une distance supérieure à 300m un enregistrement auprès de l'IBPT est requise. Pour une utilisation publique à l'extérieur de bâtiments, une licence de l'IBPT est requise. Pour les enregistrements et licences, veuillez contacter l'IBPT.

#### 法国

针对大城市: 户内使用:2.400 - 2.4835 GHz。 户外使用: 2.400 - 2.454 GHz (1 - 7 频道)。

针对瓜德罗普岛、马提尼克岛、圣皮埃尔和密克隆岛、马 约特岛: 户内和户外使用:2.400 - 2.4835 GHz。

针对留尼旺、圭亚那: 户内使用:2.400 - 2.4835 GHz。 户外使用: 2.420 - 2.4835 GHz (5 - 13 频道)

## 欧洲电信信息(适用于装有欧盟批准的调制解 调器的产品)

通过 (← 符号标记指明此设备符合无线电和电信终端设 备指令 1999/5/EC。此标志表示该设备满足或超过了以下 技术标准:

CTR 21 - 对连接到 TE ( 不包括 TE 支持的语音电话服 务) 的模拟公共交换电话网络 (PSTN) 的泛欧洲许可附属 要求,可视情况在该网络中通过双音多频 (DTMF) 信令方 式进行网络寻址。

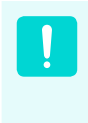

尽管此设备可以使用环路断开(脉冲)或 DTMF (音频)信 令,但是只有 DTMF 信令符合正确操作的法规要求。因 此强烈建议将此设备设置为使用 DTMF 信令访问公用或 私人紧急服务。DTMF 信令还可以提供更快的呼叫设置。

此设备已通过泛欧洲公共交换电话网络 (PSTN) 单一终端 连接 Council Decision 98/482/EEC CTR21 ?认证。 但是,由于不同国家的公共交换电话网络 (PSTN) 不同, 该认证不能绝对保证在所有 PSTN 终端点都能成功运行。. 如果出现问题,应与制造商的技术支持联系。

# <span id="page-32-0"></span>WEEE 符号信息

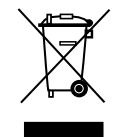

## 正确处理本产品 (《关于报废电子电气设备指令》(Waste Electrical & Electronic Equipment,简称 WEEE))

#### (适用于欧盟和使用废弃物分开收集系统的其他欧洲国家)

显示在产品上的此标志或其宣传册表示,当该产品使用寿命结束后不应该和其他家庭废弃物一起处理。为了防止可能来自 无控制废物处理对环境或人类健康造成,请将本产品和其他种类废物分开处理,并合理循环使用,以促进对材料资源的可 持续重复使用。

家庭用户应该与出售本产品的零售商或当地政府部门联系,了解有关处理方法和地点的详细信息,以便安全环保的循环利 用。

商务用户应该与其供应商联系,并查看购买合同的相应条款。本产品不应与其他商业废物混合处理。

仅适用于美国加利福尼亚此有关高氯酸盐的警告仅适用于在美国加利福尼亚销售或分销的主要 CR (二氧化锰)锂离子 电池。

"有关高氯酸盐材料的特别处理方式,请参阅 www.dtsc.ca.gov/hazardouswaste/perchlorate。"

<span id="page-33-0"></span>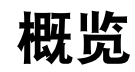

## 开始之前!

- 大用此符号标记的项目都是可选项目,可以替换或可能不提供这种项目,实际情况取决于计算机型号。
- 计算机的实际颜色和外观可能不同于用在此指南中的插图。

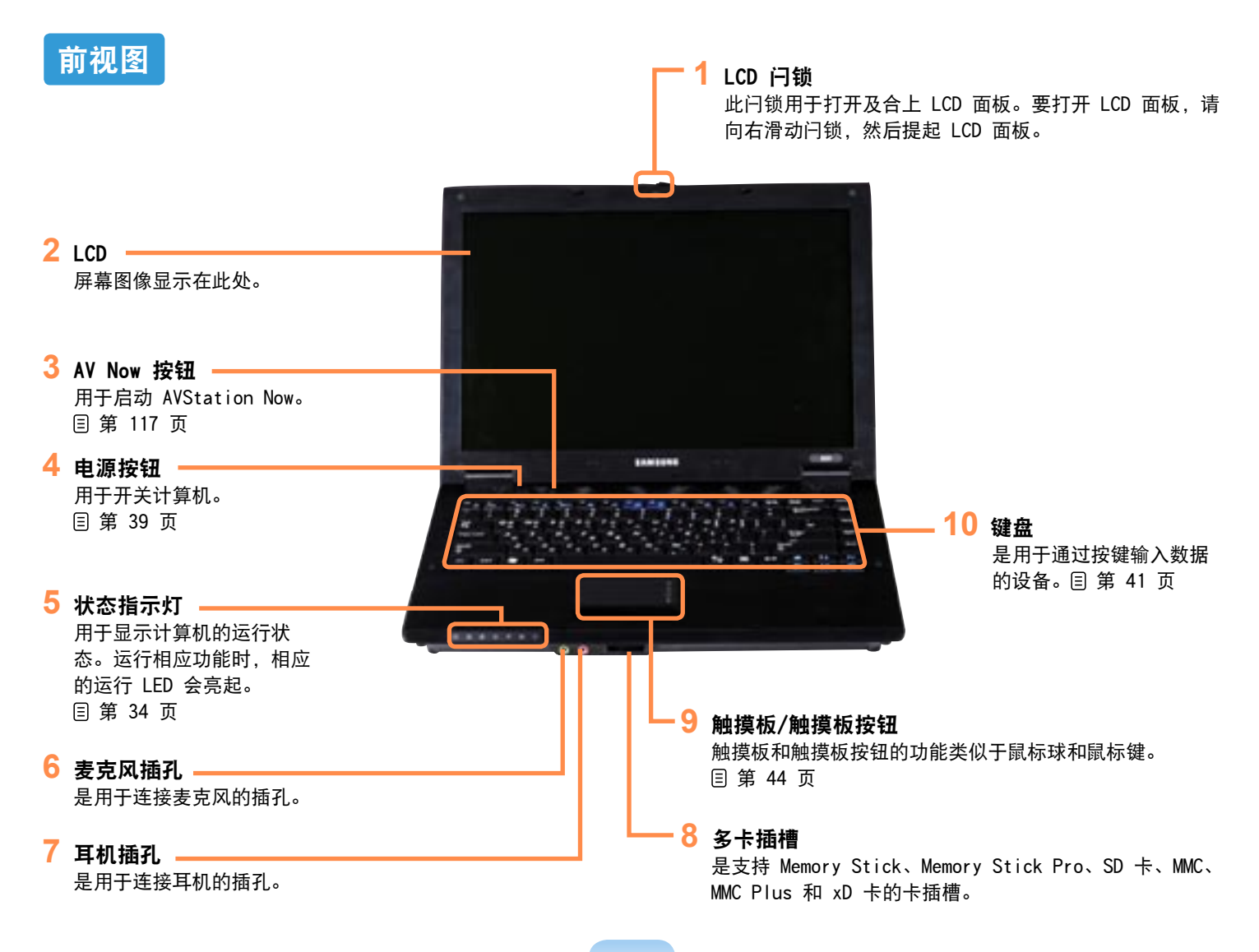

<span id="page-34-0"></span>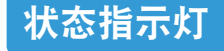

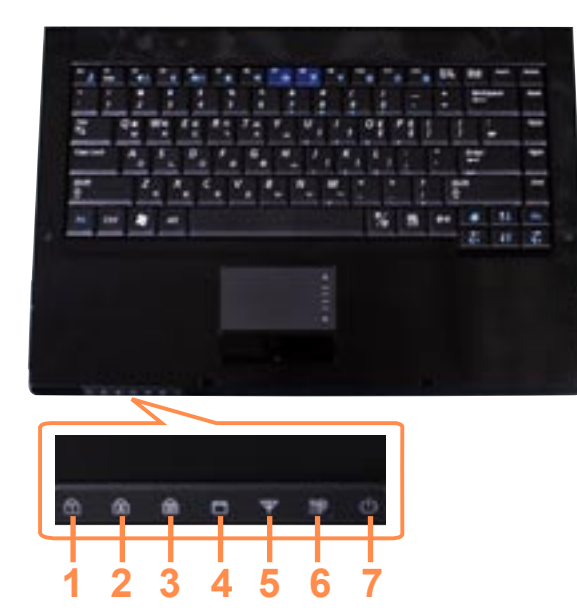

## **1** 数字锁定

此指示灯会在按下 Num Lock 键时亮起, 此时已激 活数字小键盘。 闫第 42 页

#### **2** 大写锁定

此指示灯会在按下 Caps Lock 键时亮起,借此可以 不按下 Shift 按钮就能键入大写字母。

#### **3** 滚动锁定

此指示灯会在按下 Scroll Lock 键时亮起, 此时已 锁定屏幕滚动。 目 第 42 页

#### **4** 硬盘驱动器/CD 驱动器 此指示灯会在访问硬盘驱动器或 CD 驱

动器时亮起。

#### **5** 无线 LAN

此指示灯会在无线 LAN 运行时亮起。

#### **6** 电量状态 此指示灯用于显示电源和电量状态。 绿色:电池充满电或未安装电池时。 琥珀色:对电池进行充电时。 关:计算机在未连接交流电适配器的情况下以电池电力运行时。

## **7** 电源

此指示灯用于显示计算机运行状态。

开:计算机运行时

闪烁:计算机处于睡眠模式时。

<span id="page-35-0"></span>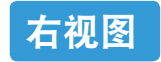

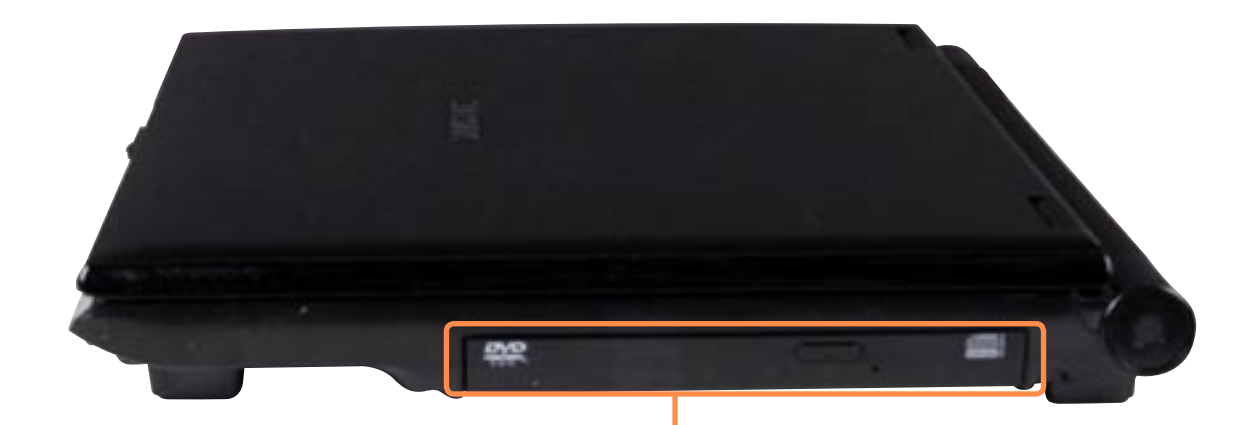

1 CD 驱动器\* -用于播放 CD 或 DVD 影片。 由于 ODD 驱动器是可选驱动器, 因此实际安装的 驱动器取决于计算机型号。 国第 47 页
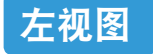

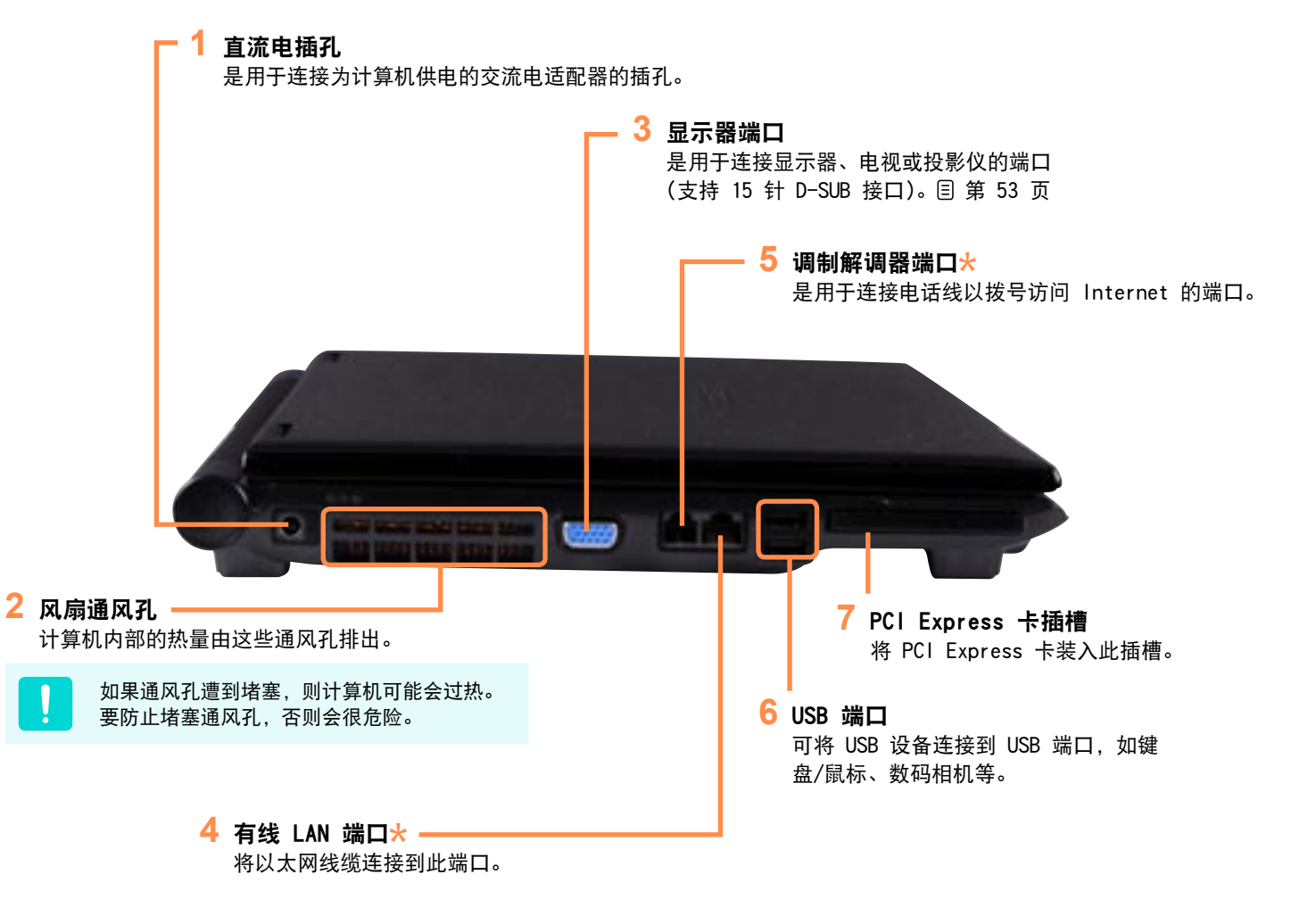

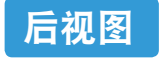

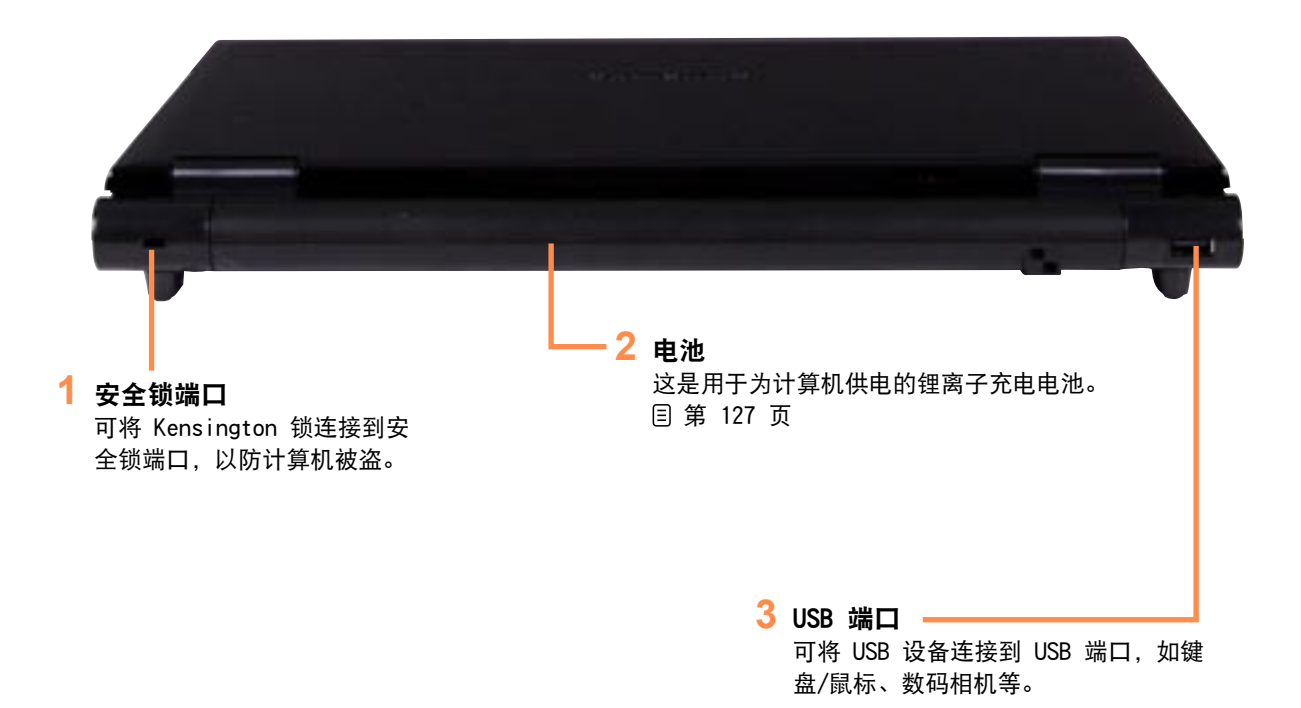

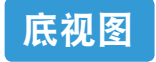

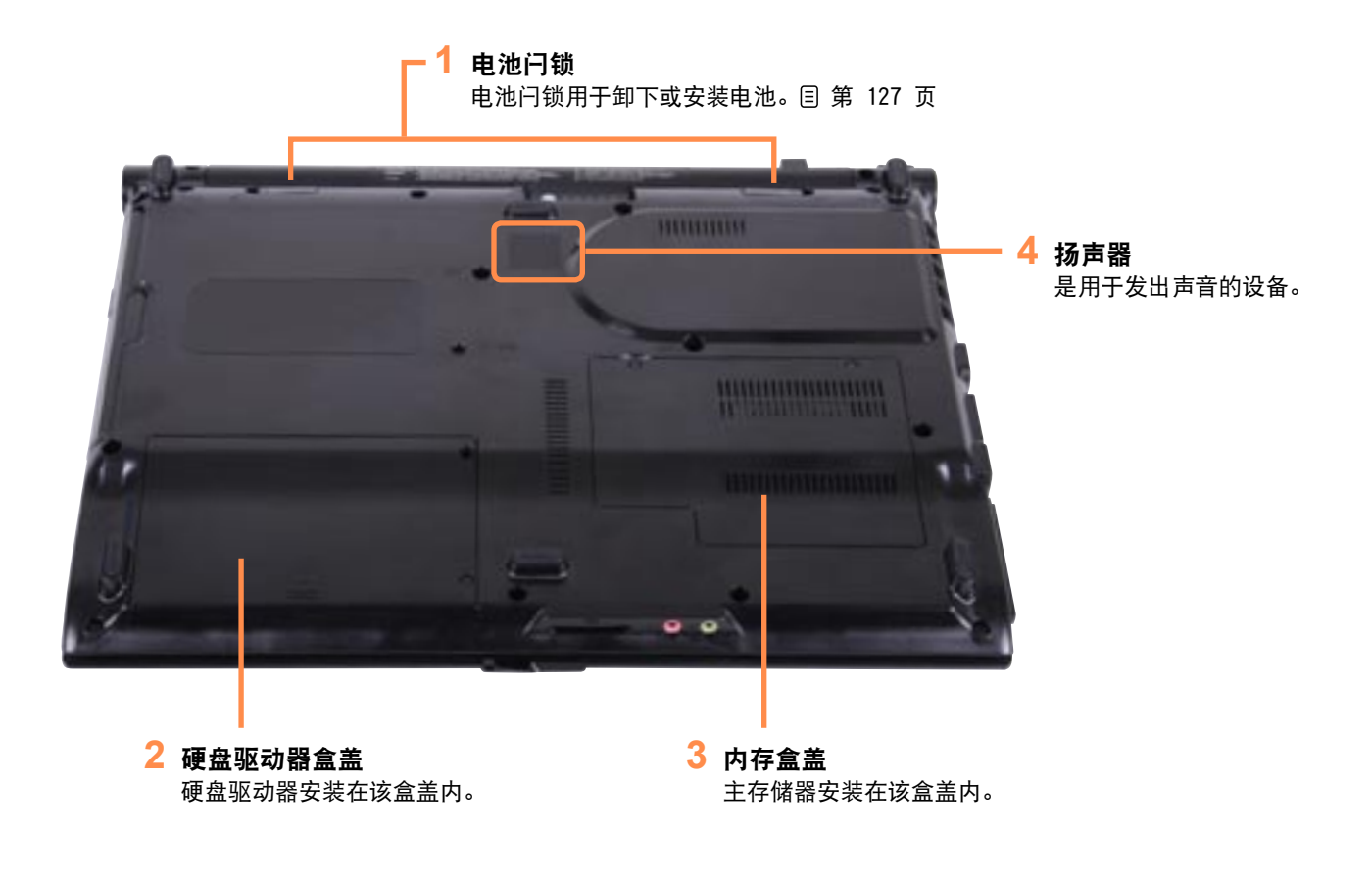

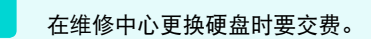

 $\vert \, \vert$ 

# 打开和关闭计算机

# 打开计算机

- **1** 安装电池并连接交流电适配器。 (请参阅安装指南。)
- **2** 向右滑动 LCD 闩锁,然后提起 LCD 面板。
	- **3**<sup>按</sup>电源按钮打开计算机。

 $\otimes$ 

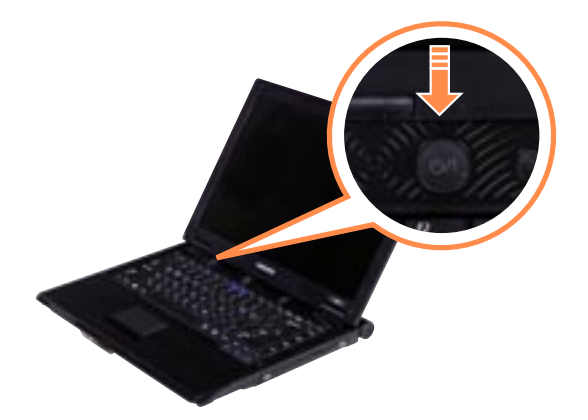

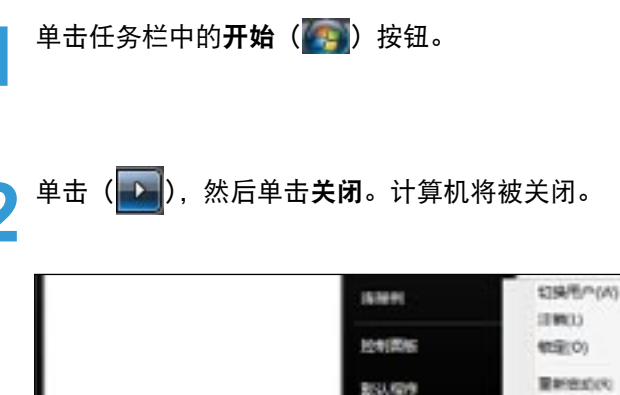

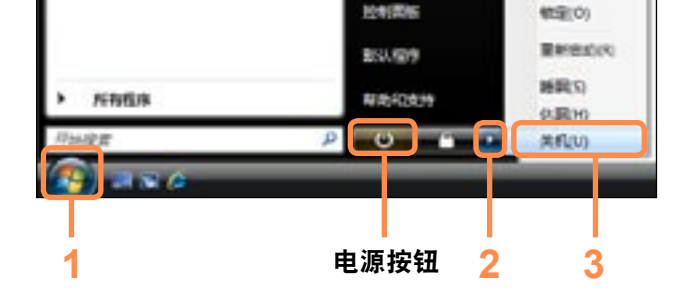

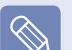

关闭计算机

#### 在使用电源按钮之前

由于电源图标已被设置为节能模式, 因此依次选择**开始** > 电源按钮 ( ) 将使计算机讲入睡眠模式。 要通过单击此图标关闭计算机,请参阅"控制面板"的"开 始菜单电源按钮"的设置说明。 闫第 74 页

- 如果在计算机处于打开状态时按下并放开计算机上的 电源按钮,则计算机将进入睡眠模式。
	- 以电池电力运行计算机时,LCD 亮度将被自动降低, 以节约电池电力。 按 Fn+ ( $[t<sup>*</sup>$ )) 键可以提高 LCD 亮度。 目 第 43 页
		-
	- 首次打开计算机时,将显示"注册 Windows"屏幕。注 册用户信息后即可使用计算机。
- 如果因系统错误而无法关闭计算机,请通过按住电源按钮 (持续时间长于 4 秒)来关闭计算机。 但是,通过这种方式关闭计算机可能会导致系统问题。
- 所以,在重新开启计算机时,可能会启动磁盘检查程序以 便检查或更正磁盘错误。

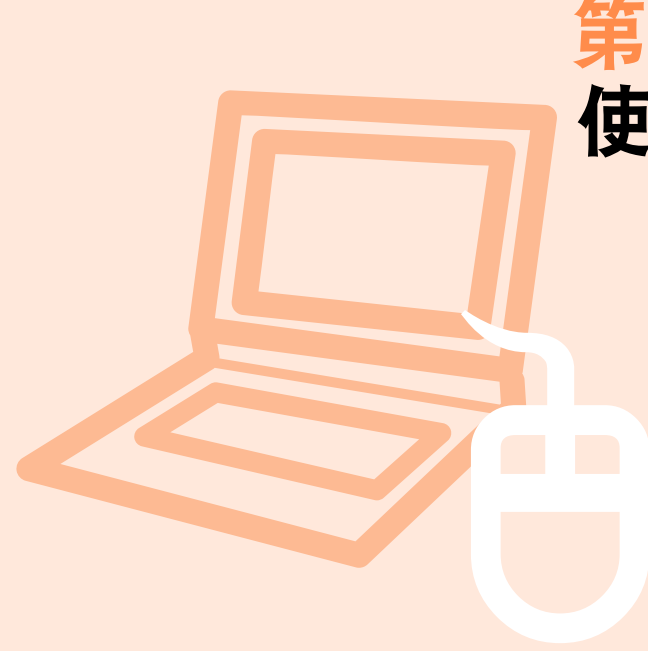

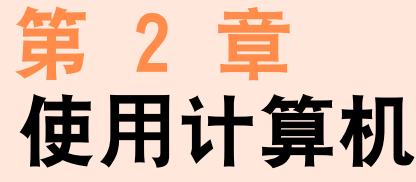

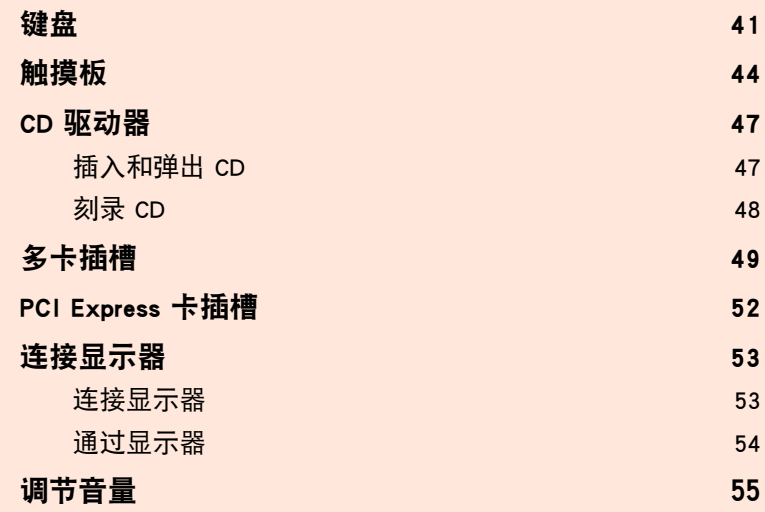

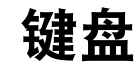

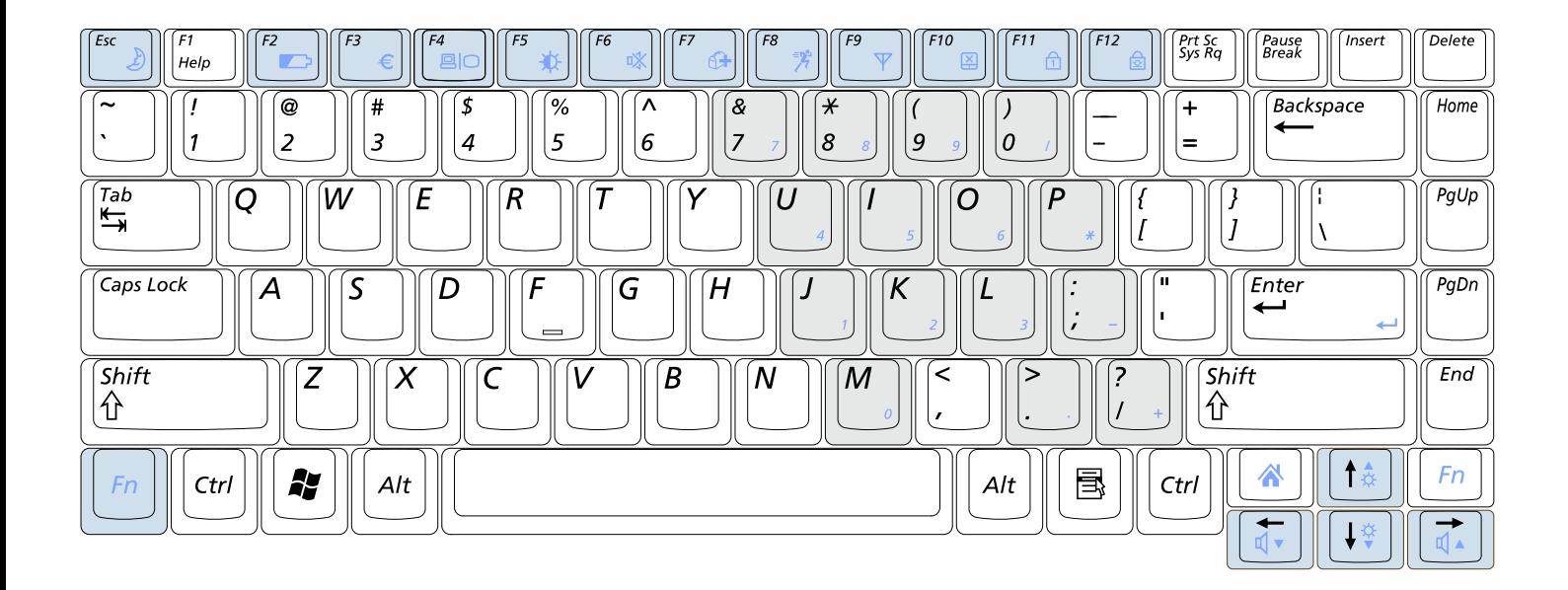

### 快捷键

通过与 Fn 键同时按下列键,可使用下列功能。

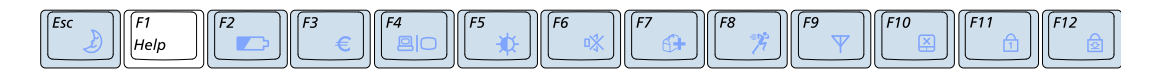

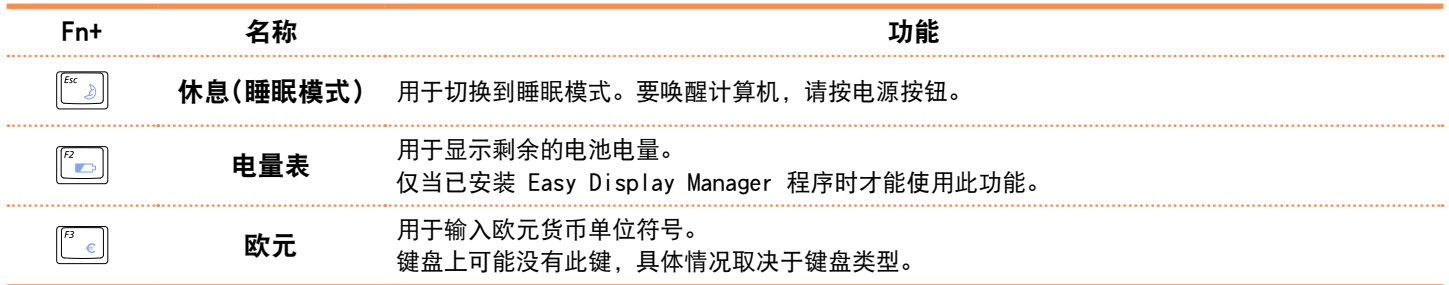

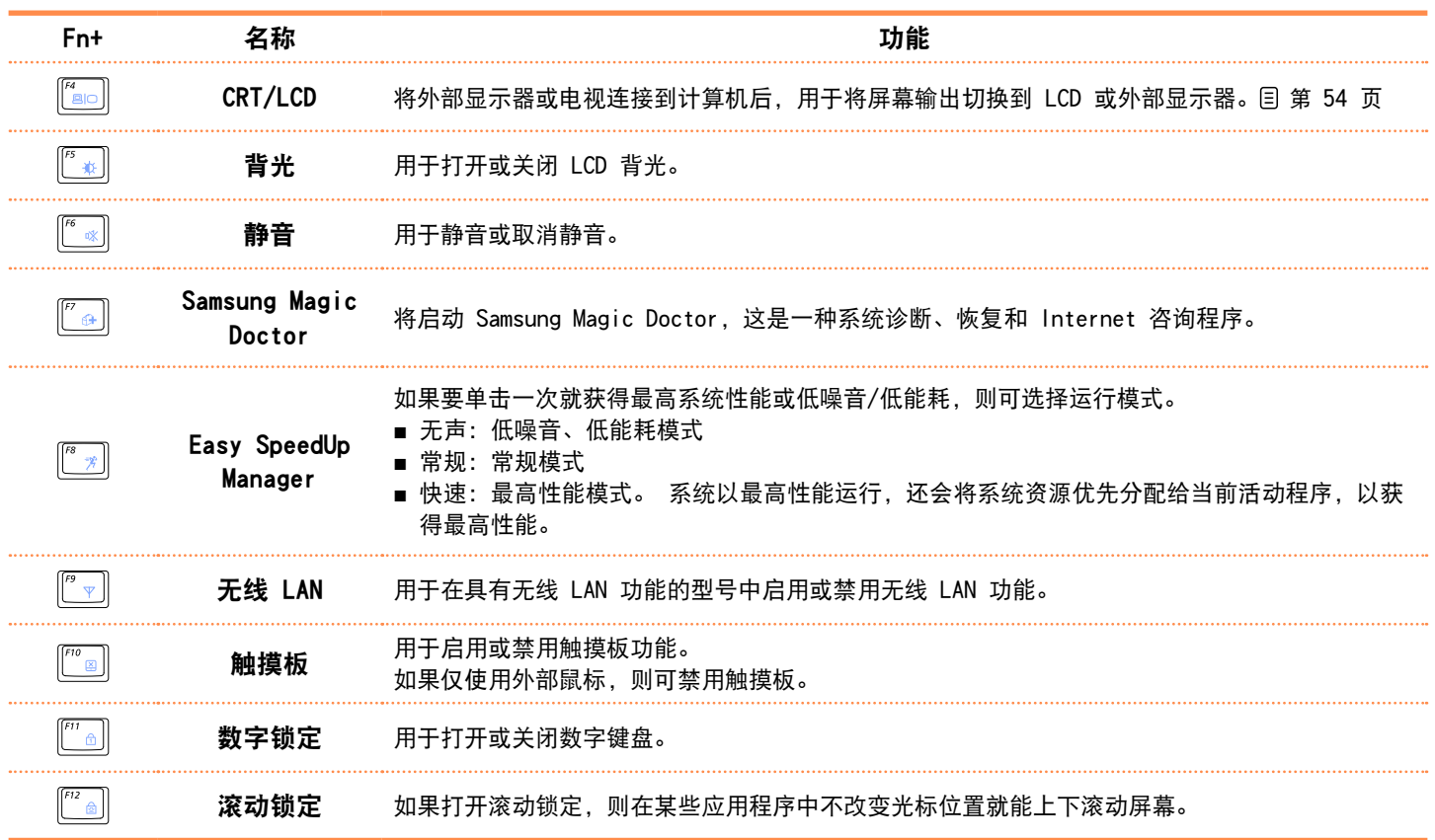

### 屏幕亮度控制

要调节 LCD 亮度, 请按 Fn + ([tal]) 组合键, 或按 Fn + ([+ ]) 组合键。经过调节的屏幕亮度将显示在屏幕中央片 刻。

#### 其他功能键

- 应用程序键 (3) 用于执行单击鼠标右键功能(触摸板)。
- Internet Explorer 快速启动键 (<sup>(4)</sup>) 用于启动 Internet Explorer。

### 音量控制

要控制音量, 请按 Fn +  $(\boxed{ \cdot \cdot } )$  组合键, 或按 Fn + ( 4) 组合键。 通过按 Fn + ( ( ) 组合键可静音或取消静音功能。

### 数字键

印在数字键上的数字是蓝色的。 如果已通过按 Fn + ([ a) 组合键打开数字锁定, 则可用 数字键输入数字。

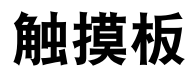

触摸板的功能与鼠标相同,其左按钮和右按钮所起的作用与鼠标左键和右键相同。

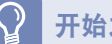

### 开始之前!

- 请通过手指使用触摸板。用尖锐的物体可能会损坏触摸板。
- 如果在引导过程中触摸触摸板或按触摸板按钮, 则可能会延长 Windows 引导时间。

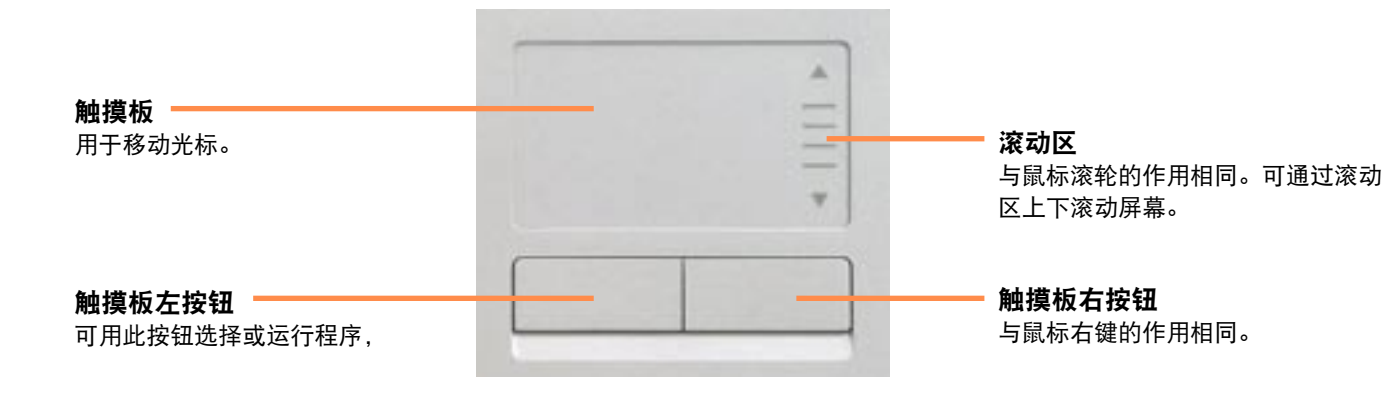

### 移动屏幕上的光标

将手指轻放在触摸板上,然后移动手指。鼠标光标将随之 移动。手指移动的方向要与所要让光标移动的方向相同。

### 双击功能

将手指放在触摸板上,然后在所需项目上用手指迅速点两 下。

也迅速可按两次触摸板左按钮。

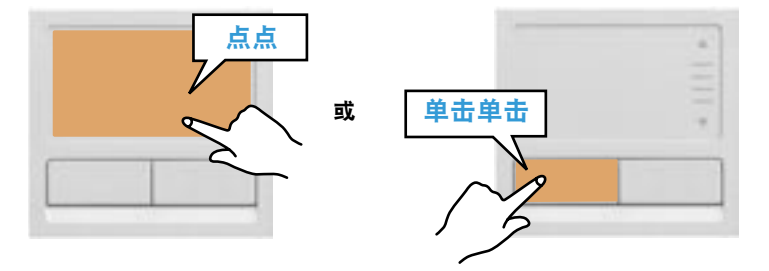

### 单击功能

将手指放在触摸板上,然后在所需项目上用手指点一下。 也可按一次触摸板左按钮。

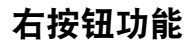

此功能相当于单击鼠标右键。 请按一次触摸板右按钮。将显示相应的弹出式菜单。

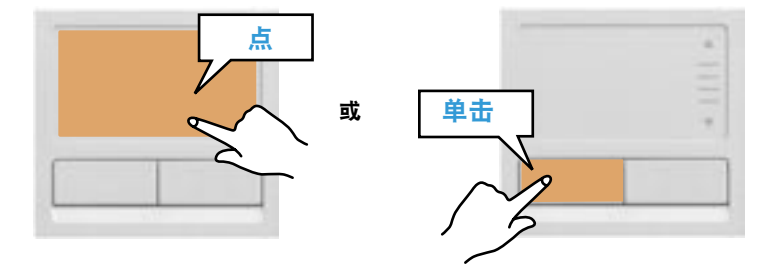

### 拖动功能

拖动是指选中某项目后将其移到另一位置。

在要拖放的项目上按住触摸板左按钮,然后将该项目移到 另一位置。

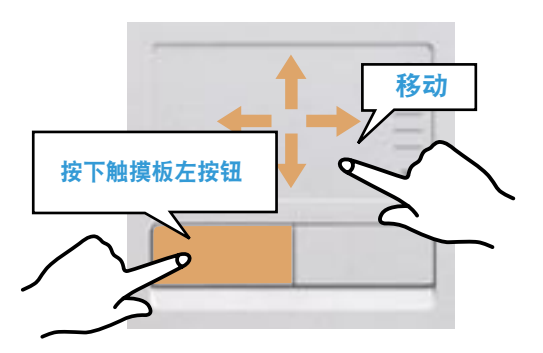

### 触摸板启用/禁用功能

如果只想使用鼠标,不使用触摸板,则可禁用触摸板。 要锁定触摸板功能, 请按 Fn + ( [ ) 组合键。

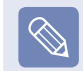

可在依次单击开始 > 控制面板 > 硬件和声音 > 鼠标时 显示的选项卡中设定触摸板和触摸板按钮设置。

### 触摸板滚动功能

触摸板滚动区具有鼠标滚轮的功能(滚动功能)。

对于纵向滚动,请将手指放在触摸板的右边,对于横向滚 动, 请将手指放在触摸板的下边, 然后再沿边缘移动手 指,以便纵向或横向滚动屏幕。

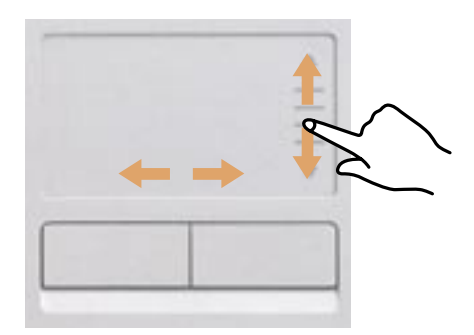

# CD 驱动器

光盘驱动器是可选配件,可能会因计算机型号而异。有关详细规格,请参考目录。

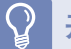

### 开始之前!

此计算机中装有下列任一光盘驱动器。

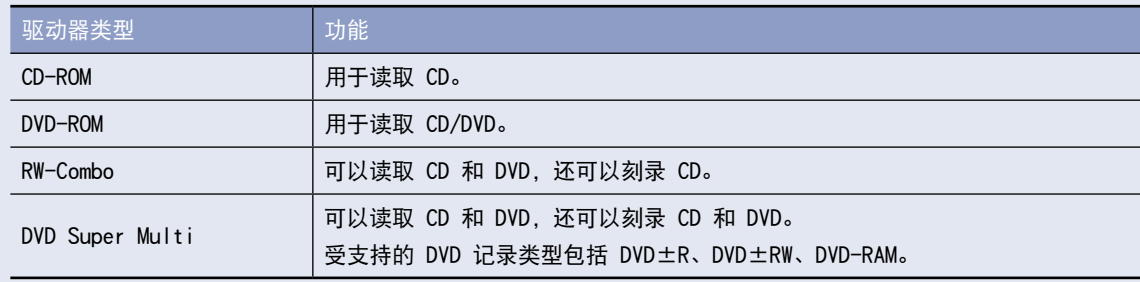

- 请勿放入碎裂或有划痕的 CD。
	- 否则 CD 高速转动时可能会击碎或损坏光盘驱动器。
- 清洁 CD 或 DVD 影片时,请用软布自内向外擦拭。
- 请勿在 CD 运行 LED 亮时弹出 CD。

### 插入和弹出 CD

**1** 请按计算机侧面光盘驱动器的弹出按钮。

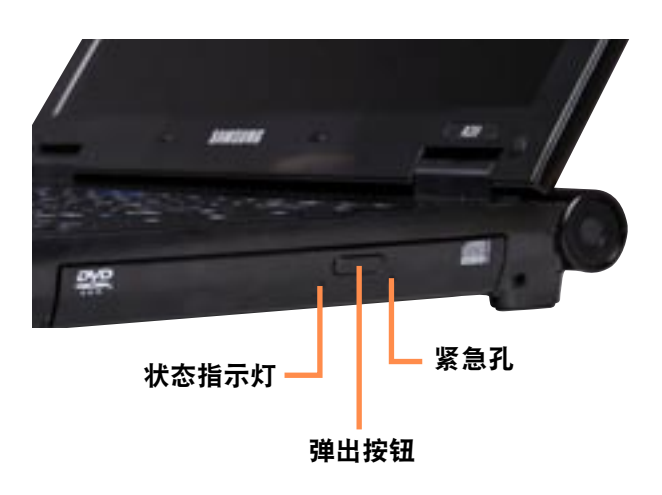

**2** 刻录 CD CD 托盘弹出后,可插入 CD 或 DVD,直到卡入为 止。

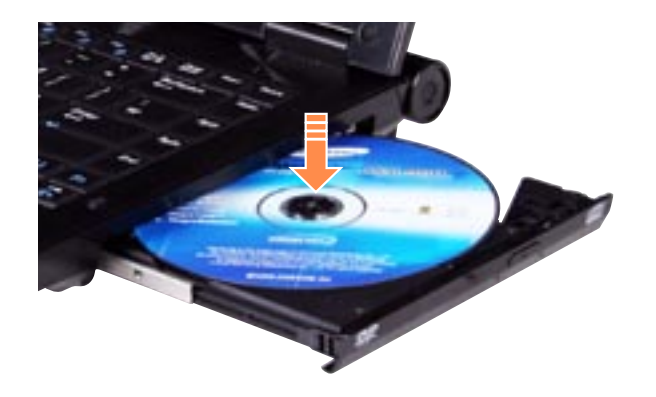

◆ 向内推动 CD 托盘,直到卡入为止。<br>◆ CD 驱动器状态指示灯将亮起。

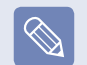

■ CD 驱动器的读写速度可能会因媒体的状况和类型而 异。

■ 要在 CD 驱动器无法运行或已关闭计算机时弹出 CD, 请将曲别针 ( ) ( ) 的一端插入紧急孔, 直到 CD 托盘弹出为止。

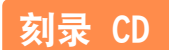

如果计算机配有可写 CD 驱动器,则可将数据写入 CD 或 DVD,或者刻录音频 CD。

CyberLink DVD Suite 是随系统软件媒体(或其他 CD)附带 的,所以可用该程序刻录 CD。

安装所提供的软件,然后参照软件帮助使用该软件的功 能。

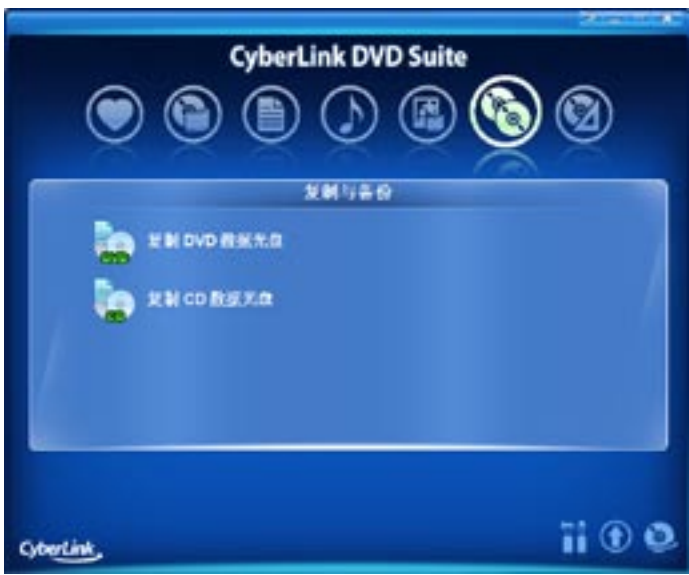

# 多卡插槽

通过多卡插槽,可读取 Memory Stick、Memory Stick Pro、SD 卡、MMC、MMC Plus 和 xD 卡中的数据,还可向其中 写入数据。

可将卡用作可移动磁盘,并与数字设备(如数码相机、数码摄像放像机、MP3 等)轻松地交换数据。

### 开始之前!

- 多卡插槽是可选插槽,仅有某些型号才配有这种插槽。
- 必须按需另行购买具有所需容量的多卡插槽。
- 使用多卡插槽的方式与其他数据存储设备完全相同。未提供版权保护功能。
- 由于移动计算机时可能会将卡丢失,因此请另行存放卡。

### 受支持的卡

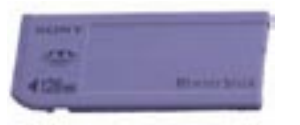

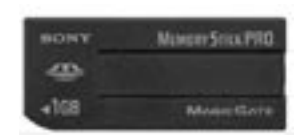

Memory Stick Memory Stick Pro

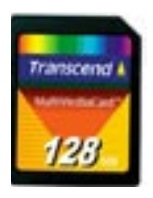

**MMC** 

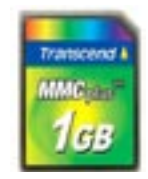

MMC plus  $xD \div$ 

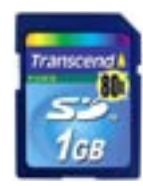

SD 卡

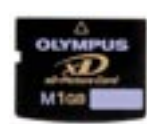

### 插入并使用存储卡

**1** 按印在插槽上的说明将卡插入插槽。

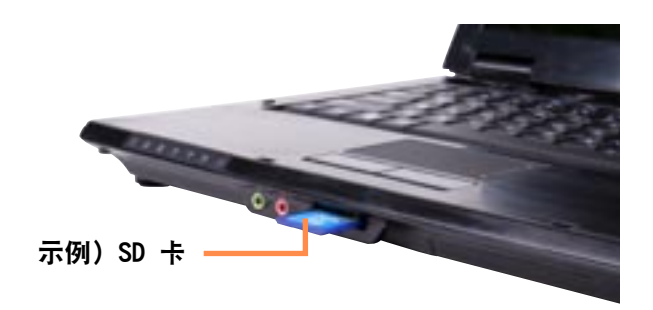

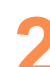

**2** 将显示卡驱动器。单击打开文件夹以查看文件。如果 未显示窗口,请依次单击开始 > 计算机。

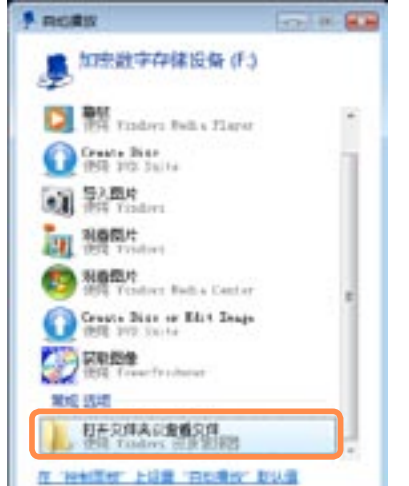

**3** 通过双击相应的驱动器,可保存、移动和删除数据。

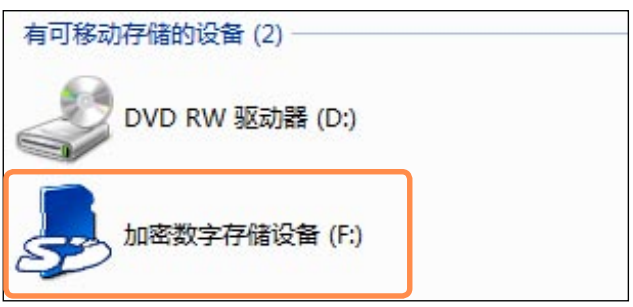

由于卡仅可在格式化之后才能使用,因此如果未对卡 进行格式化,请参照"格式化卡"的说明对卡进行格式 化。 第 51 页

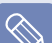

使用 Memory Stick Duo、Mini SD 和 RS-MMC 由于上述卡太小,因此无法将这些卡直接插入插槽。 请将卡插入专用适配器,然后再将适配器插入多卡插槽。 但可能无法正确识别 Memory Stick Duo,实际情况取决 于适配器的状态。

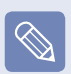

显示窗口询问是否要扫描和更改时,单击继续,但不要扫 描。这样会转到上述第 2 步。

### 卸下存储卡

**1** 轻推卡的末梢。

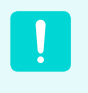

要用卡与数码相机之类的数字设备交换数据,则建议用该 数字设备设置数据的格式。 如果尝试将已在计算机中格式化的卡用在另一数字设备 中,则可能必须在该设备中对卡再次进行格式化。

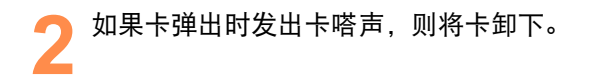

### 格式化存储卡

卡必须先格式化才能使用。

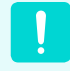

格式化卡会删除保存在卡中的所有数据。如果卡中有数 据,请先备份数据再将卡格式化。

**1** 依次单击开始 > 计算机。

用触摸板在卡驱动器上单击右键,然后选择**格式化**。

**3** 单击开始以便进行格式化。

# PCI Express 卡插槽

通过此插槽可以使用 PCI Express 卡。

可将 PCI Express 卡插槽视为下一代 PCMCIA 卡规范, 这种插槽支持 LAN、TV 调谐器和声卡。 此计算机的插槽支持 Express Card/34 和 Express Card/54 规范。

#### 开始之前!

- 请先卸下所安装的用于保护卡插槽的防尘待机卡。轻推卡插槽的弹出按钮。弹出按钮弹起。彻底按下弹出按钮以弹出防尘待机卡。
- 此插槽是 PCI Express 卡插槽。 无法在此连接 PCMCIA 卡。

### 插入卡

**1** 将卡插入计算机侧面的卡插槽。

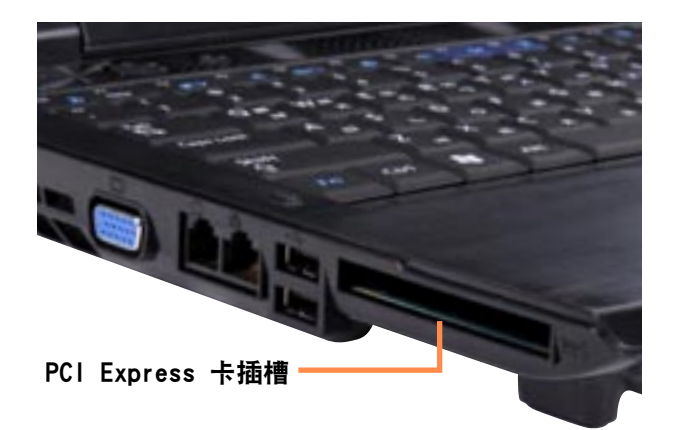

● 如果将卡插入该插槽,则 Windows 会自动识别出该<br> 卡,或显示消息表明要安装驱动程序。如果未自动识 别出该卡,请安装随卡附带的设备驱动程序。

显示窗口询问是否要扫描和更改时,单击继续,但不要扫 描。这样会转到上述第 2 步。

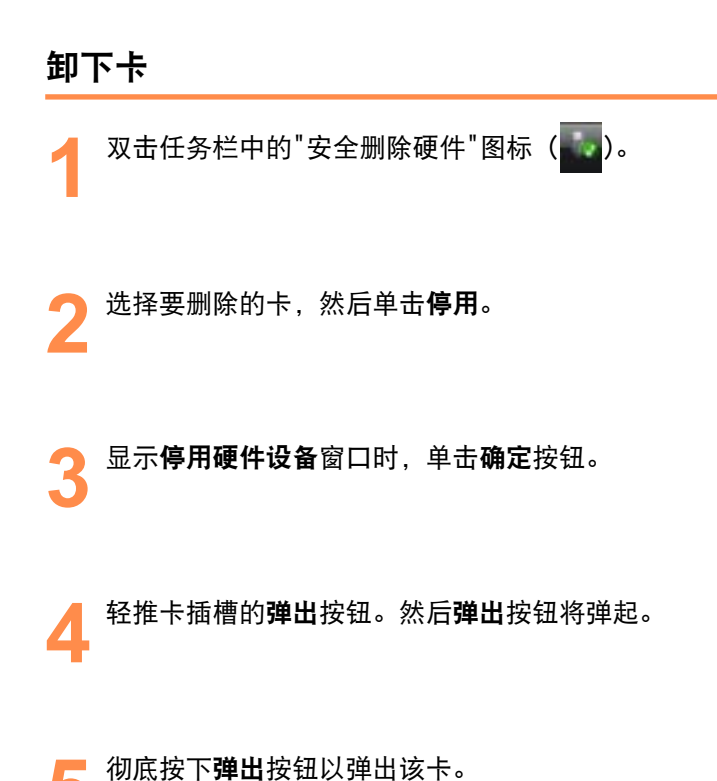

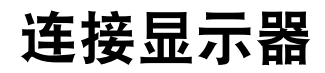

如果要进行演示或通过电视来观看视频或电影,则使用外部显示设备会很有益。

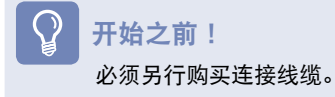

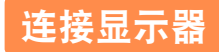

将显示器连接到显示器端口。

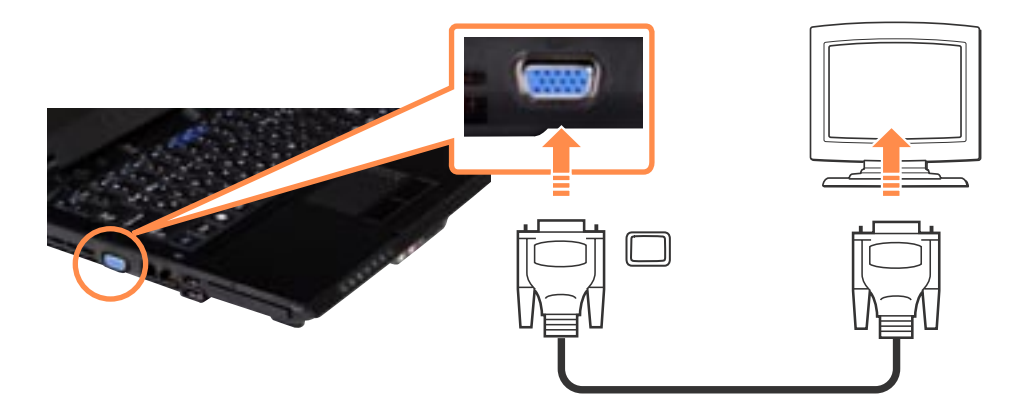

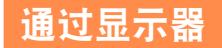

可用快捷键切换显示设备。

### 用快捷键切换显示设备

按一次 Fn + (ao) 组合键。然后将显示 Easy Display Manager 屏幕,从中可选择显示设备。

每当在按下 Fn 键时按 ( [20]) 键, 选中的选项就会发生 变化。

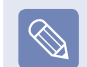

LCD: 笔记本屏幕 CRT:外部显示器屏幕 LCD+CRT 克隆: 笔记本 + 外部显示器屏幕 LCD+CRT 双屏显示: 笔记本 + 外部显示器屏幕(双屏显 示模式) 什么是双屏显示?

用"双屏显示"功能可通过两台显示设备来查看计算机屏 幕。这在需要宽屏时很方便。

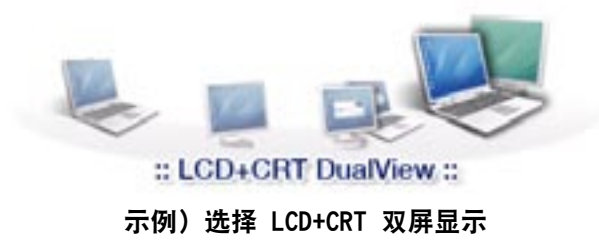

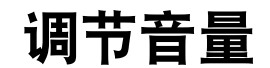

可用键盘和音量控制程序调节音量。

### 用键盘调节音量

按 Fn + ( <sup>1</sup>. ) 组合键或 Fn + ( <sup>1.</sup> ) 组合键以调节音 量。

按 Fn + (  $\left( \frac{m}{2} \right)$ ) 组合键以打开或关闭声音。

### 用音量调节程序调节音量

单击任务栏中的音量图标 ( ), 然后滑动音量控制滑块 调节音量。

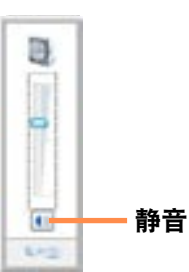

也可在音量图标 ( ) 上单击右键, 然后选择打开音量合 成器以调节音量。

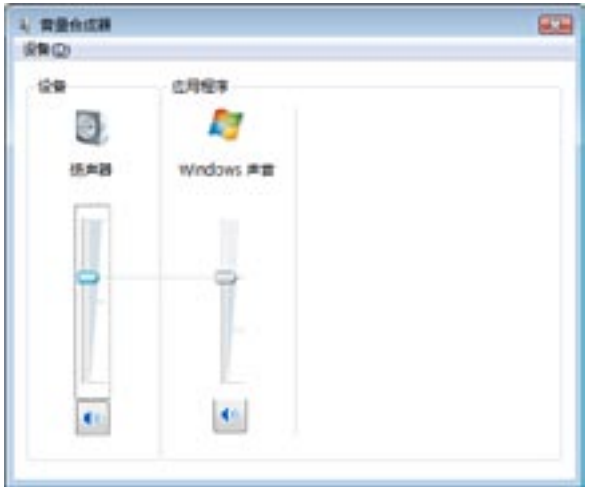

### 使用录音机

下面说明的是用 Windows 录音机录音的过程。

- **1** 将麦克风连接到麦克风插孔。
- 在任务栏中的**音量**图标( ) 上单击右键, 然后选择 ▌<br>▌录音设备。
- **3** 检查是否已将麦克风设置为默认录音设备。如果已有 复选标记,则已将其设置为默认设备。

如果情况如此,则麦克风已被设置为默认设备。否则 请在麦克风上单击右键,然后选择设置为默认设备。

依次单击**开始 > 所有程序 > 附件 > 录音机,** 然后 单击开始录制开始录音。

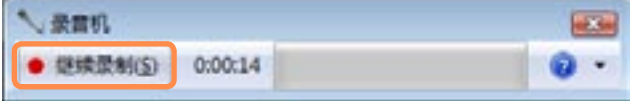

# 第 3 章 使用 Microsoft Windows Vista

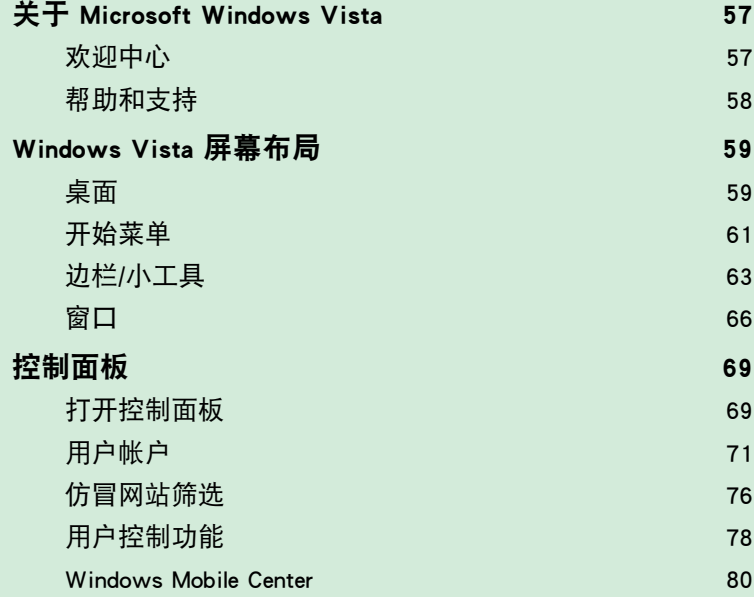

用在本章中的屏幕抓图可能不同于实际屏幕,实际情况取决于 Windows Vista 版本和型号。

# 关于 Microsoft Windows Vista

Microsoft Windows Vista(以下称为 Windows)是一种计算机操作系统。由于必须了解如何使用 Windows 才能高效且 有效地使用计算机, 因此请通过**欢迎中心**和 Windows 帮助和支持来了解 Windows Vista。

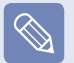

屏幕布局可能会因计算机型号和操作系统而异。

### 欢迎中心

可在欢迎中心内查看 Windows Vista 功能的简短说明并直接运行各种功能。 **1** 依次单击 开始 > 欢迎中心。

**2** 如果单击某个项目,则会在说明窗口中显示有关该功能的信息。 例如,如果单击显示更多详细信息,则会在说明窗口中显示计算机信息。 此外,有关更多详细信息,请单击显示更多详细信息。

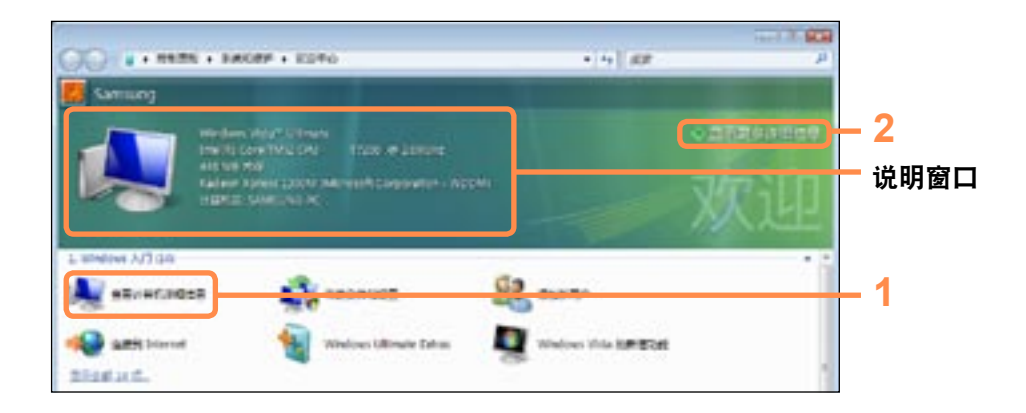

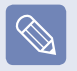

Windows Vista 演示

如果依次单击**开始 > 欢迎中心 > 显示所有 7 个项目 > Windows Vista 演示,** 则可观看 Windows Vista 简介电影。

# 帮助和支持

Windows 帮助和支持可以提供有关 Windows 基本功能和使用方法的信息。

依次单击开始 > 帮助和支持。

通过"解决问题"可找到有关常用基本功能的帮助,还可以通过在"搜索"框中输入关键字搜索帮助。

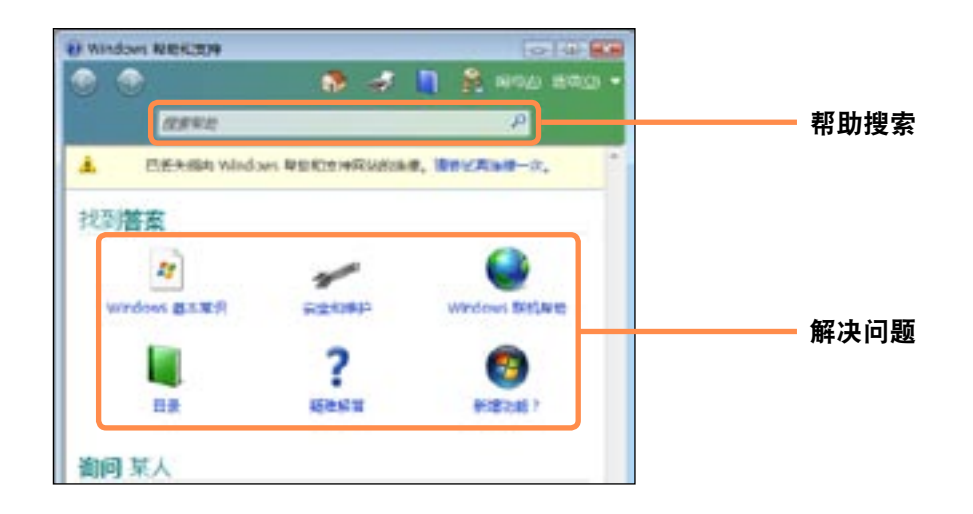

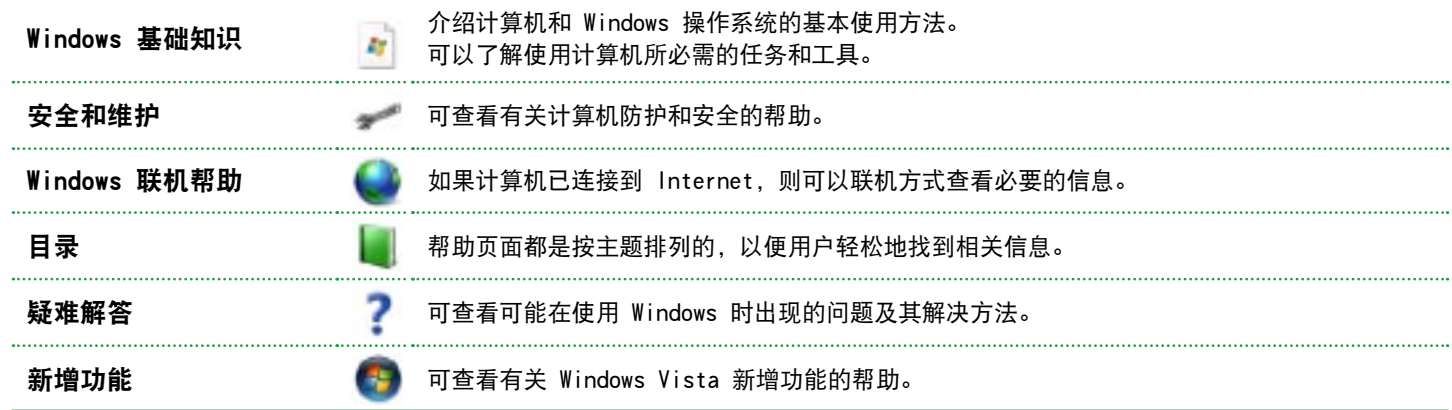

# Windows Vista 屏幕布局

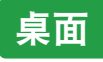

打开计算机时将显示桌面屏幕。

桌面是计算机中的工作区。桌面中有一个巨大的工作空间,以及底部的任务栏,如下图所示。

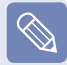

屏幕布局可能会因计算机型号和操作系统版本而异。

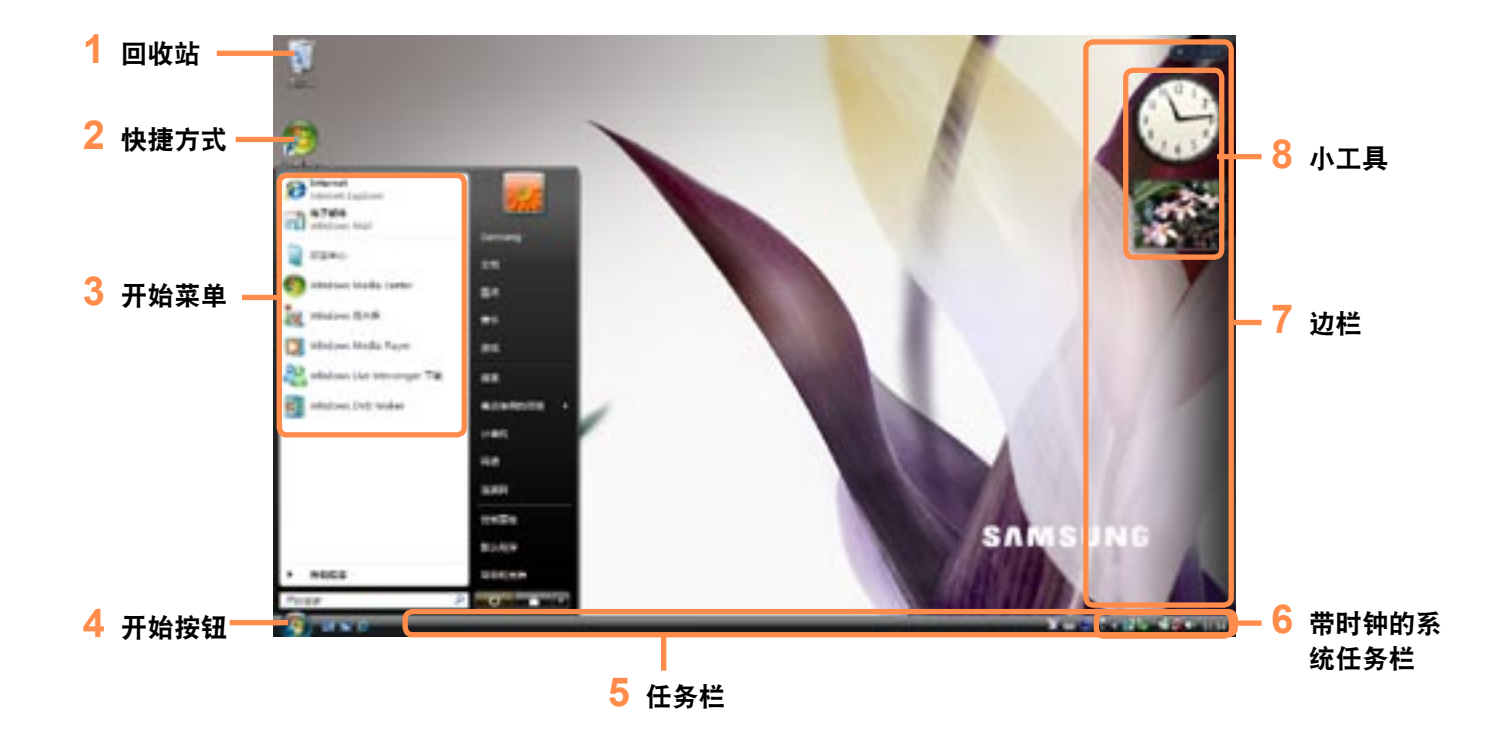

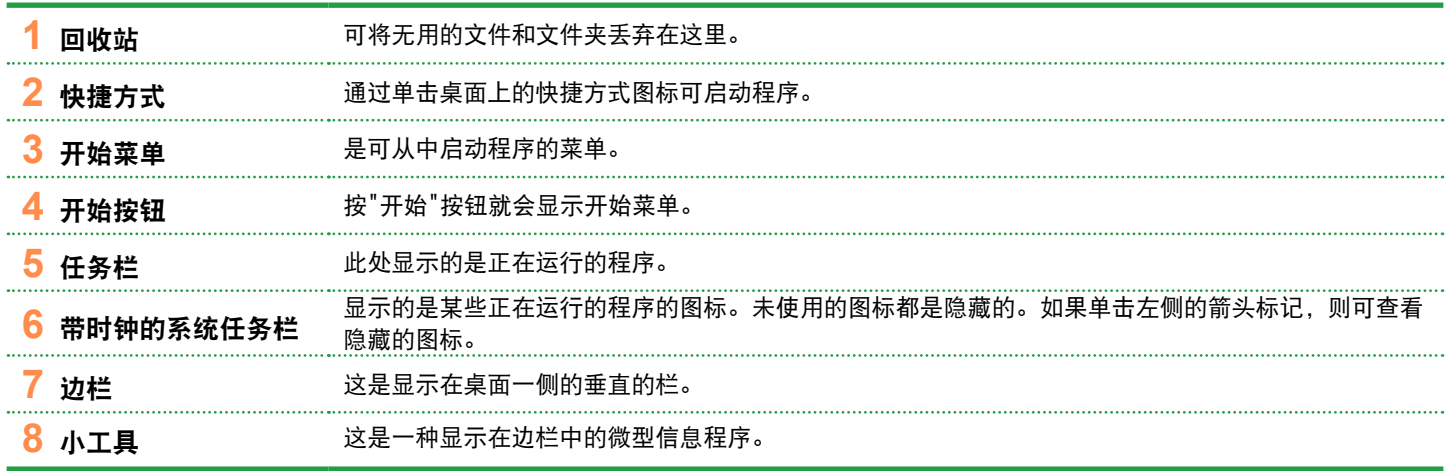

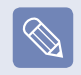

可能不会提供某些项目,实际情况取决于 Windows Vista 版本。

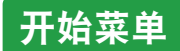

是可从中启动程序的菜单。

单击**开始** ( <mark>)</mark> 就会显示开始菜单。 也可按键盘上的 Windows 键 (A)。

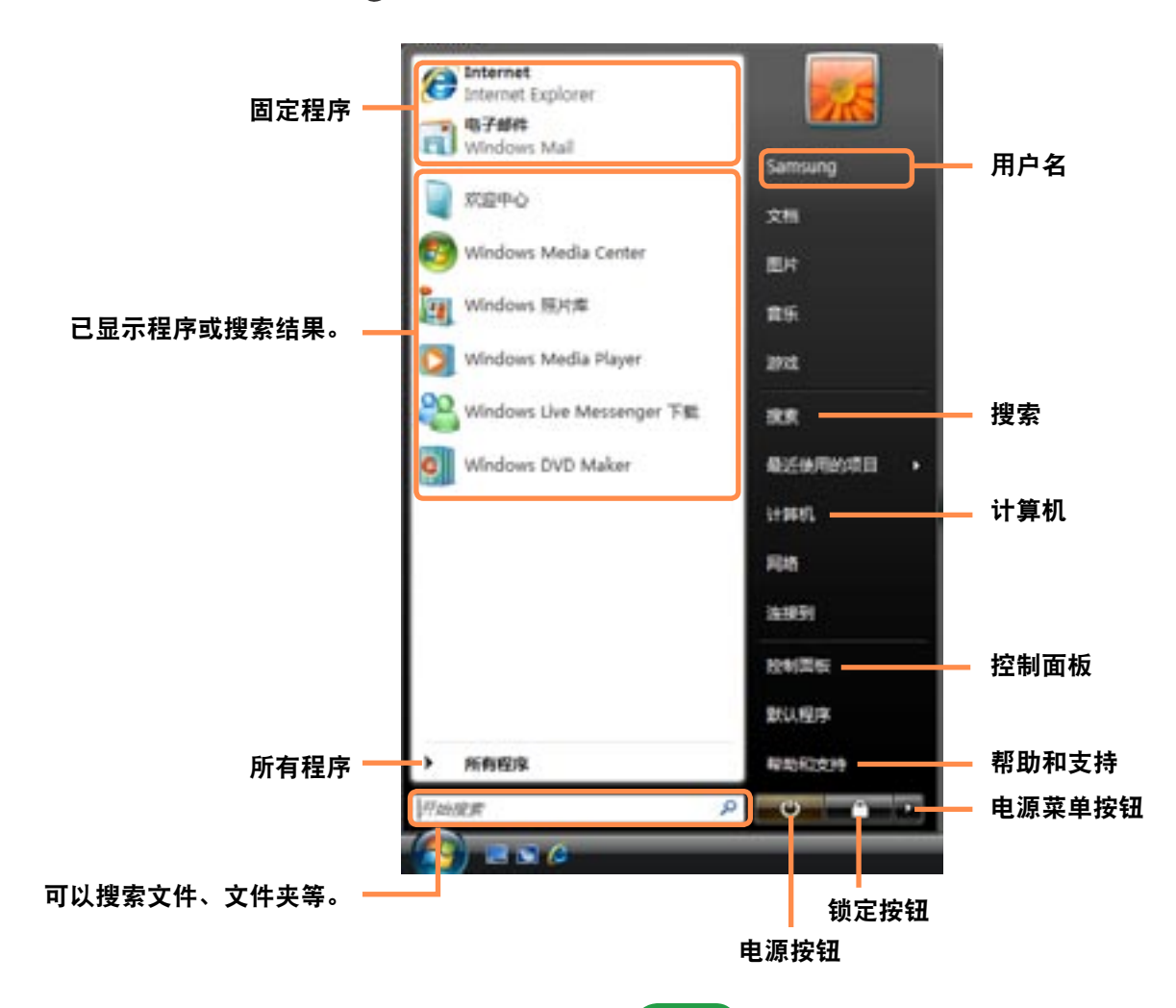

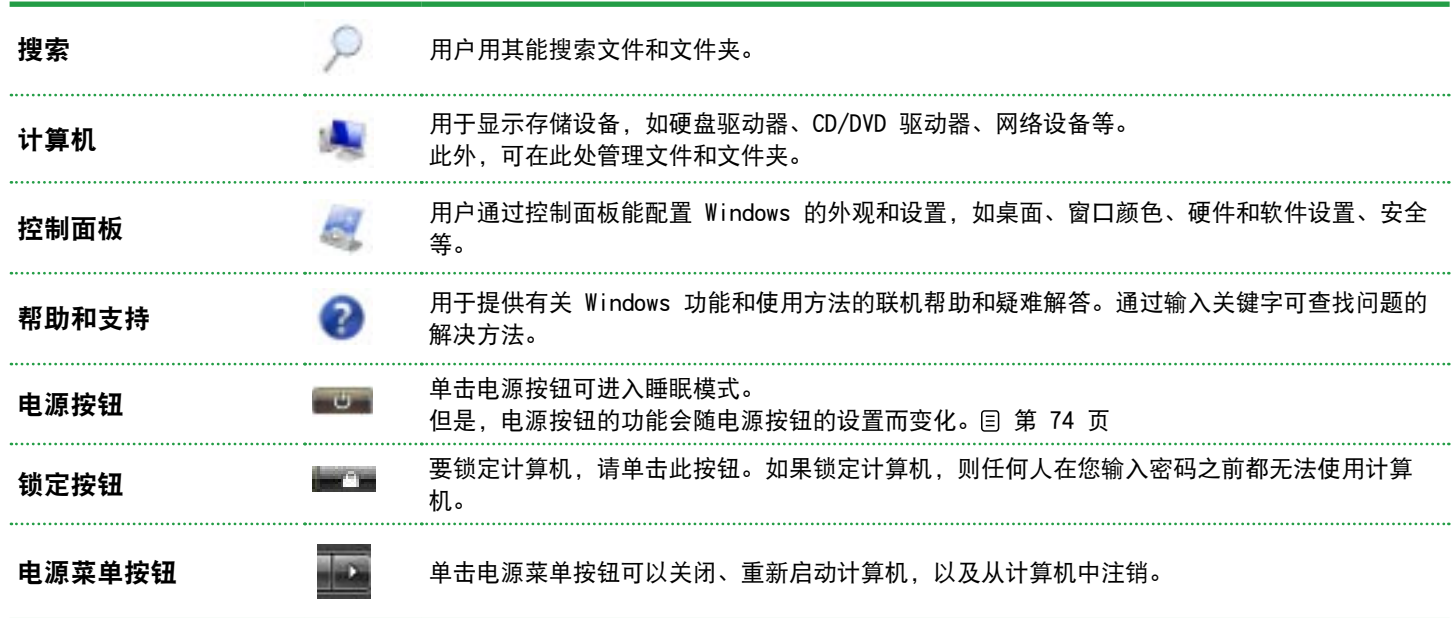

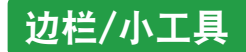

边栏是显示在桌面一侧的垂直的栏。

通过边栏可以运行名为小工具的微型程序,边栏可以显示股票、日程、天气等信息,其中还有常用工具。 除了默认的小工具,还可以从 Internet 下载各种小工具。

### 边栏/小工具结构

如果启动 Windows, 则会自动启动边栏, 边栏和小工具将显示在桌面的一侧。

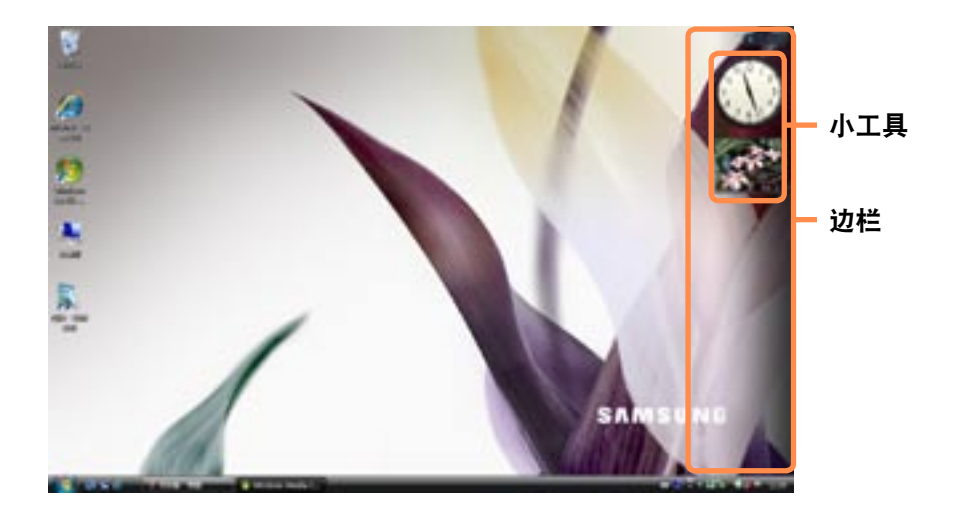

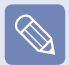

**■** 如果启动 Windows 后未自动显示边栏,请依次单击开始 > 所有程序 > 附件 > Windows 边栏手动启动边栏。

■ 要始终显示边栏,请在边栏上单击右键,选择属性,然后选择**排列**字段中的**边栏始终在其他窗口的顶端**选项。

### 添加小工具

可在小工具库中找到小工具,然后将其添加到边栏中。

如果单击边栏顶部的 +, 则会打开小工具库。

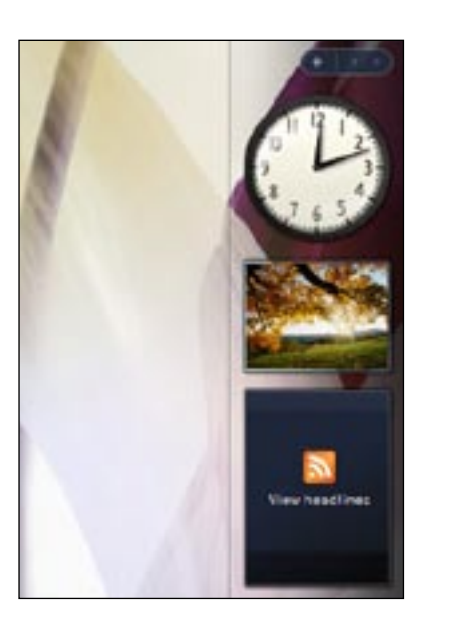

 $\blacksquare$ 

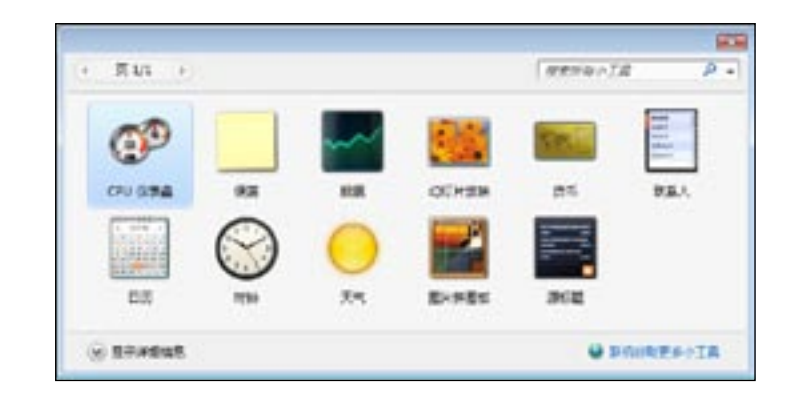

**2** 如果双击某个小工具,则会将小工具添加到边栏中。

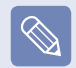

- 通过用鼠标拖动小工具可将其移到另一位置。 ———————————————————<br>不但可将小工具移到边栏中,而且还可以将其移出边栏。
- 如果将鼠标光标放在小工具上,则会显示关闭和选项按钮。

### 退出边栏

在任务栏中带时钟的系统托盘中的边栏图标(中)上单击右键,然后选择退出以退出边栏。

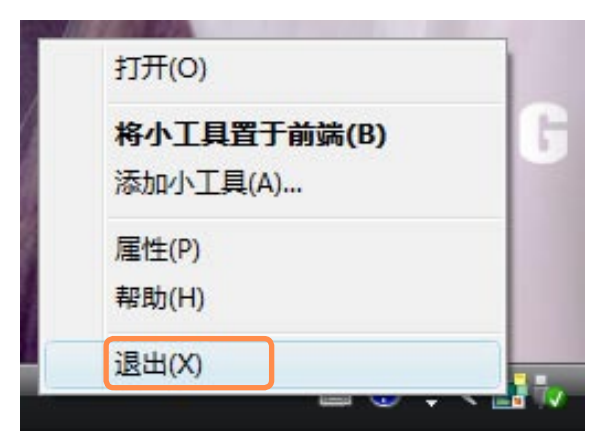

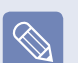

#### 关闭边栏

- 即使关闭边栏,边栏还是会运行在系统托盘的时钟区,尽管边栏不会显示在桌面上。
- 要关闭边栏,请在桌面上的边栏上单击右键,然后选择关闭边栏。 要再次打开边栏,请在任务栏中带时钟的系统托盘中的边栏图标(2) 上单击右键,然后选择打开。

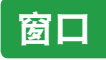

窗口是计算机操作的基本框架。例如,我们来看图片窗口的布局。 依次单击开始 > 图片。

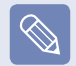

项目和名称可能会因计算机型号和 Windows Vista 版本而异。

### 窗口布局

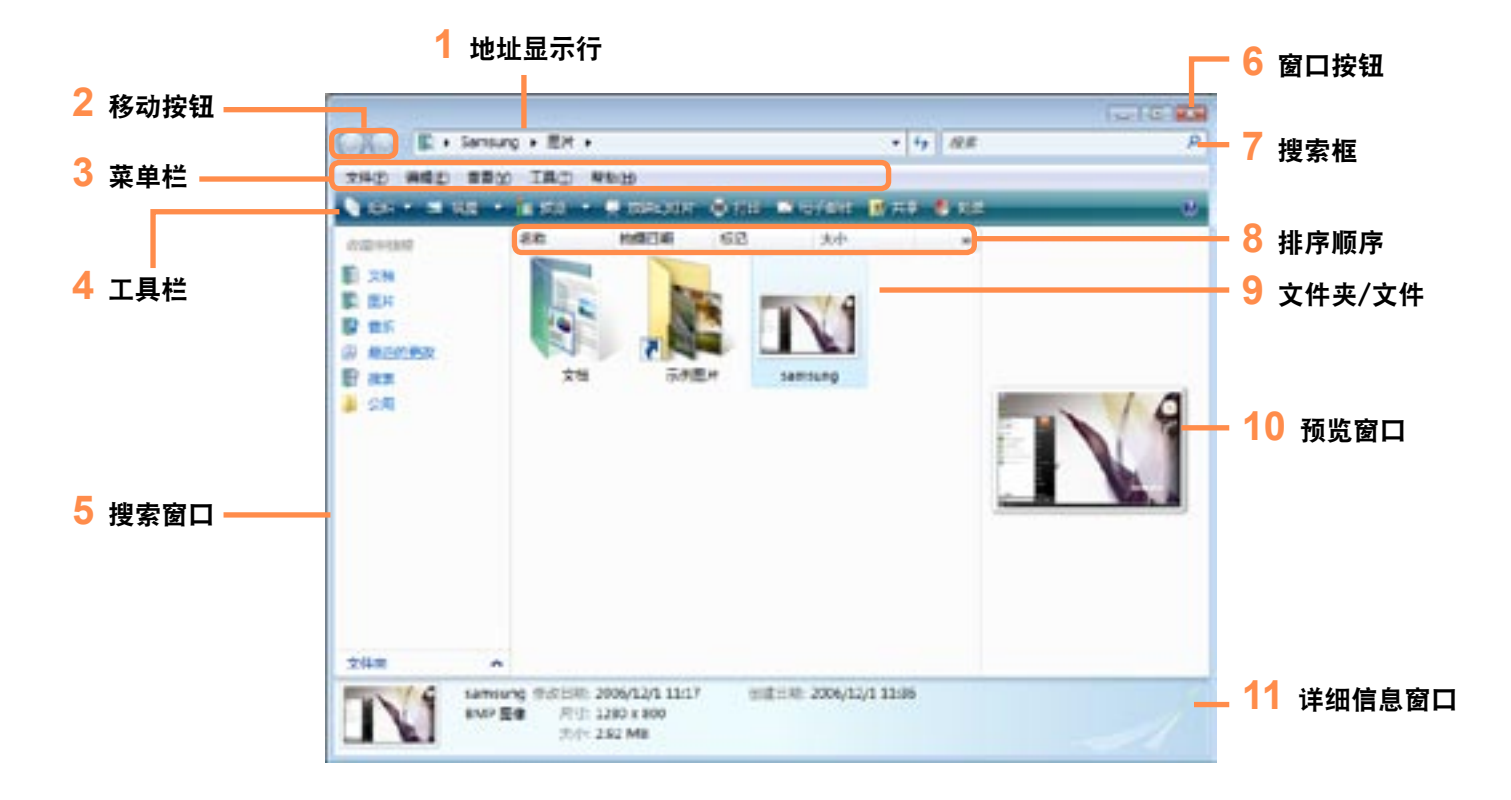

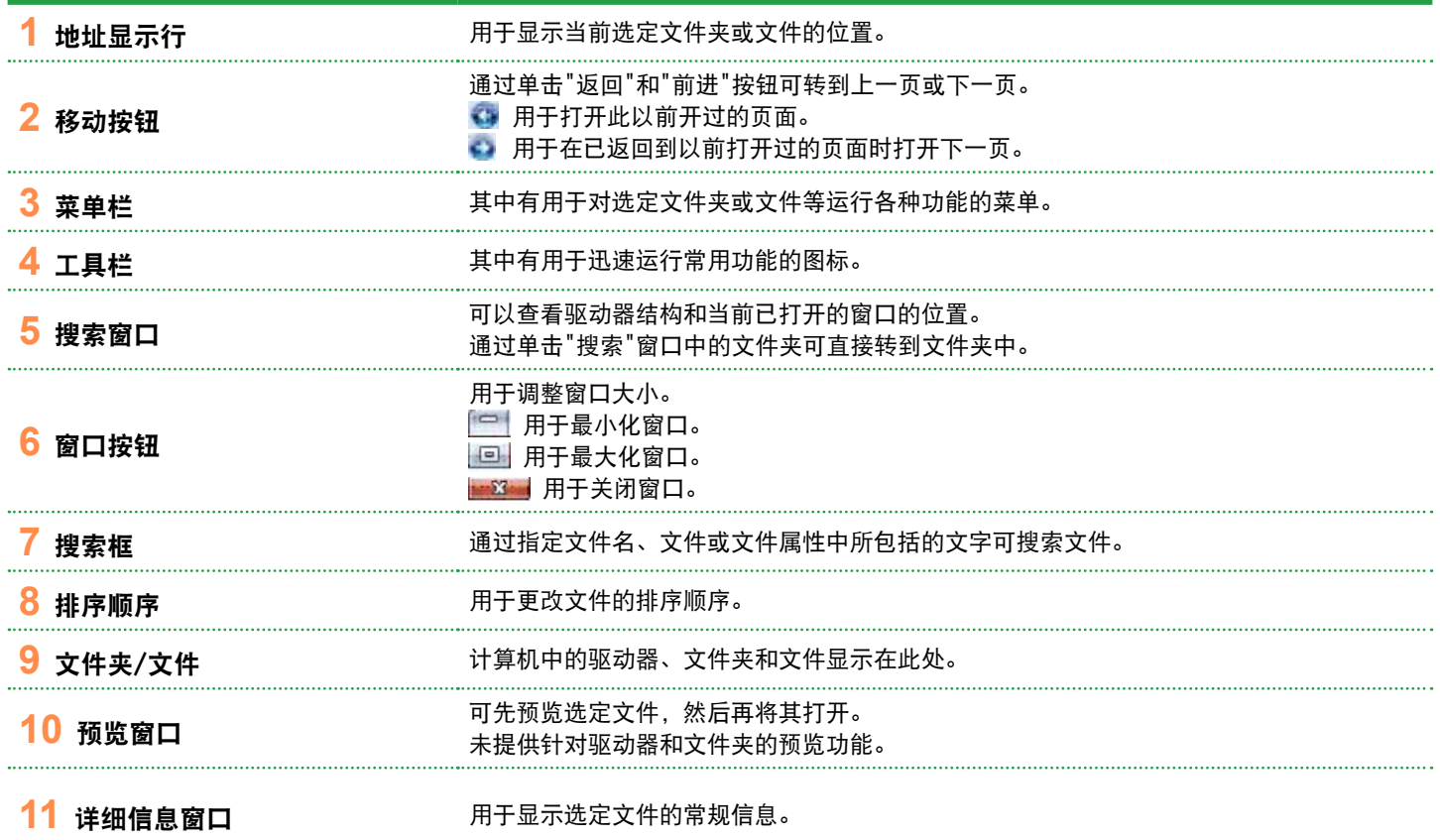

- $\mathscr{A}$
- 什么是驱动器? 是用于向其中保存以及从中读取文件和文件夹的存储设备。
- 什么是文件夹?
	- 文件夹用于对文件进行系统化组织和管理,还可以在子文件夹中存储文件。 文件夹类似于档案柜。
- 什么是文件? 文件是文档或程序运行所产生的各种信息。 …………………<br>文件也称为数据。

### 窗口视图功能

 $\bigotimes$ 

如果已设置 Aero 功能, 则可使用窗口视图功能。 如果要使用 Aero 功能, 请依次单击开始 > 控制面板 > 外观和个性化 > 窗口颜色和外观。从颜色模式中选择" 窗口 Aero", 然后单击确定。

### ► 切换窗口

通过此功能可以 3D 方式排列多个窗口,以便用户轻松地 查看窗口。

按 Windows 徽标(*【* 】 + Tab 组合键,或单击桌面左下 角的"切换窗口"( <mark>生</mark> ), 然后就会以 3D 方式显示窗口。

### ► 预览

如果将鼠标指针移到任务栏中的窗口按钮上,则不打开窗 口就可以预览窗口内容。

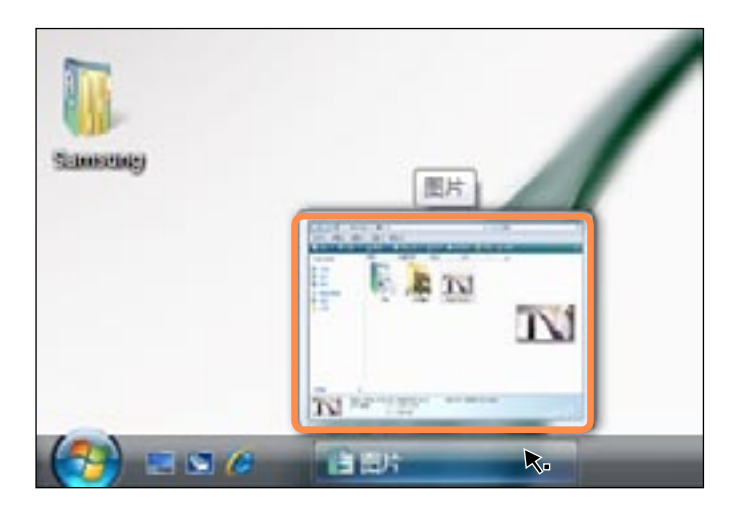

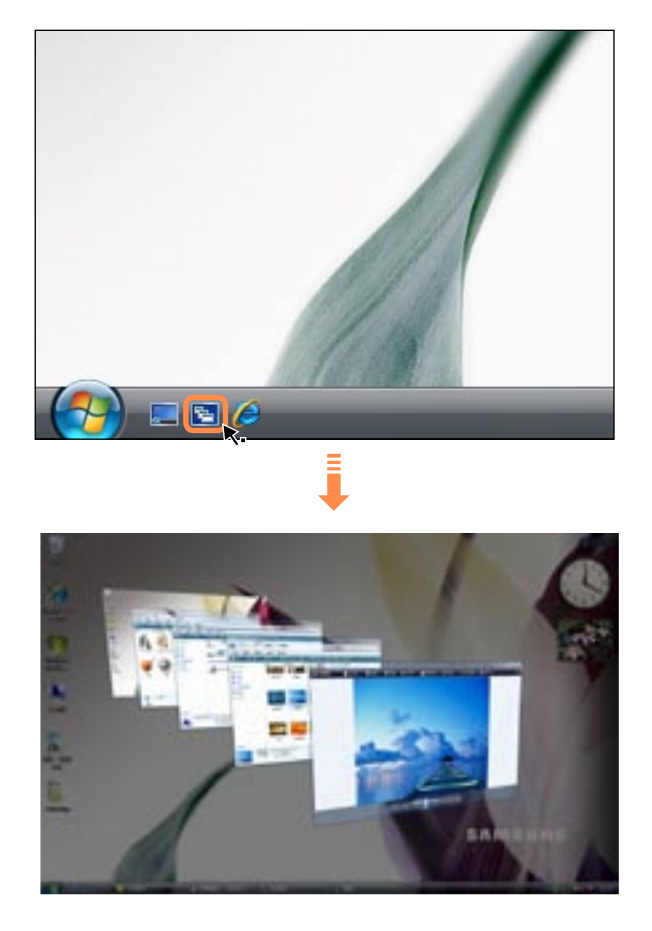

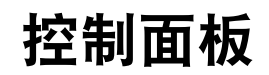

用于配置 Windows 的工具都在控制面板中。

## 打开控制面板

依次单击开始 > 控制面板。

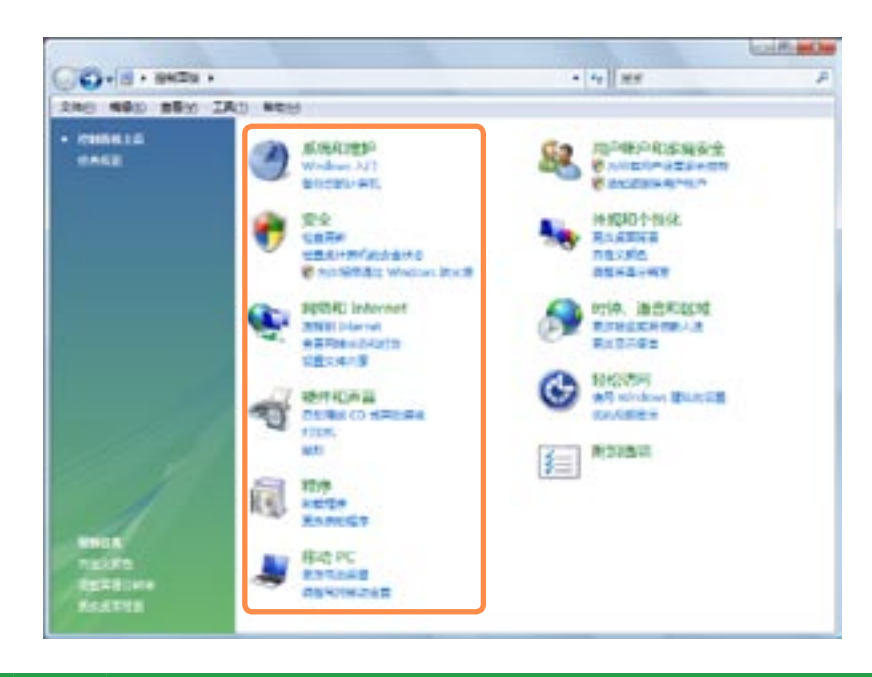

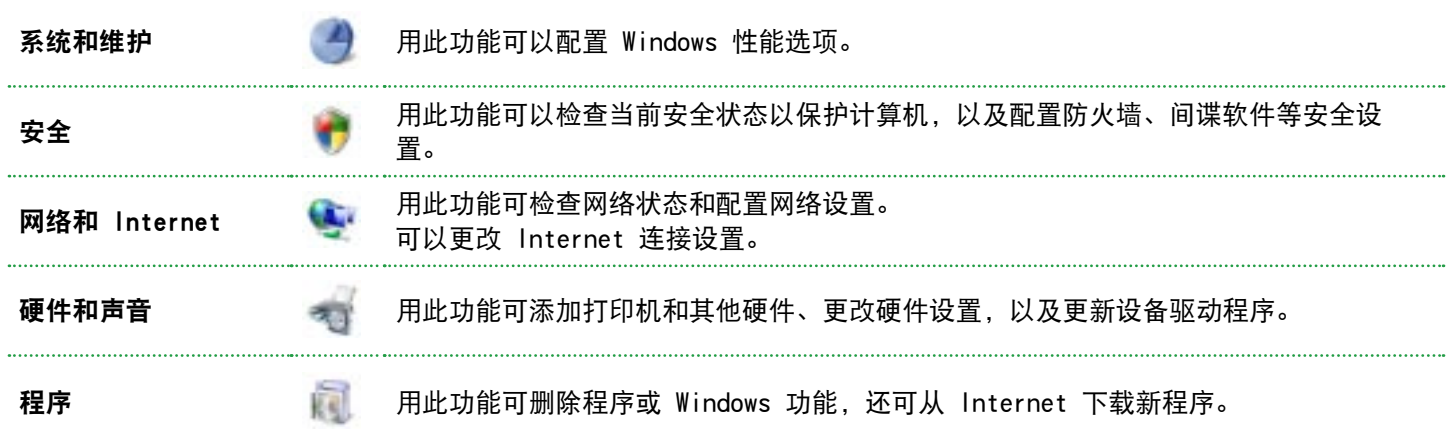

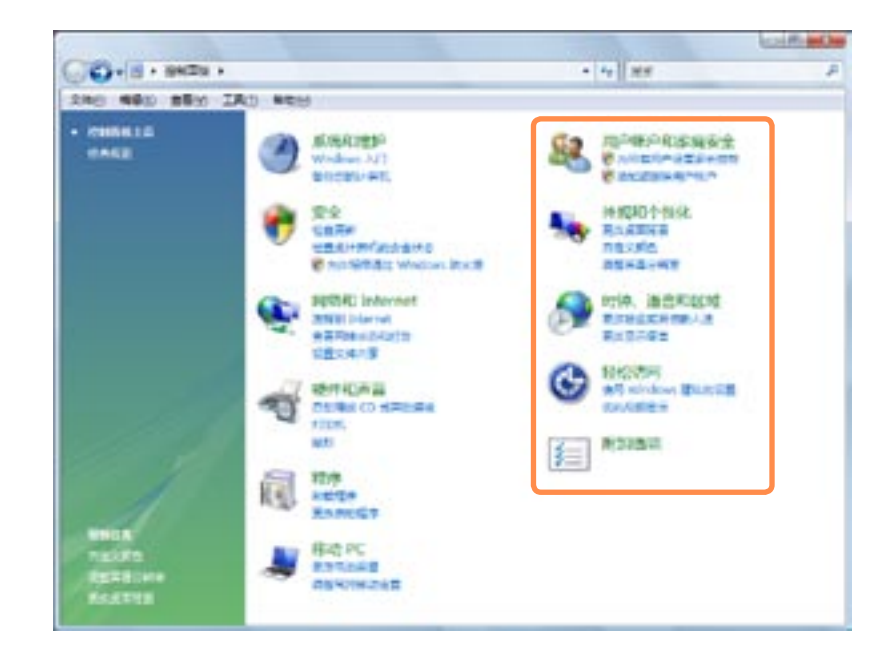

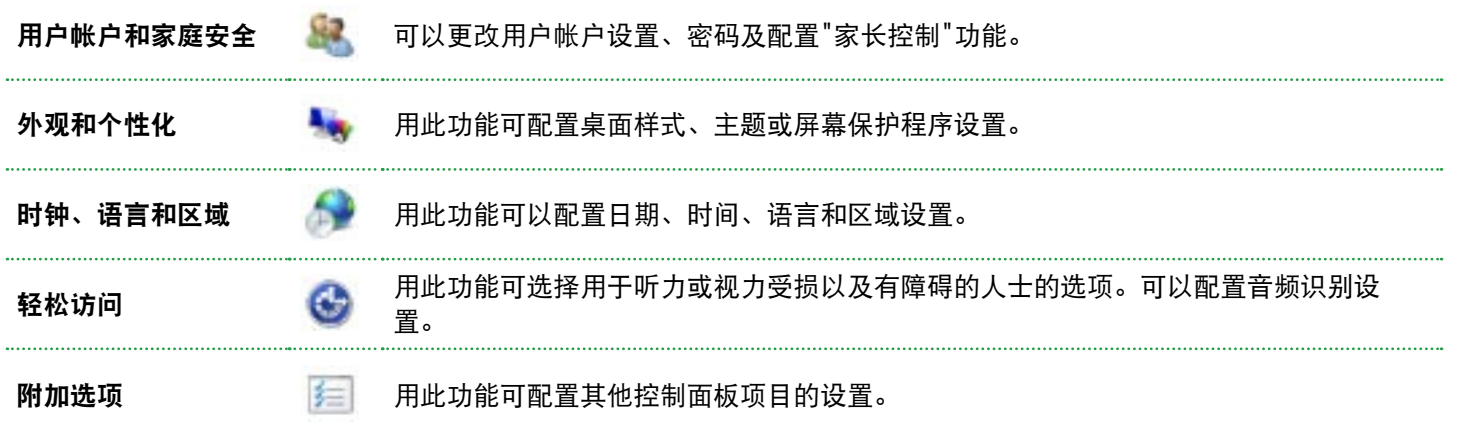

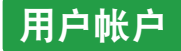

通过 Windows Vista 用户帐户, 多个用户均可轻松共用同一 PC。 下面说明的是添加和删除用户帐户以及切换用户的过程。

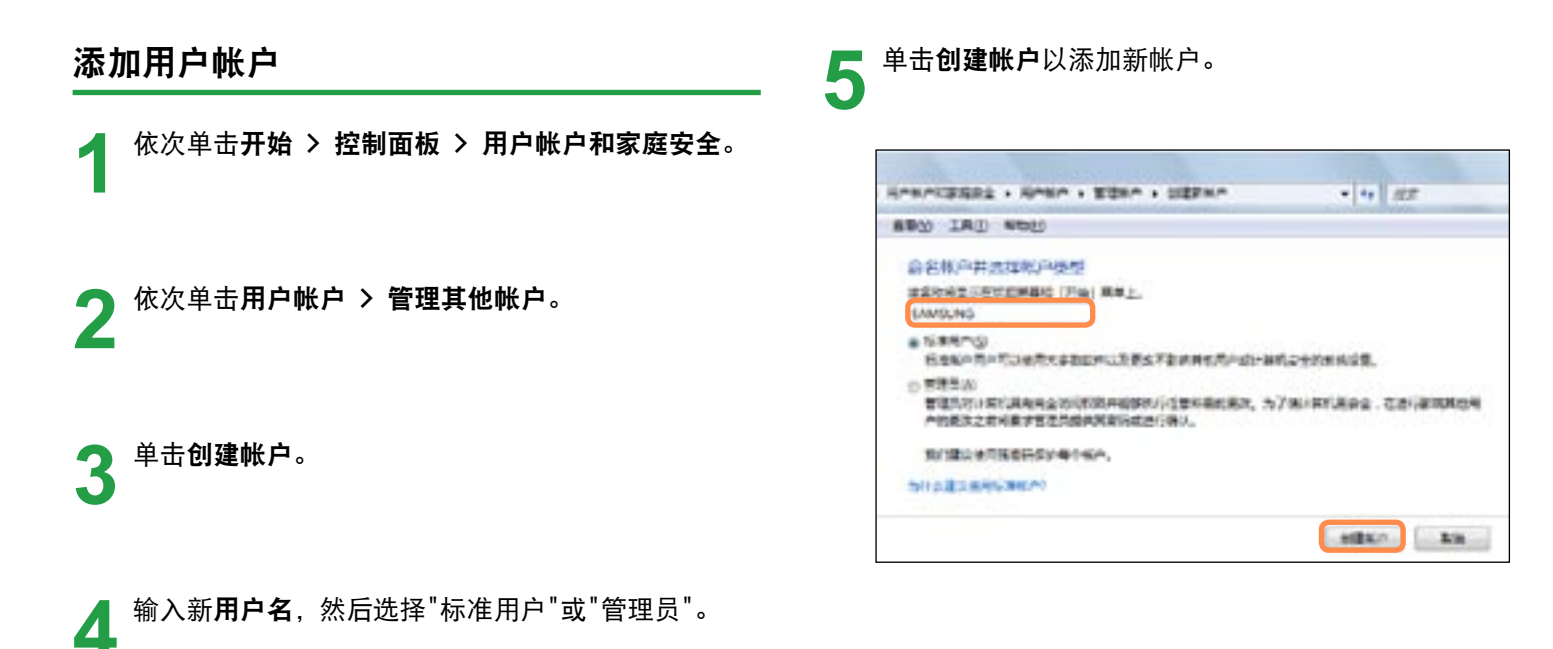
# 删除用户帐户

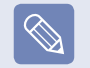

- 如果计算机中仅有一个**管理员帐户**, 则无法删除该**管** 理员帐户。
- **■** 以管理员身份登录后仅可删除另一帐户。
- **1** 依次单击开始 > 控制面板 > 用户帐户和家庭安全 > 用户帐户。

**2** 单击管理其他帐户。

**3** 单击要删除的用户帐户。

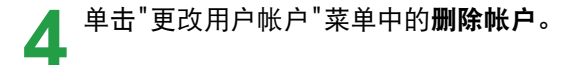

<u>【</u>】 将显示一个窗口,询问是否要在删除帐户前将桌面、<br>●】 文档、收藏夹、音乐文件、图片和视频文件夹作为新 文件夹保存在桌面上。

如果单击删除文件,则会删除帐户及其全部所属文 件。

如果单击保留文件,则只会删除帐户,但会将属于该 用户的文件保存在桌面上。

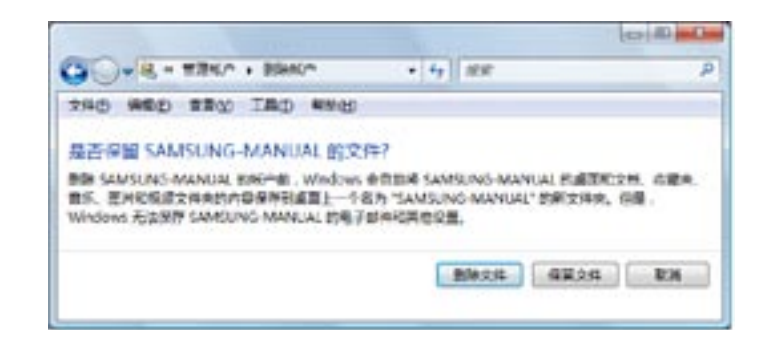

### 切换用户帐户

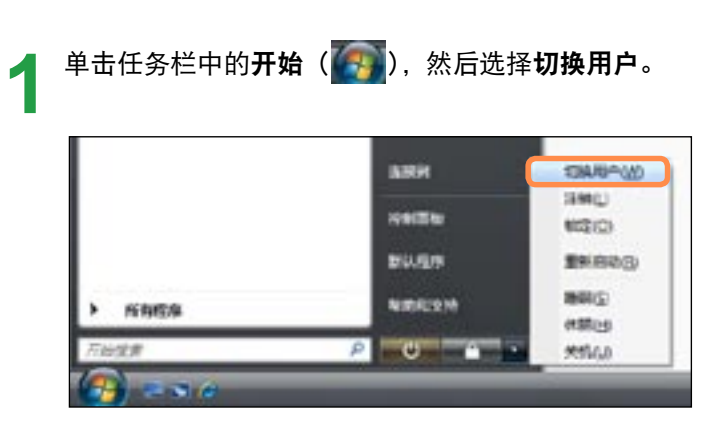

**2** 如果单击开始屏幕中的另一用户名,则可通过该用户 ▲ 帐户登录。

### 更改屏幕分辨率和颜色

分辨率是指显示在屏幕上的像素数。提高分辨率之后,桌面上的项目将变得较小,屏幕上也可以显示更多项目。颜色质量 越高、屏幕上显示的颜色就越多。

●● 依次单击**开始 > 控制面板 > 外观和个性化 > 个性化 > 显示设置。<br>● 也可在桌面上单击右键,然后从弹出式菜单中依次选择<b>个性化 > 显示设置**。

**2** 将显示"显示设置"屏幕。 更改分辨率和颜色设置,然后单击确定按钮。

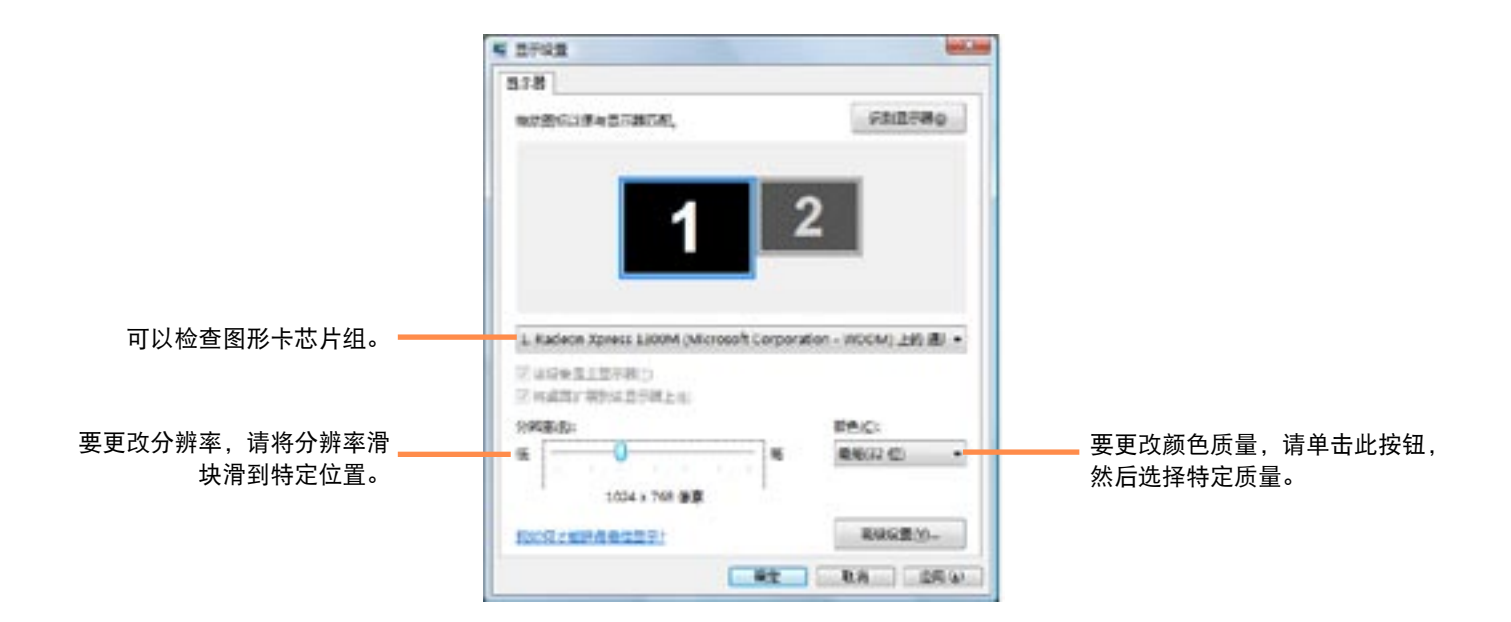

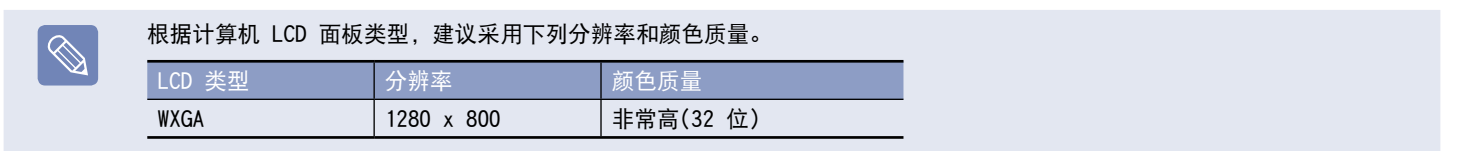

# 配置开始菜单电源按钮

开始菜单( ) 心 ) 上的电源按钮可以根据所作的设置执 行各种操作。

### **1** 依次单击开始 > 控制面板 > 硬件和声音 > 电源选 项,然后单击更改电池设置。

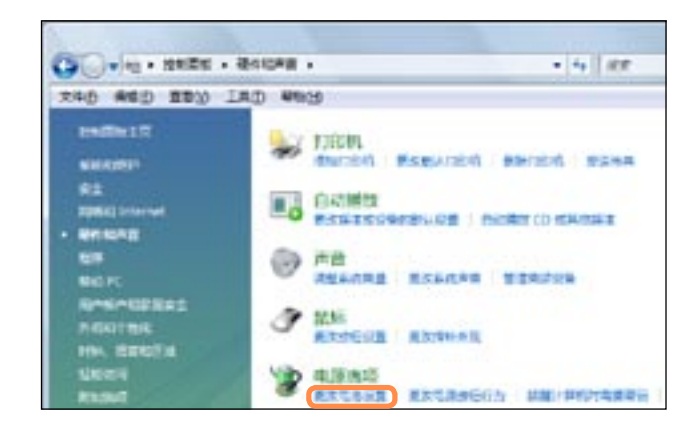

**2** 单击当前选定电源设置中的更改计划设置。

**2** 单击更改高级电源设置,然后打开电源按钮和盖子项 目中的睡眠按钮操作。

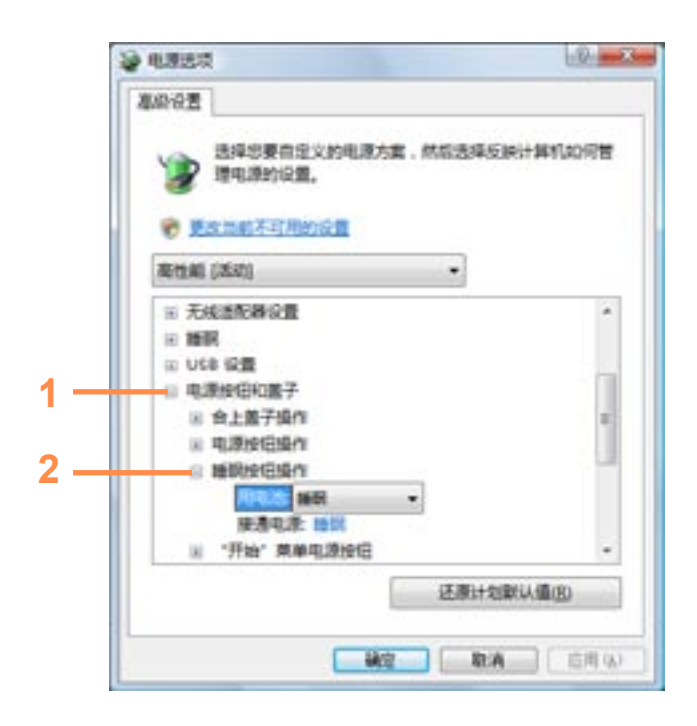

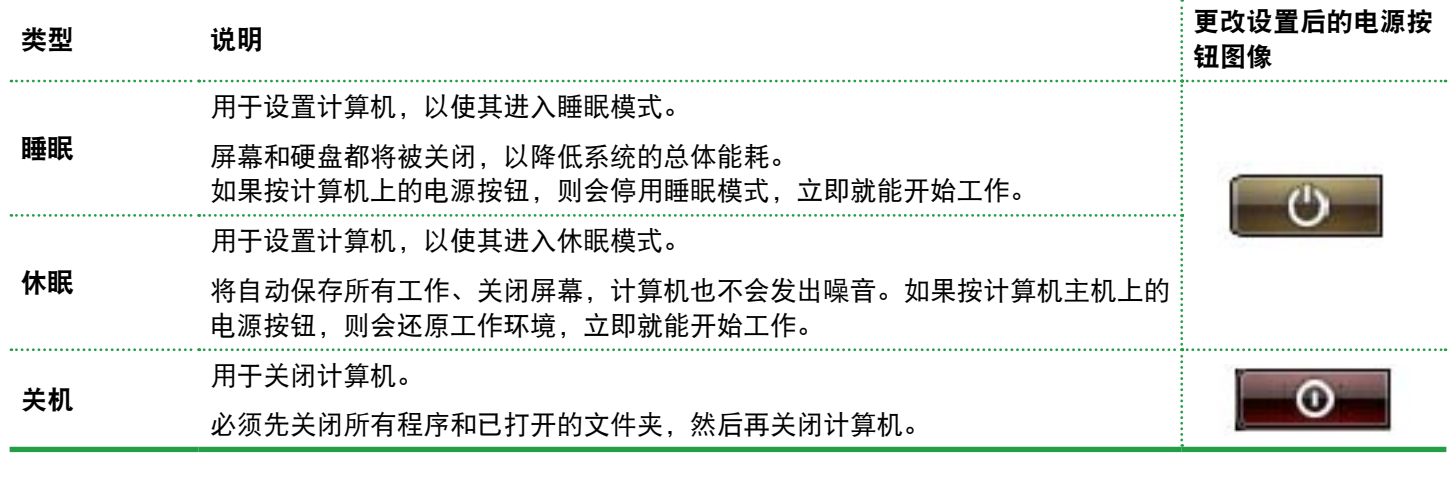

**■** 默认情况下,电源按钮已设置为睡眠模式。

 $|\mathscr{C}|$ 

■ 如果已将计算机设置为自动下载 Windows 更新, 则会在准备好更新时将更新标记 ( **pact = 2)** 显示在电源按钮上。 如单击此按钮,则会安装更新,还会在更新安装完毕后关闭计算机。

# 仿冒网站筛选

仿冒是黑客用于通过电子邮件或网站非法收集个人信息(如信用卡号码、密码、其他帐号等)的一种方法。

仿冒网站筛选用于防止用户受到这些仿冒尝试的损害。

如果当前页面已被判定为可疑网站,则在启用仿冒网站筛选后,仿冒网站筛选会显示一条含有警报的警告消息。此外,如 果用户目前尝试打开的页面已注册在已知仿冒网站清单中,则会改为显示警告页面。

# 仿冒网站筛选设置

**1** 启动 Internet Explorer。

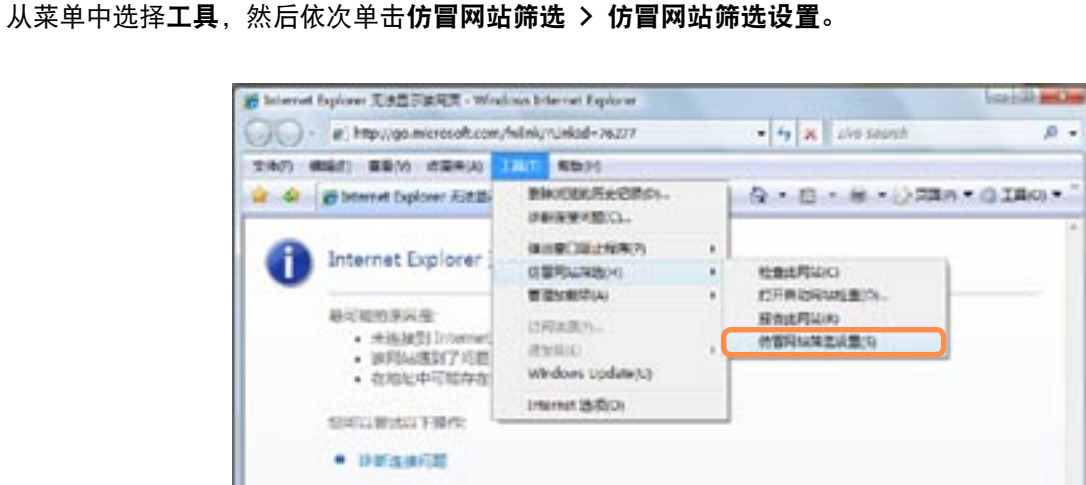

**@ EATA** 

**高次の基础は加速の通行用の基础は内の作** 

в.

6,100% ...

**つ** 将打开<sup>"</sup>Internet 选项<sup>"</sup>窗口。<br>● 找到"设置"区域中的"仿冒网站筛选"项目。选择**打开自动网站检查**,然后单击**确定**按钮启用仿冒网站筛选。

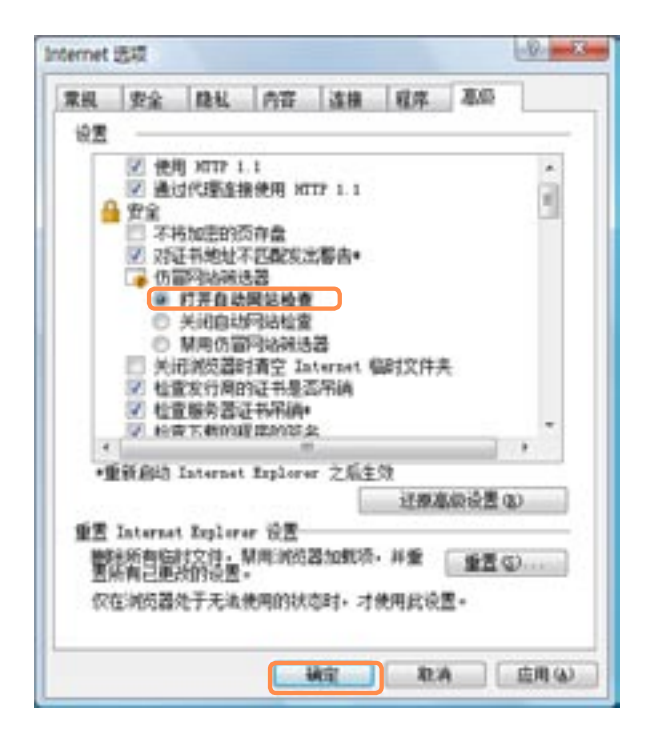

要禁用仿冒网站筛选,请于上述第 3 步中在"设置"区域内选择**关闭自动网站检查**。

# 用户控制功能

用此功能可控制儿童能查看的内容。可以决定儿童使用计算机的时间长度,及其能查看的内容。设置完毕后,单击"确定" 以完成设置。

### 配置家长控制

**1** 依次单击开始 > 控制面板 > 用户帐户和家庭安全 > 家长控制。

● 选择要对其配置<sup>"</sup>家长控制"的用户。<br>● 将打开该用户的**用户控制**窗口。

依次单击家长控制 > 启用, 然后在底部的 Windows 设置中配置必要的设置。如果单击确定, 则会完成"家长控制"设 置。

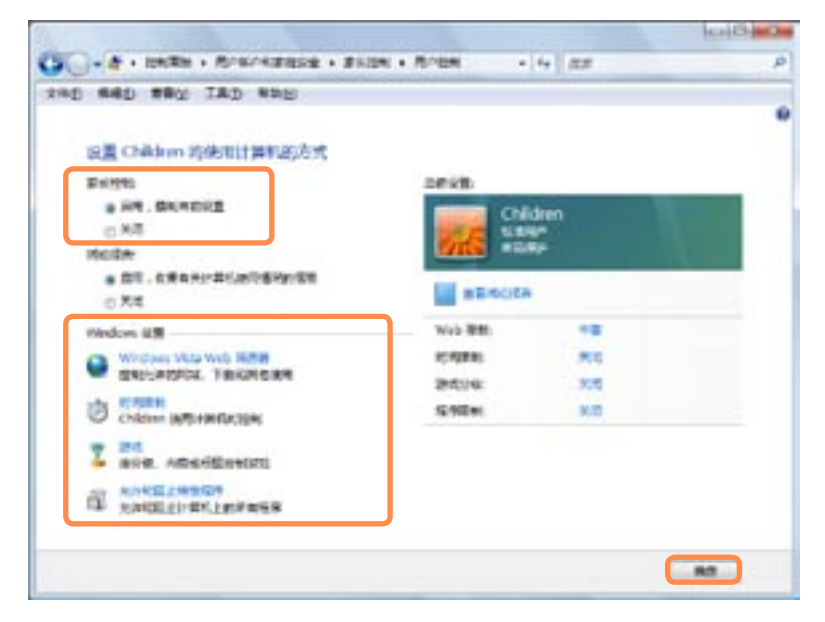

# 使用活动报告

通过活动报告可查看和评估儿童的 Internet 访问情况。

**1** 参照家长控制的说明打开用户控制窗口。

**2**<sup>将</sup>活动报告设置为"启用"。

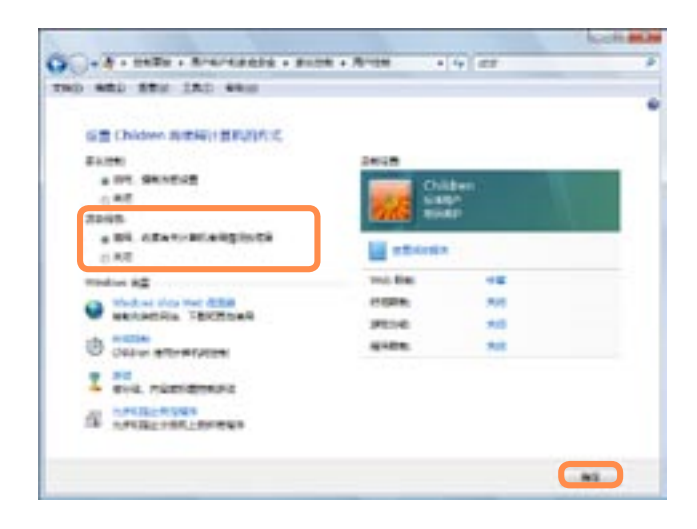

- ◆ 要查看活动报告,请单击**用户控制**窗口右侧的**查看活**<br>◆ 动报告。
- ▲ 单击查看活动报告时, 会打开以下显示计算机运行情 况摘要的窗口。

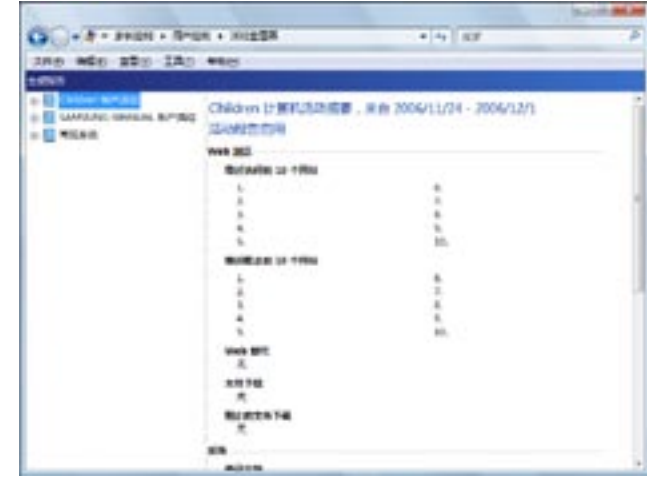

# Windows Mobile Center

用 Windows Mobile Center 可轻松地同时配置音量、无线网络连接设置、显示设置等计算机设置。

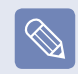

 $\bigotimes$ 

可能不会提供某些功能,实际情况取决于 Windows Vista 版本。

● 依次单击**开始 > 所有程序 > 附件 > Windows Mobile Center。**<br>● 也可依次单击<mark>开始 > 控制面板 > 移动 PC > Windows Mobile Center。</mark>

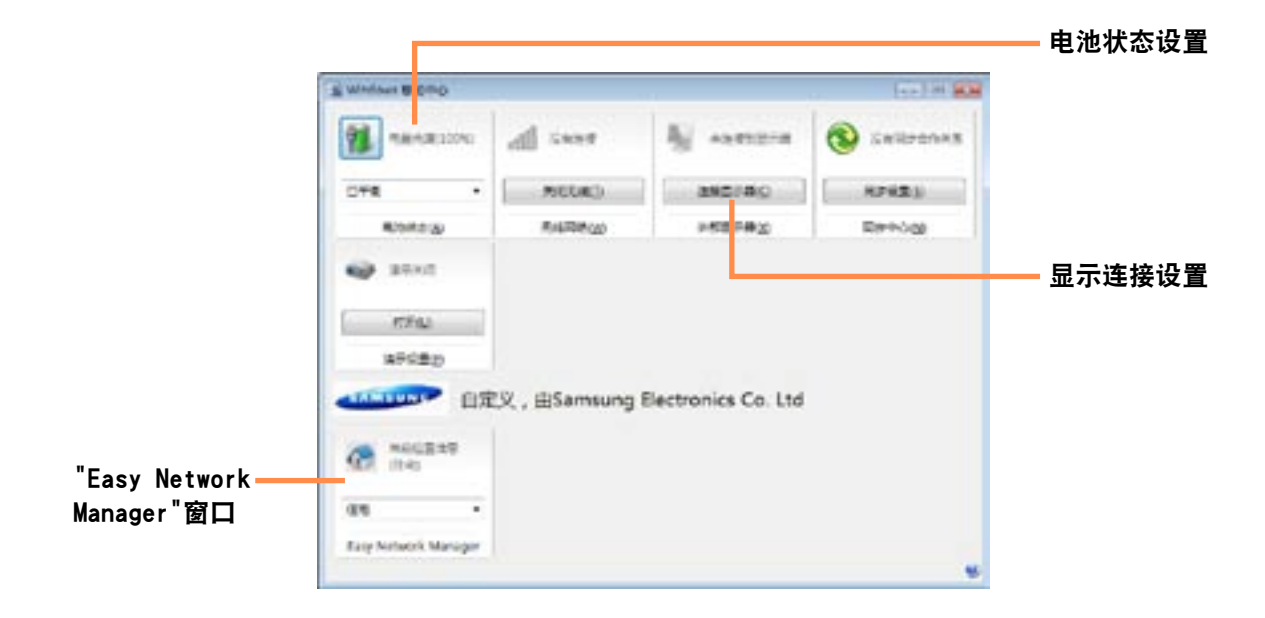

**2** 按需配置音量、电池状态、外部显示、同步中心等。

**■** 可配置的项目可能因所安装的 Windows Vista 版本或程序而异。

■ 如果已安装 Easy Network Manager 程序, 则可看到 Easy Network Manager 窗口。

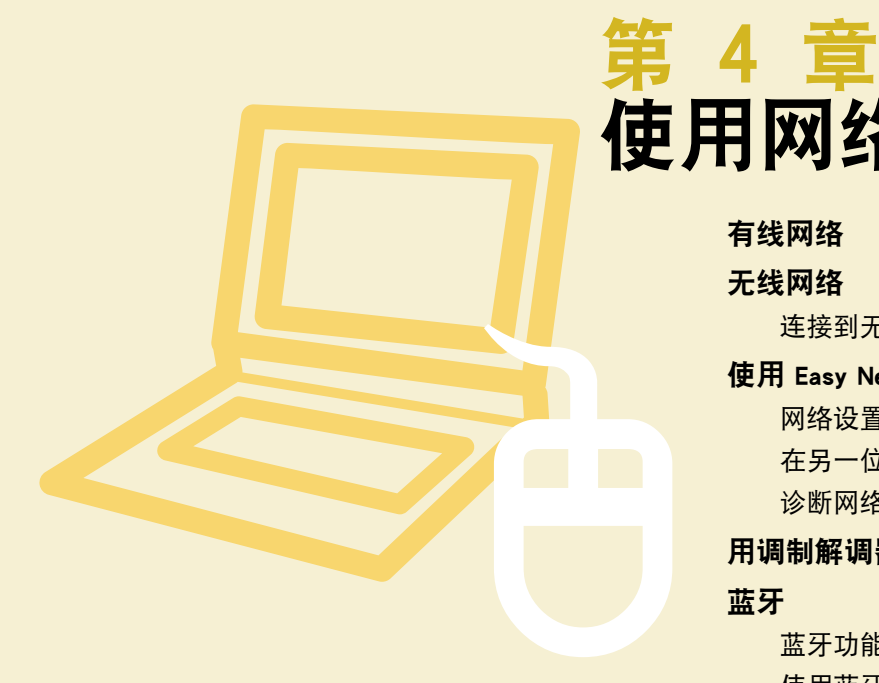

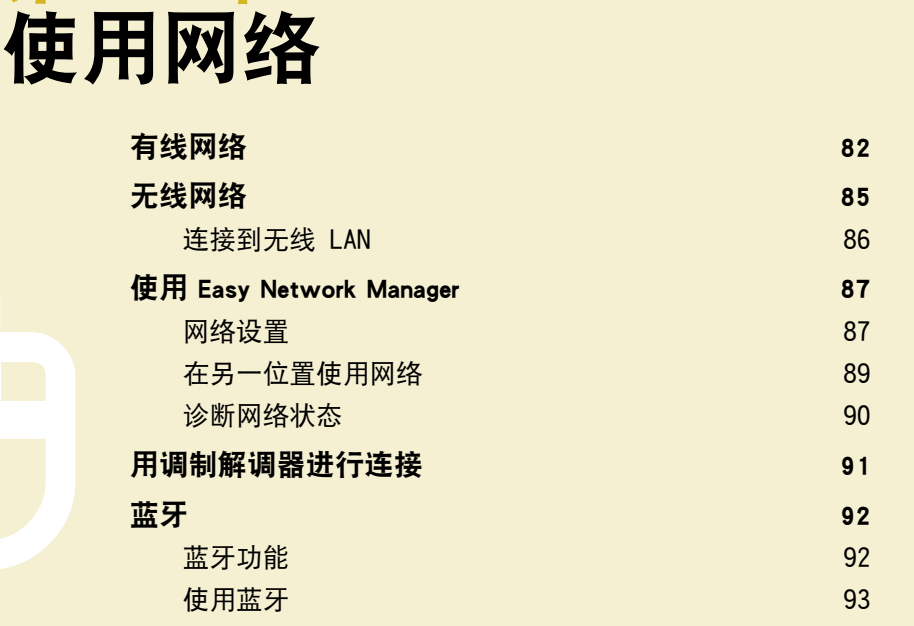

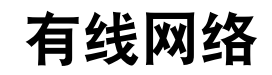

有线网络是一种用于公司网络或家庭宽带互联网连接的网络环境。

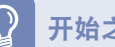

#### 开始之前!

也可用 Easy Network Manager 来配置网络设置。 目 第 87 页

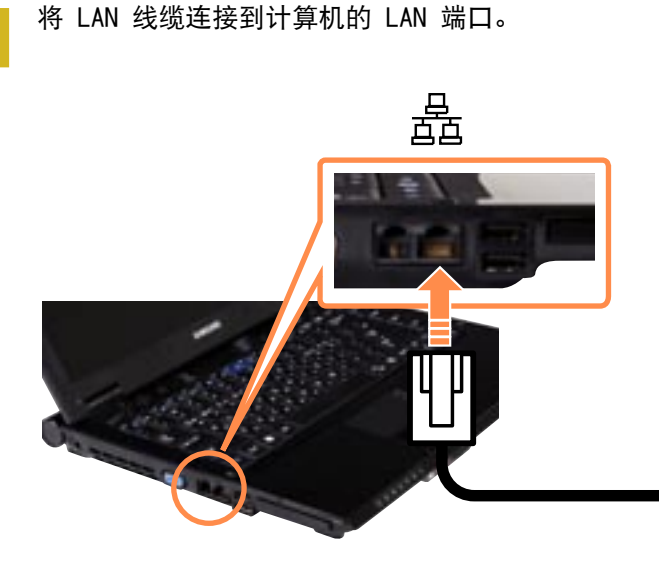

**2** 依次单击开始 > 控制面板 > 网络和 Internet > 网 络和共享中心。

**4**<sup>在</sup>本地连接上单击右键,然后选择属性。

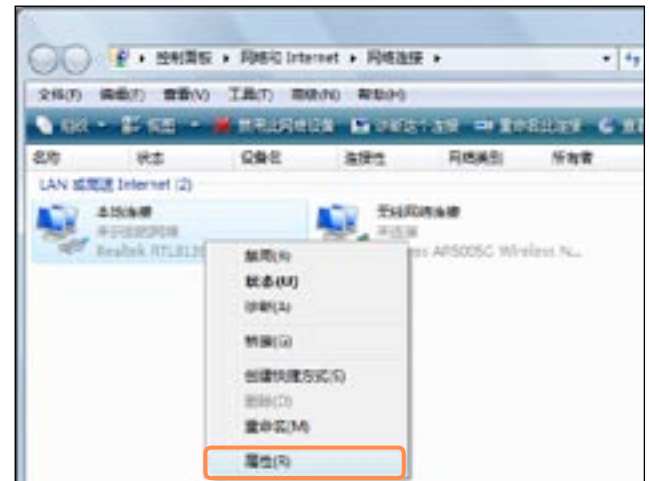

**3** 单击左侧窗格中的管理网络连接。

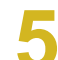

**5**<sup>从</sup>网络选项卡中选择 Internet 协议版本 4 (TCP/ IPv4), 然后单击属性。

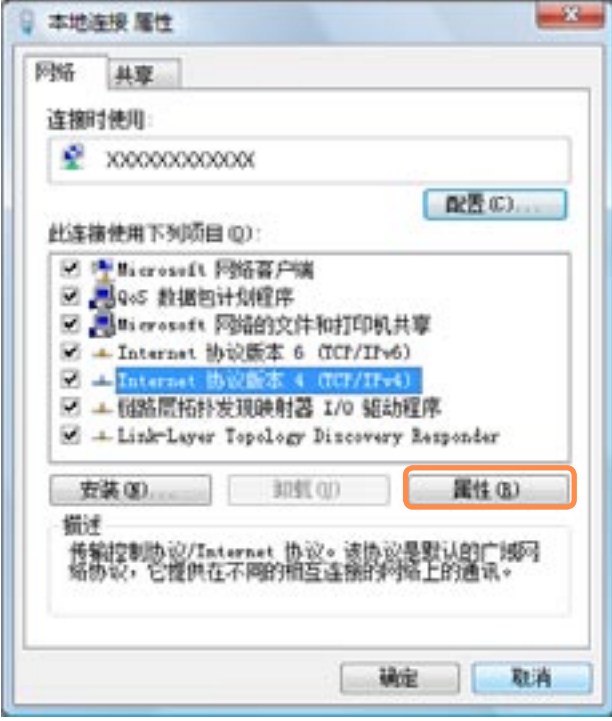

 $\otimes$ 

■ LAN 设备驱动程序可能因 LAN 设备型号而异。

■ 要添加网络组件,请单击上图所示屏幕中的安装。 可以添加客户端、服务和协议。

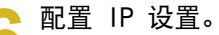

**6** 配置 IP 设置。 如果要使用 DHCP,请选择自动获得 IP 地址。要使 用静态 IP 地址, 请选择使用下面的 IP 地址, 然后 手动设置 IP 地址。

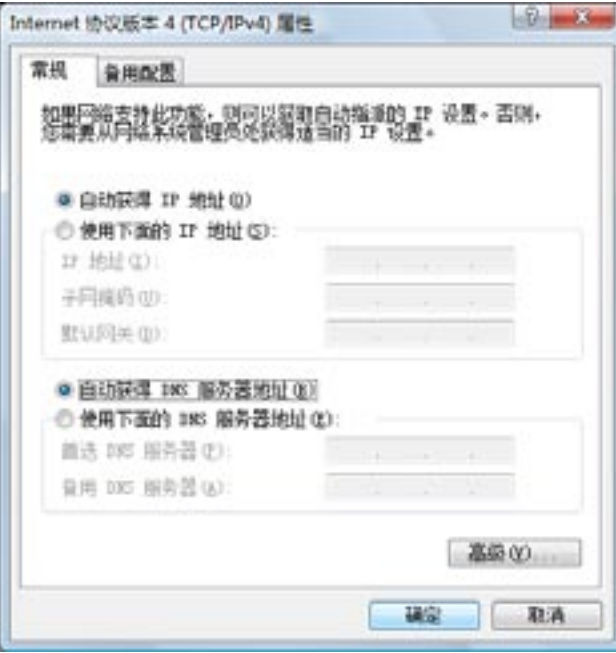

如果不使用 DHCP,请向网络管理员索取 IP 地址。

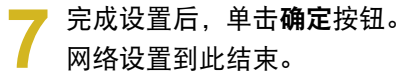

**A** 

# 同时使用 DHCP 和固定 IP 地址

用 Windows Vista 中的备用配置可以设置自动和固定 IP 地址,然后就能用其中任何一种地址连接到 Internet。

●● 依次单击开始 > 控制面板 > 网络和 Internet > 网<br> 络和共享中心,然后单击左侧窗格中的管理网络连 接。

**2**<sup>在</sup>本地连接上单击右键,然后选择属性。

**3**<sup>从</sup>网络选项卡中选择 Internet 协议版本 4 (TCP/ IPv4), 然后选择属性。

选择备用配置选项卡,选择用户配置,然后填写相应 字段。

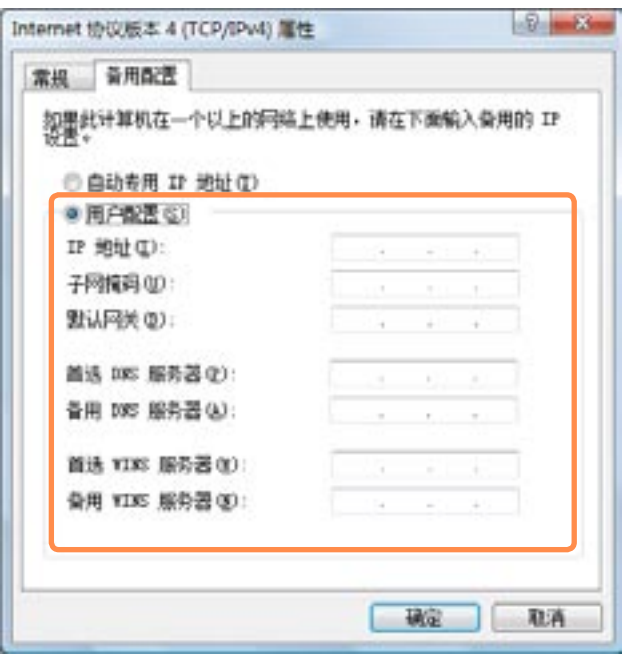

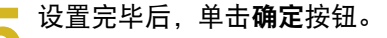

# 无线网络

无线网络(无线 LAN)环境是用其能在家或小型办公室中的多台计算机之间通过无线 LAN 设备进行通信的网络环境。

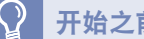

#### 开始之前!

也可用 Easy Network Manager 来配置网络设置。 目 第 87 页

■ 以下说明针对的是装有无线 LAN 卡或设备的计算机型号。也可用 Easy Network Manager 来配置无线网络设置。 闫 第 87 页 无线 LAN 设备是可选设备。要查看已安装的无线 LAN 卡, 请依次单击开始 > 控制面板 > 硬件和声音 > 设备管理器 > 网络适配 器,然后单击 + 号。

此手册中的插图可能不同于实际屏幕,实际情况取决于无线 LAN 设备型号。

■ 要使用无线 LAN, 必须先启用无线 LAN, 方法是按 Fn + (  $\overline{\binom{m}{2}}$  ) 组合键。如果已启用无线 LAN, 则**无线 LAN LED ( )** 会亮起。

# 无线 LAN 连接

无线网络连接可分为 3 类,此手册说明的是通过 AP 进行连接的过程。

■ 接入点 (AP)

通过 AP 可以连接到 Internet 或网络上的另一计算机。

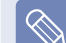

什么是接入点 (AP)?

AP 是用于连接有线 LAN 和无线 LAN 的网络设备,相当于有线网络中的无线集线器。可将多台装有无线 LAN 的计算机连接到同一 AP。

#### ■ 计算机到计算机(特设)网络

这种网络也称为对等网。在计算机到计算机无线网络中,可通过无线 LAN 模块连接 2 台或更多计算机。 有关详细信息,请参阅依次单击开始 > 帮助和支持 > 疑难解答 > 网络时显示的说明。

# 连接到无线 LAN

如果有 AP,则可通过 AP 用 Windows Vista 中的无线 LAN 连接方法连接到 Internet。

在任务栏中的**网络连接( )** 图标上单击右键, 然后 单击连接到网络。

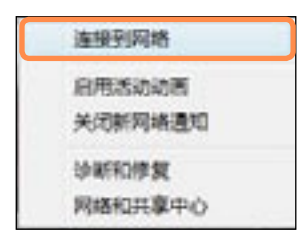

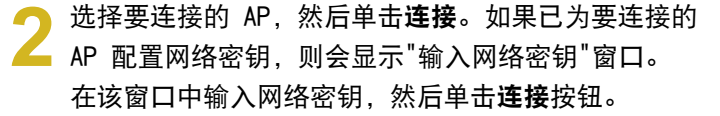

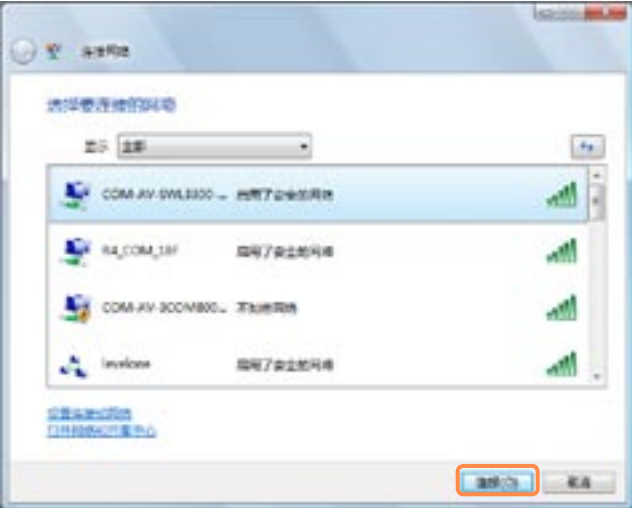

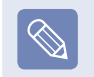

如有必要,则向网络管理员索取网络密钥。

**3** 显示已连接到 AP 后,单击关闭按钮。 现在可以访问网络。

# 检查网络连接状态

将鼠标指针移到任务栏中的无线网络连接(2) 图标上, 就会显示连接状态。

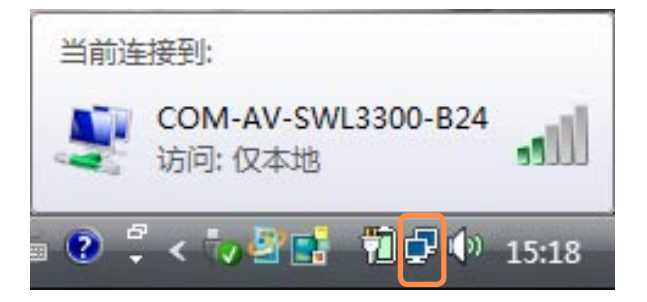

# 使用 Easy Network Manager

Easy Network Manager 是一种有助于配置网络设置的程序。

Easy Network Manager 具有下列功能。

- 可以轻松地配置网络和打印机设置。 图 第 87~88 页
- 进入另一位置时,不必再次指定新网络设置就能直接使用网络。 第 89 页 通过对每个位置都配置网络设置(IP 地址、打印机设置等), 无论身在何处, 均不用每次都按网络设置过程执行操作就 能直接访问网络。
- 可以诊断网络状态。 目 第 90 页

# 网络设

本节说明的是通过设置网络连接 Internet 的过程。该设 置过程包括向网络中添加打印机的过程。

**1** 要使用有线 LAN,请将 LAN 线缆连接到 LAN 端口。 要使用无线 LAN,必须先启用无线 LAN,方法是按  $\mathsf{Fn}$  +  $(\sqrt{\begin{matrix} 0 & 0 \\ 0 & \sqrt{3} \end{matrix}})$  组合键。如果已启用无线 LAN, 则无线 LAN LED 会亮起。

◆ 依次单击开始 > 所有程序 > Samsung > Easy<br>Network Manager > Easy Network Manager。

**3** 单击添加按钮。

选择一个网络位置图标,然后输入该位置的名称(如 Home)。单击下一步按钮。

# 透镜位置 2. 设容 Internet 近接意想 选择 Internet 连接类型。 æ a Internet 直接连接 ○共産販売者 □共享百户区 - 有线  $L - 5$   $K - 5$ 一粒消

选择 Internet 直接连接, 然后单击下一步按钮。

选择 LAN 设备, 设置 IP 地址, 然后单击**下一步**按 钮。

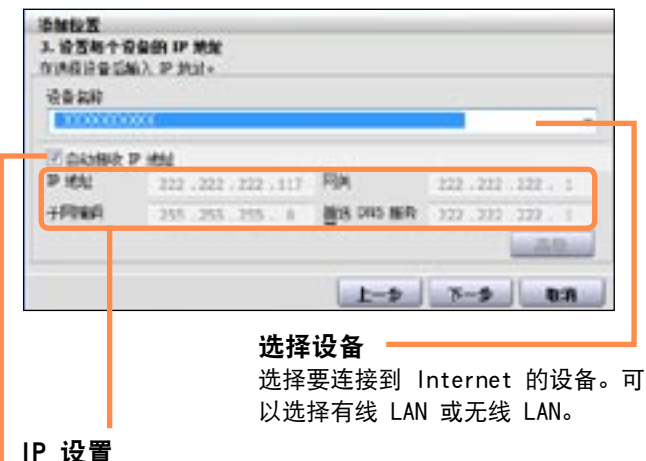

要使用静态 IP 地址,请填写那些字段。有关 IP 地址的 信息,请咨询网络管理员。

#### 自动获得 IP 地址

选择 DHCP 可以使用此选项(自动 IP 设置)。

────单击**添加打印机**,然后按向导设置打印机。打印机添<br>────加完毕后,单击**刷新**按钮,选择新增的打印机,然后 单击完成按钮。

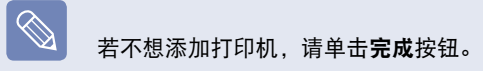

**◎** 网络设置完毕后,系统将显示是否要立即移动到已添 加的位置?这一消息。单击否按钮。 现已为新增位置创建图标。网络设置到此结束。 如果选择是,则会应用新增位置的网络设置。

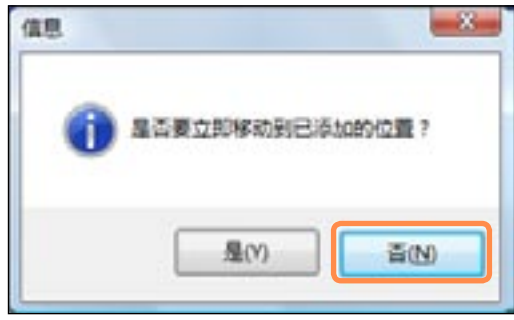

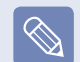

要添加新位置,请从第 3 步重复执行上述过程。

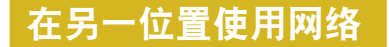

通过对每个位置都配置网络设置(IP 地址、打印机设置 等),无论身在何处,单击一次就能直接访问网络,不用执 行网络设置过程。

◆ 连接到 Internet 后, 依次单击**开始 > 所有程序 >**<br> Samsung > Easy Network Manager > Easy Network<br> .. Manager。

**2** 从"已保存的位置"窗口中选择代表相应位置的图标, 然后单击进入。

● 如果 Internet 连接是有线 LAN 连接,则可直接加<br>● 载新位置的设置,相应网络连接信息将显示在"当前位<br>———————————————————— 置信息"窗口中。

如果 Internet 连接是无线 LAN 连接,则必须按下 列步骤选择 AP。

1 用触摸板单击任务栏中的网络连接(■)图 标,然后选择**连接到网络**。

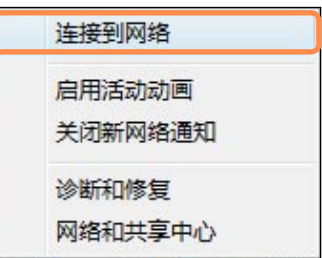

**2** 选择一个可用 AP, 然后单击连接按钮。如果需 要网络密钥,请向网络管理员咨询密钥信息。

# 诊断网络状态

可以先诊断网络状态,然后再找出无法联网的解决方案。

**1** 启动 Easy Network Manager。

- **3** 将显示"网络连接"窗口。 单击开始以开始执行网络诊断。
- **4** 诊断完毕后,系统将用感叹号图标标记有问题的设 备,还会在窗口底部显示问题的说明。

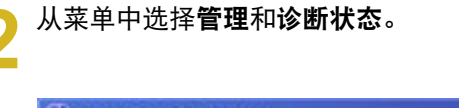

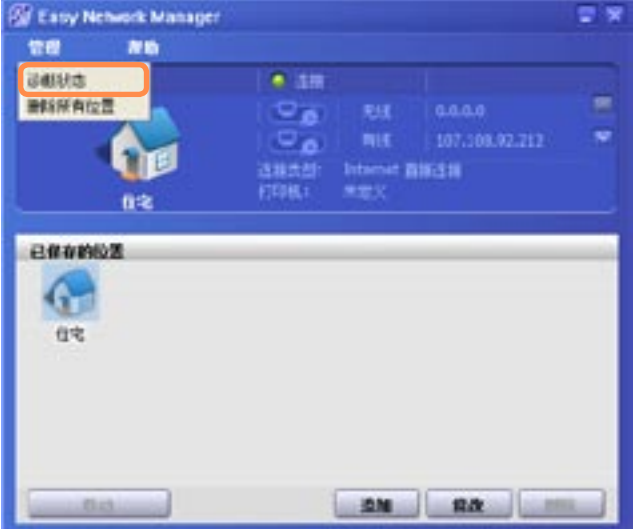

# 用调制解调器进行连接

下面说明的是通过电话连接连接 Internet 的过程。

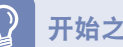

# 开始之前!

- 要连接 Internet, 必须订购 Internet 服务提供商 (ISP) 的 Internet 连接服务。
- 调制解调器端口是可选端口,只有某些型号才具有这种端口。

◢ 将电话线连接到调制解调器端口。<br> 请注意,不要将数字电话线连接到调制解调器端口。

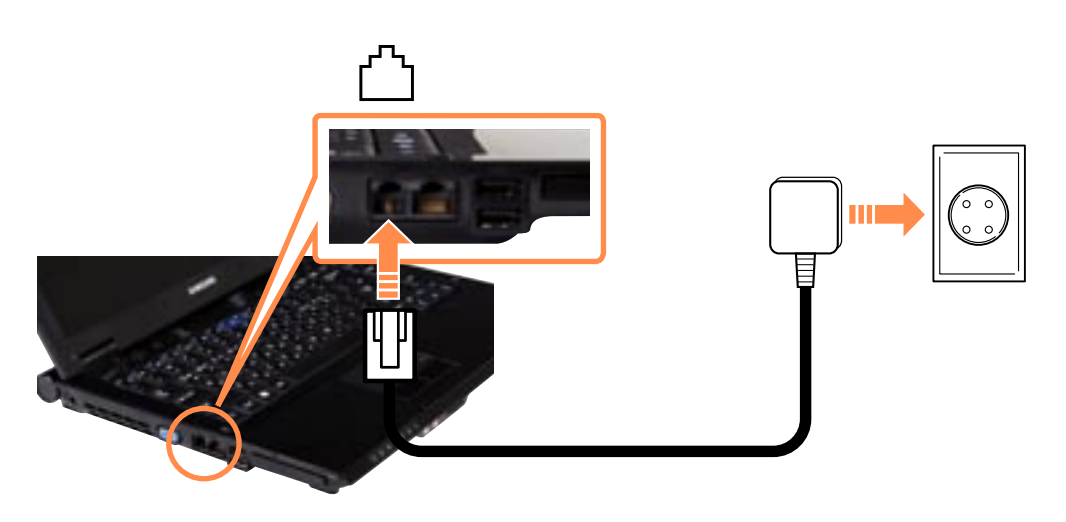

**2** 按 Internet 服务提供商 (ISP) 的说明连接到 Internet。

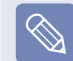

如果未正常终止 Internet 连接,则不会释放连接,费用也会相应地增加。

蓝牙

蓝牙是一种无线通信技术,通过这种技术不用线缆连接就可以访问附近的设备,如另一台计算机、蜂窝电话、打印 机、键盘、鼠标等。通过蓝牙技术不用线缆连接就能交换文件、连接到 Internet、构建专用网络,以及与键盘、鼠 标、打印机等进行通信。

#### 开始之前!

 $\Omega$ 

- 仅可在设备(计算机、蜂窝电话、PDA、打印机等)之间使用蓝牙功能,连接也受限于相应设备的配置文件。
- 蓝牙功能是可选功能,可能不受支持,实际情况取决于计算机型号。
- 对于未经蓝牙验证或不带蓝牙徽标的设备的兼容性没有保证。

# 蓝牙功能

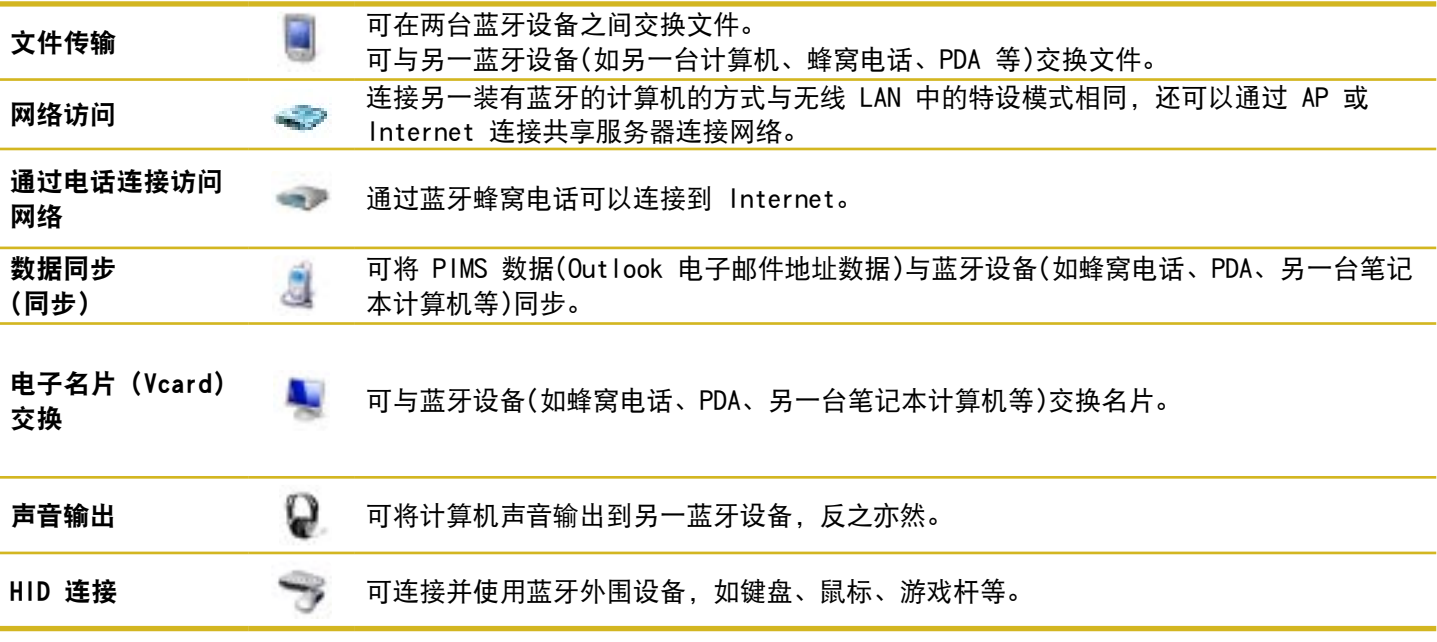

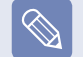

有关使用蓝牙功能的详细信息,请参阅蓝牙设备的联机帮助。

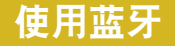

下面说明的是在支持蓝牙的计算机之间交换文件和使用其 他蓝牙设备的过程。

# 使用蓝牙设备(连接支持蓝牙的耳机)

下面将举例说明连接支持蓝牙的耳机的过程。按第 1 到第 4 步搜索蓝牙设备,搜索过程可能会因设备而有所不同。

**1** 要通过蓝牙连接到另一设备,请双击任务栏中的蓝牙 图标 (8)。

$$
\text{CH} \equiv \begin{array}{ccccc} 0 & \begin{array}{cc} 0 & 0 \\ 0 & \end{array} & \begin{array}{ccccc} 0 & \begin{array}{cc} 0 & \begin{array}{cc} \end{array} \\ \end{array} & \begin{array}{ccccc} 0 & \begin{array}{cc} \end{array} & \end{array} & \begin{array}{ccccc} 0 & \begin{array}{cc} \end{array} & \end{array} & \begin{array}{ccccc} 0 & \begin{array}{cc} \end{array} & \end{array} & \end{array}
$$

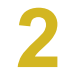

**2** 显示"Bluetooth 设备"窗口时,单击添加。

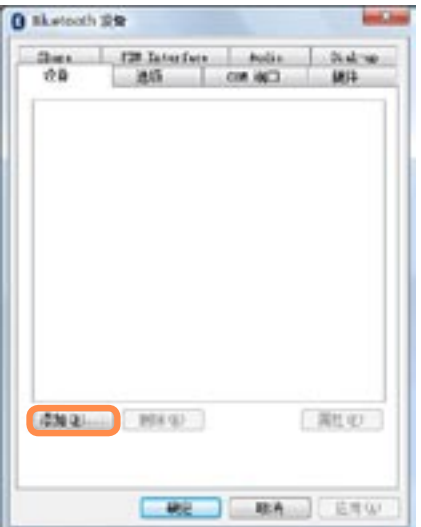

● 如果已显示"添加 Bluetooth 设备向导"屏幕,请选<br>● 择**我的设备已经设置并且准备好,可以找到(F) 。**, 然后单击下一步按钮。

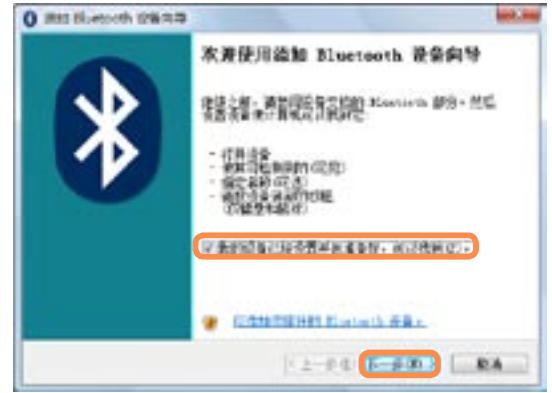

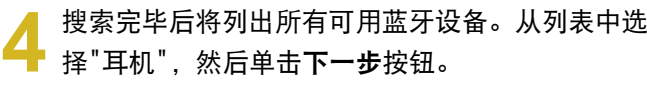

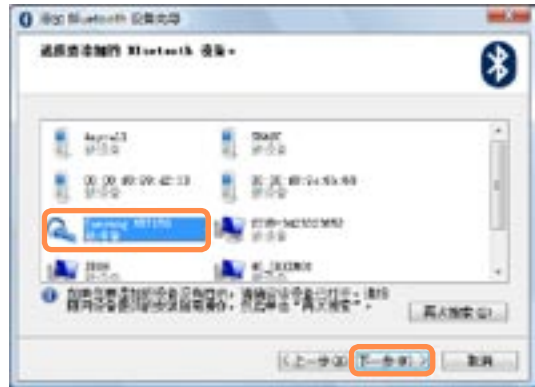

- 蓝牙设备是由设备类型和名称(专用蓝牙 ID)表示的。
- 要使用蓝牙耳机,耳机必须处于**蓝牙配对模式**。 有关设置配对模式的过程,请参阅耳机手册。

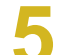

将 PIN 输入设备 PIN 字段, 然后单击下一步按钮。

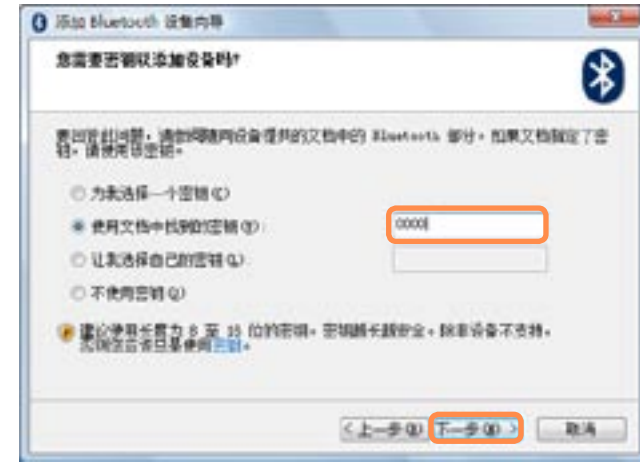

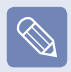

必须输入 PIN 才能执行配对。由于 PIN 是由耳机制造 商提供的,因此请参阅相应的手册。

**6** 显示"完成添加 Bluetooth 设备向导"窗口时,单击 完成。

立体声耳机已连接完毕, 现在可以正常使用蓝牙耳 机。

# 在蓝牙计算机之间交换文件

下面说明的是在具有蓝牙功能的计算机之间交换文件的过 程。

**1** 在要发送文件的计算机中(以下称为计算机 A),用右 键单击任务栏中的蓝牙图标( ),然后选择"文件传 输"。

●● 单击**浏览**,选择要向其发送文件的蓝牙设备,然后单<br>● 击"选择 Bluetooth 设备"窗口中的**下一步**按钮。

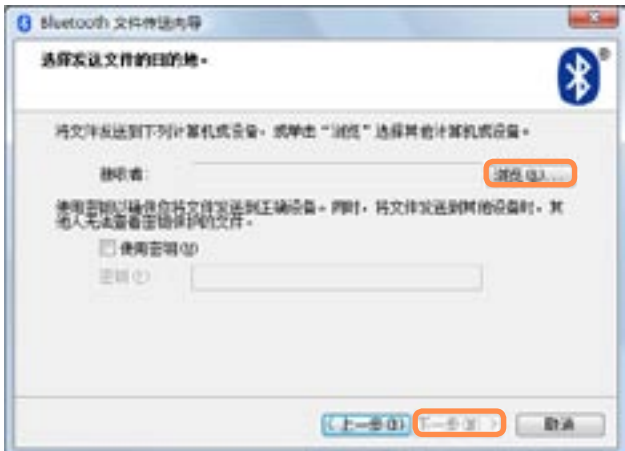

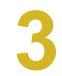

#### **3** 选择要从中发送文件的蓝牙设备,然后单击确定<sup>按</sup> 钮。

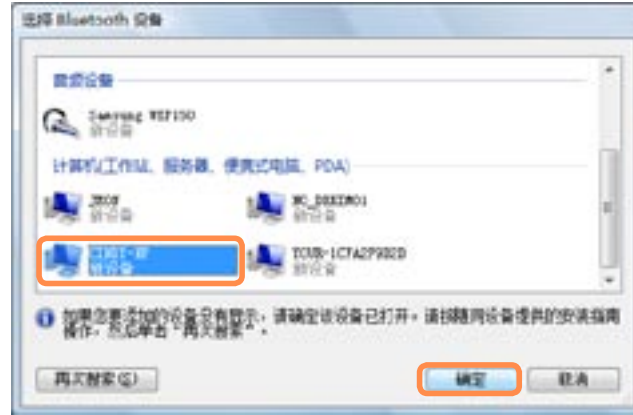

将 PIN 输入"蓝牙 PIN 代码"字段, 然后单击**下一步** 按钮。

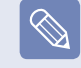

蓝牙 PIN 代码是用于连接两台蓝牙设备的密码。用 户只须在两台蓝牙设备中输入同一 PIN 代码(如同一 数字)即可实现连接。

- 单击**浏览**, 指定要发送的文件, 然后单击"选择要发送 的文件"屏幕中的下一步按钮。
- 片刻之后,"需要输入蓝牙 PIN 代码"对话框将显示<br>● 在计算机 B 中。请输入曾在上面第 4 步中输入的代 码。
- **── 计算机 B 中显示"FTP 文件访问权限请求"窗口时,**<br>请单击该窗口。显示"选择访问权限"窗口时, 单击**确** 定按钮。

### 使用说明

- 要连接的蓝牙设备必须位于 3m (10 ft.) 的范围内。
- 为了得到更好的通信环境, 蓝牙设备之间不应该有墙壁 或障碍物。
- 对于电话连接、数据同步、电子名片交换、收发传真、 声音相关功能和串行端口功能,每次仅可连接到一台蓝 牙设备。
- 通过网络连接或文件传送功能, 可以连接多台蓝牙设 备。但是,由于连接多台设备可能会降低数据速率或使 连接不稳定,因此建议每次连接一台设备。
- 可以禁用蓝牙 PDA、移动电话、鼠标或键盘的蓝牙功 能。要在与支持蓝牙的 Samsung 计算机的连接中使用 这些功能,必须检查是否已对所要连接的设备启用蓝牙 功能。 有关对设备启用蓝牙功能的过程,请参阅相关设备手 册。
- 蓝牙设备提供的服务可能因其功能而异。有关蓝牙设备 提供的服务,请参阅蓝牙设备手册。

# 第 5 章 使用应用程序

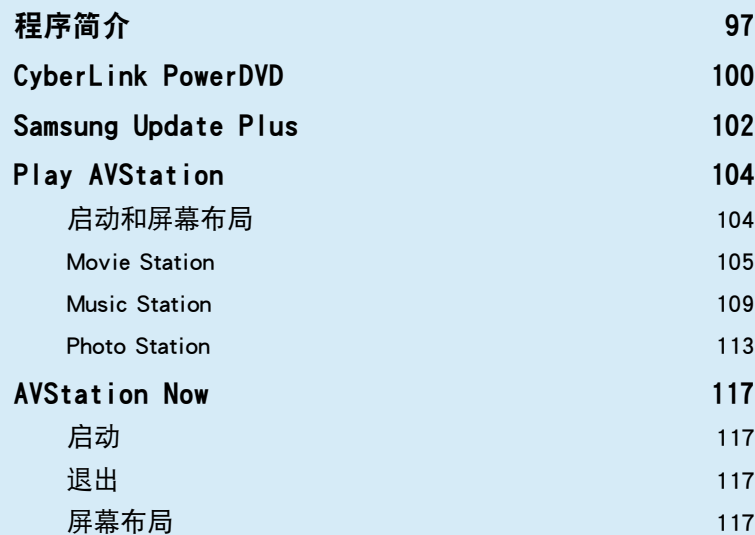

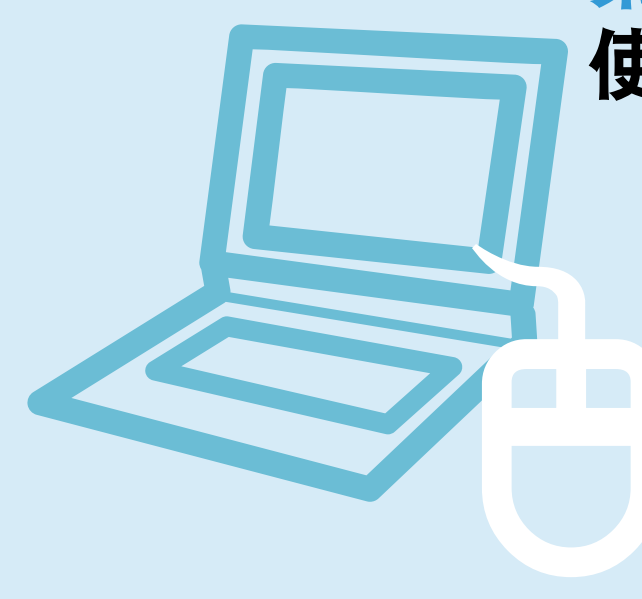

# 程序简介

通过随 Samsung 计算机附带的软件,可轻松地用各种功能解决问题。 请先了解软件的基本使用方法,然后再尝试使用软件。有关详细信息,请参阅相应软件的帮助部分。

### 开始之前!

 $\Omega$ 

可能未提供所有软件程序,版本也可能不同,实际情况取决于计算机型号。 此外,屏幕抓图可能不同于实际屏幕,实际情况取决于计算机型号和软件版本。

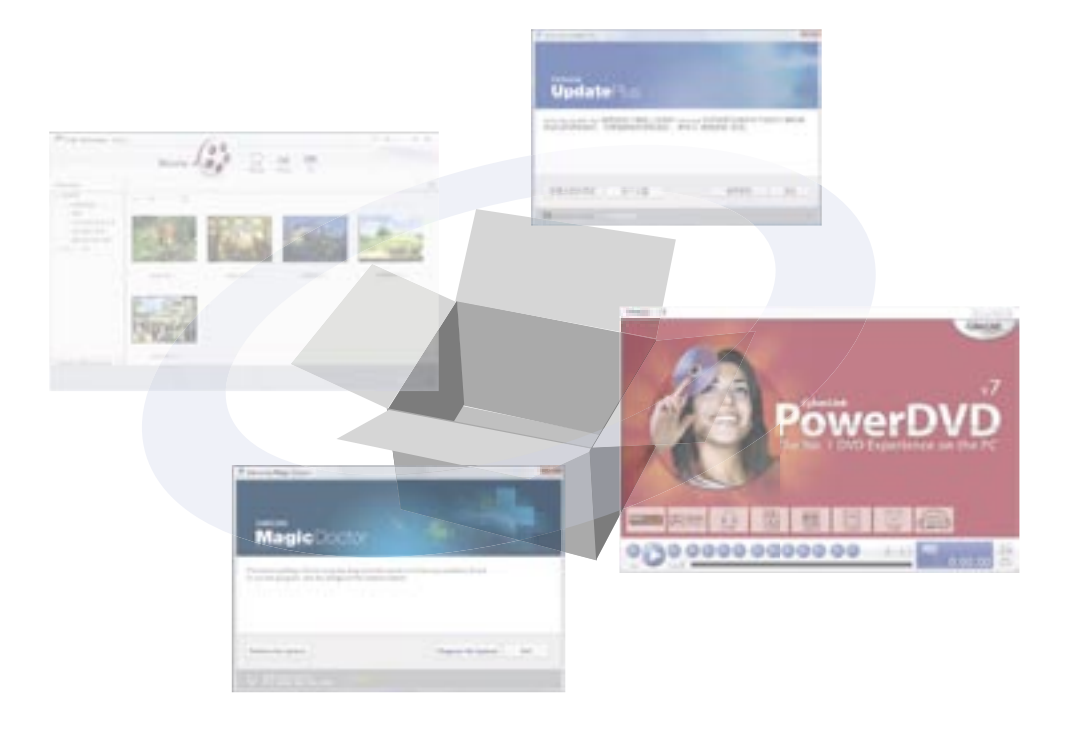

### 多媒体功能

■ CyberLink PowerDVD ( )

要使用此程序,必须用另行提供的系统软件媒体来手动 安装该程序。 目 第 100 页

### **Play AVStation (**

Play AVStation 是一种综合性多媒体程序,仅通过该 程序就能欣赏质量更高的音乐、相片、视频、电影等。 第 104 页

### 管理功能

Samsung Update Plus (

Samsung Update Plus 是一种软件功能,可以检查装在 Samsung 计算机中的 Samsung 软件和驱动程序,并将 其更新到最新版本。 国第 102 页

**Easy Network Manager (2008)** 

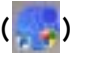

Easy Network Manager 是一种能用来轻松配置网络设 置的程序。 可配置每个位置的网络设置,还可以诊断网络状态,目 第 87 页

# **Easy Battery Manager (1996)**

Easy Battery Manager 是一种电源管理程序, 通过该 程序可以轻松地管理电源和配置节能设置,以延长电池 使用时间。 第 129 页

#### Easy Display Manager

Easy Display Manager 是一种可于通过按快捷键更改 设置后在屏幕上显示经过更改的设置的程序,用其还能 通过"显示设置"窗口更改显示模式。

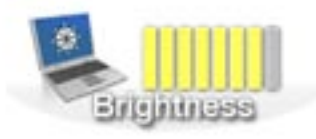

- 示例) 按 Fn + ([ta]) 组合键更改屏幕亮度时显示的 图标。
- Easy SpeedUP Manager

要单击一次就获得最高系统性能或低噪音/低能耗时, 通过此程序能选择运行模式。 回第 42 页

# 故障排除功能

SAMSUNG Magic Doctor (<sup>1</sup>)

SAMSUNG Magic Doctor 是一种由 Samsung Computer 提供的故障排除软件,用于系统诊断和系统还原。

用户通过系统诊断功能无须他人协助就能诊断系统问 题。

# CyberLink PowerDVD

CyberLink PowerDVD 是一种 DVD 播放器程序。

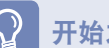

#### 开始之前!

CyberLink PowerDVD 程序是可选程序,某些型号中可能没有该程序。

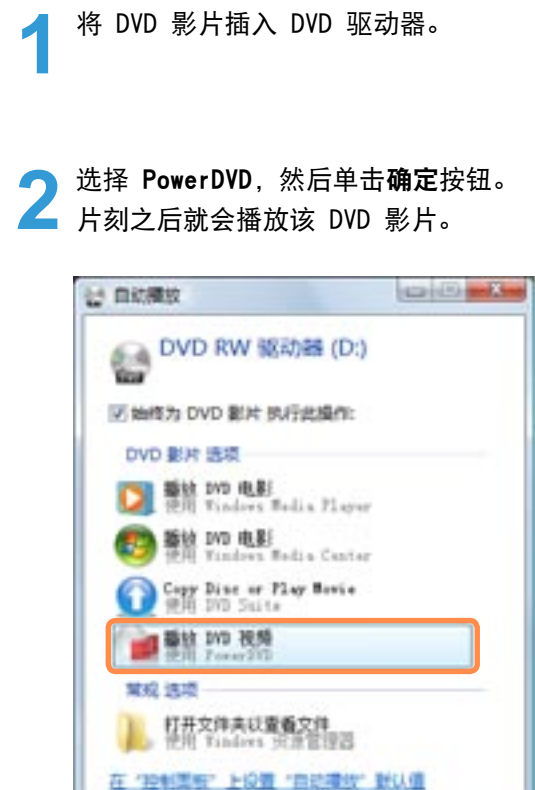

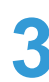

● 如果未自动播放 DVD 影片, 请依次单击**开始 > 所**<br>● 有程序 > CyberLink DVD Suite > Power DVD > CyberLink PowerDVD。

**4** 然后单击 CyberLink PowerDVD 控制面板上的"播放" 图标播放 DVD 影片。

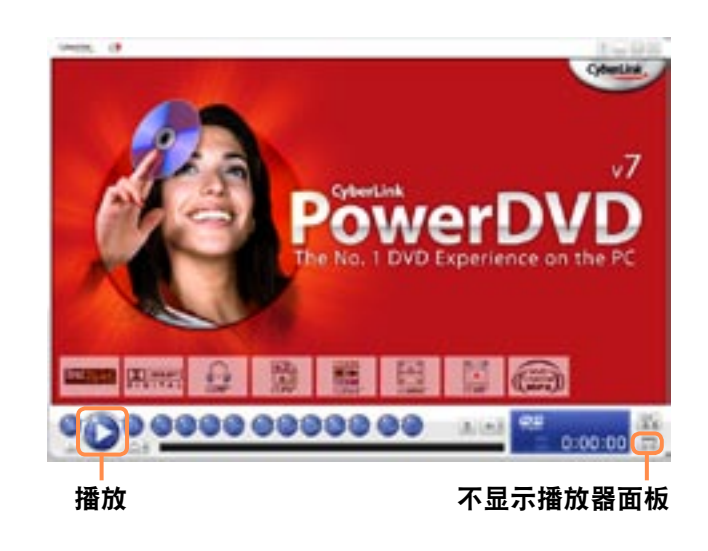

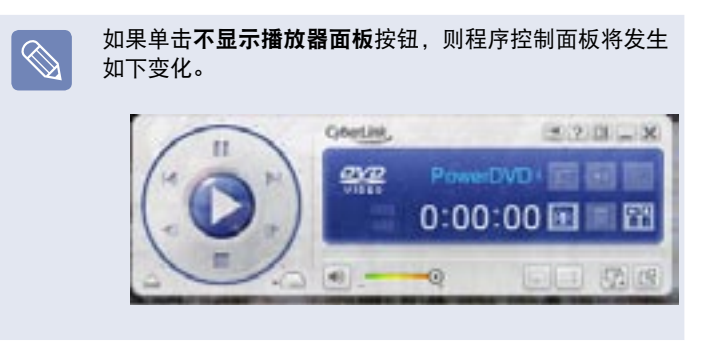

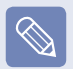

#### ■ 详细使用方法

有关更为详细的使用方法,请依次单击开始 > 所有程序 > CyberLink DVD Suite > Power DVD > PowerDVD 帮助。

#### ■ DVD 区码

因为 DVD 影片含有符合国际规范的区码,所以仅可在特定的地区播放 DVD 影片。 对于含有区码的 DVD 影片, 仅可将其在区码相同的 DVD 驱动器中播放或进行播放编程。

DVD 驱动器的区码在售出时是空的,用户首次将 DVD 影片插入 DVD 驱动器时会设定区码。每当插入区码不同于 DVD 驱动器区 码的 DVD 影片,DVD 驱动器的区码均会被自动改为所插入的 DVD 影片的区码。

但是,DVD 驱动器的区码最多可以更改 5 次。此后其区码会固定下来,将永远是最后一次更改后的区码。如果更改区码 5 次之 后还需要更改区码,请联系维修中心。虽然维修中心可在这种情况下提供帮助,但会收取维修费。

# Samsung Update Plus

Samsung Update Plus 是一种软件,可以检查装在 Samsung 计算机上的 Samsung 软件和驱动程序,并将其更新到最 新版本。

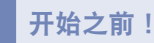

- 要用 Samsung Update Plus 搜索更新并更新计算机,必须将计算机连接到 Internet。
- 更新搜索结果可能会因计算机型号而异。

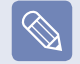

对于购买计算机后安装的应用程序,Samsung Update Plus 无法提供更新。

# 更新软件和驱动程序

**1** 依次单击开始 > 所有程序 > Samsung > Samsung Update Plus > Samsung Update Plus。

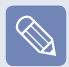

如果这是首次运行该程序,则系统会显示一个窗口,询问 是否同意其中的协议。单击"同意"以使用此软件。

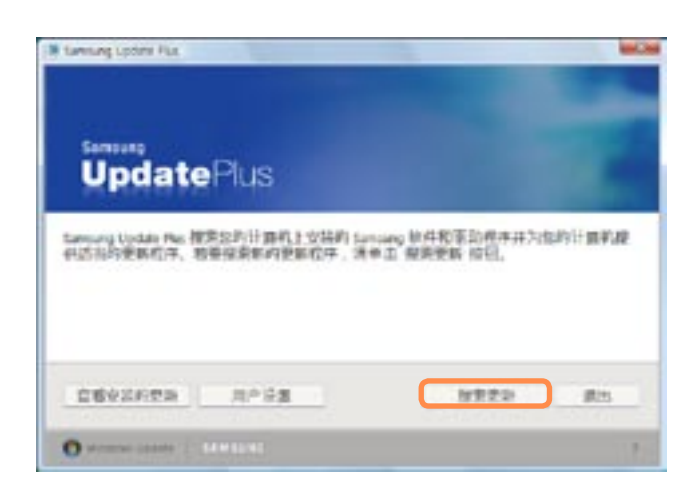

**2** 如果单击搜索更新,则会搜索新更新。

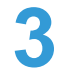

**3** 如果有可用于您计算机的软件或驱动程序更新,则会 列出可用更新。

从列表中选择所需的更新,然后单击安装更新以开始 更新。

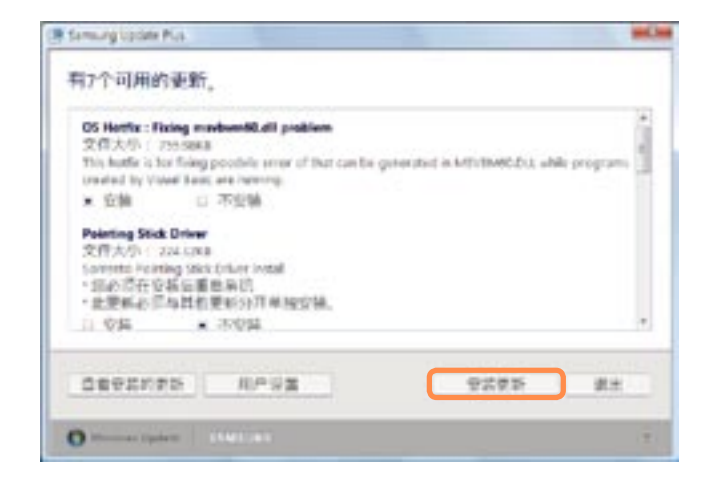

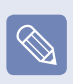

#### 自动更新项目的显示

默认情况下,计算机已被配置为自动搜索更新。如果有可 用的新更新,则系统会将其显示在通知区域。单击通知区 域中的气球帮助图标。可在此找到最新的可用更新。

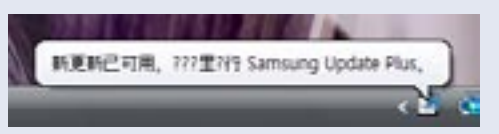

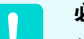

#### 必须另行安装的更新。

如果对必须另行安装的更新项目选择安装,则系统会显示 一条消息,就必须另行安装发出通知。请按该说明消息正 确安装该更新项目。

# Play AVStation

Play AVStation 是一种综合性多媒体程序,仅通过该程序就能欣赏音乐、相片、视频、电影等。 本节说明的是 Play AVStation 的基本使用方法。

# 开始之前!

- 用在本手册中的屏幕可能会因程序版本而不同于实际屏幕。
- 有关详细使用方法,请参阅程序帮助。
- TV Station 仅可用于支持电视功能的系统。此计算机不支持该功能。

启动和屏幕布局

要启动该程序,请依次单击开始 > 所有程序 > Samsung > Play AVStation。 也可双击桌面上的 Play AVStation 图标 ( )。

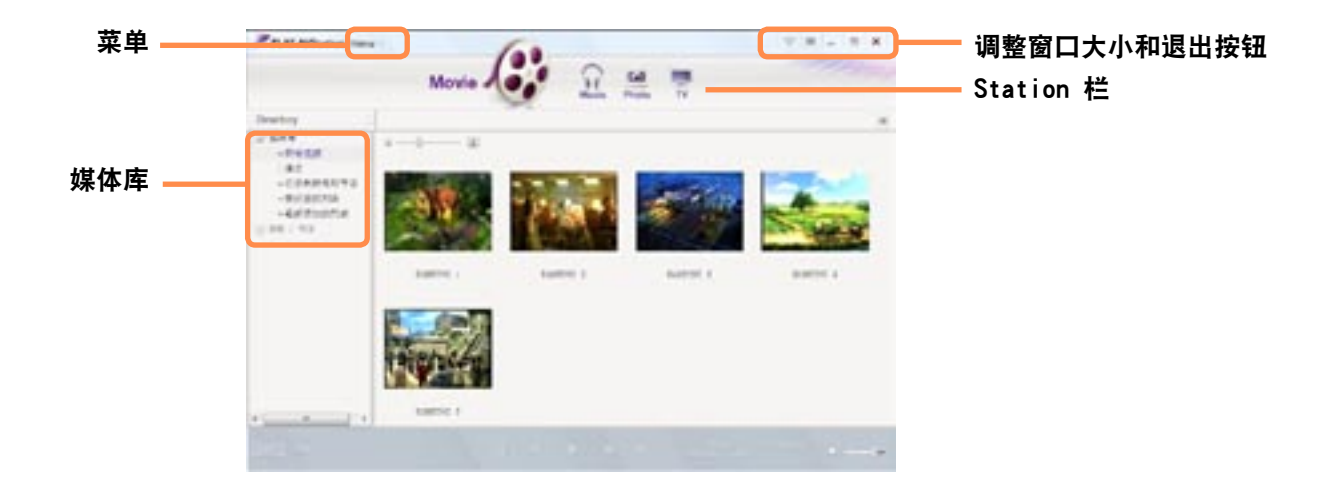

#### Movie

可以播放视频(电影)文件或 DVD/VCD 影片。

#### Music

可以播放音乐文件或音频 CD。

#### **Photo**

可以观看或编辑相片(图像),也可以放映幻灯片的方式观看相片。

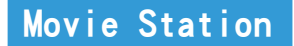

启动 Play AVStation, 然后单击 Station 栏中的 Movie。

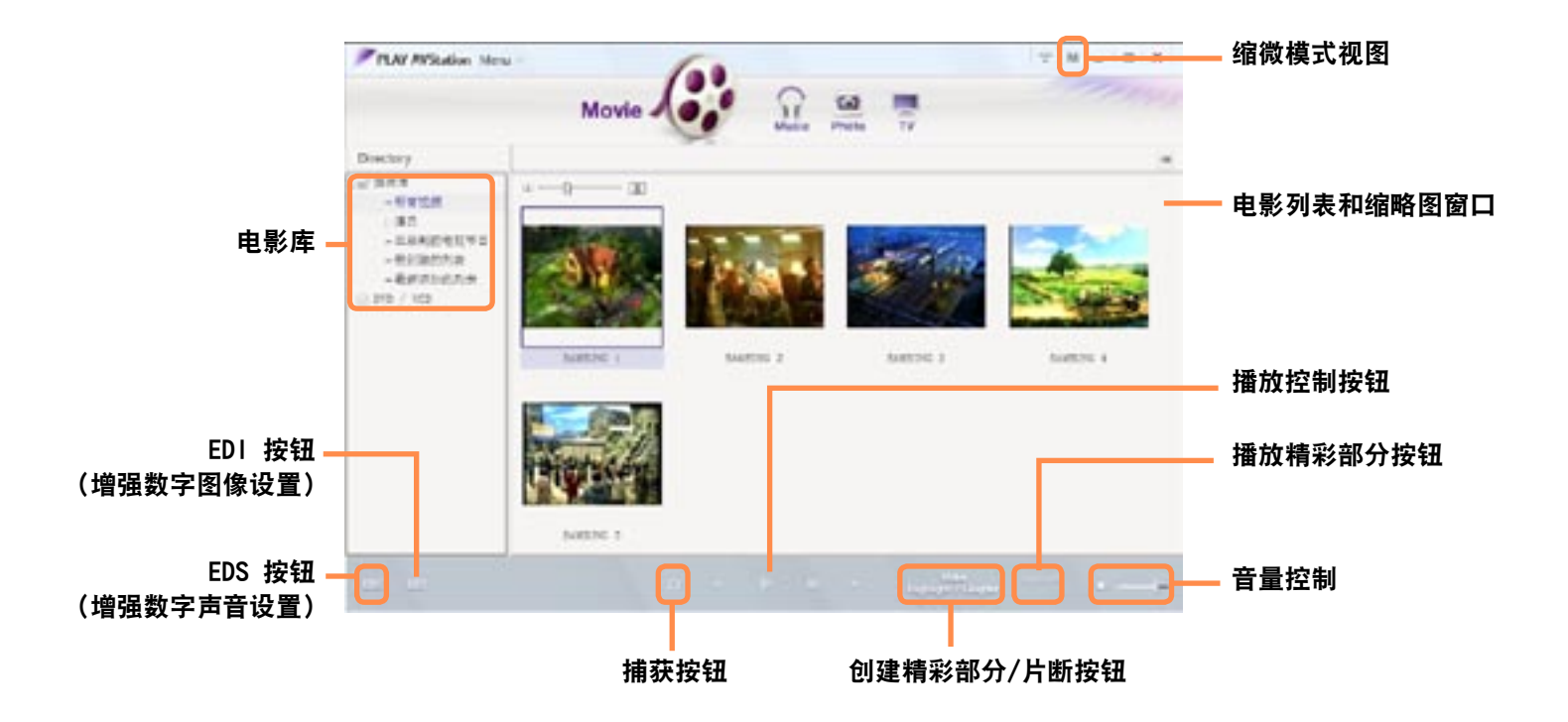

● 什么是 EDI(增强数字图像)?

EDI(增强数字图像)是 Samsung Electronics 开发的一种影像品质增强技术。在 Play AVStation 中收看电视或播放电影时启用 EDI 功能,可以看到更清晰的图像。要启用 EDI 功能,请单击 TV Station 或 Movie Station 底部的 EDI ( ) 按钮。

EDI 不支持某些电视调谐器和图形卡。

#### ● 什么是 EDS(增强数字声音)?

EDS(增强数字声音)是 Samsung Electronics 开发的一种声音品质增强技术。如果在 Play AVStation 中播放音乐或电影时启用 EDS 功能, 则可以听到更清晰的声音。 要启用 EDS 功能, 请单击 Music Station 或 Movie Station 底部的 EDS ( ) 按钮。

# 播放电影文件

下面说明的是播放已注册到电影库中的电影文件的过程。有关将文件注册到电影库中的过程,请参阅第 国 107 页。

转到 Movie Station, 然后双击左侧菜单窗格中的**所有视频**。

**2** 双击电影文件。 将播放该电影文件。

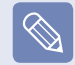

■ 播放未注册到媒体库中的视频文件

依次单击菜单 > 文件 > 打开文件,选择要播放的电影文件,然后单击打开。选定文件将被自动注册到媒体库中,然后进行播 放。

#### ■ 以全屏方式播放视频文件

- 1. 双击当前播放屏幕。
- 2. 将以全屏方式播放电影。 在全屏模式中,要以默认大小观看电影,请再次双击当前播放屏幕。

■ 捕获视频屏幕

显示所需图像时单击"播放"窗口下方的捕获当前屏幕 ( )。您可以观看 Photo Station > Captured Images 文件夹中的捕获到的 图像。 捕获到的图像保存在 C:\Program Files\Samsung\Play AVStation\Data\Captured Images 文件夹中。通过依次选择**菜单 > 工具 >** 选项 > 捕获,可更改捕获到的图像的文件夹。

# 将视频添加到媒体库中

电影库是一个含有将由 Movie Station 使用的电影文件的 库。下面说明的是将保存在计算机中的电影文件添加到媒 体库中的过程。

可以添加文件或文件夹。下面举例说明添加文件夹的过 程。

**1** 依次选择菜单 > 文件 > 添加到媒体库 > 文件夹。

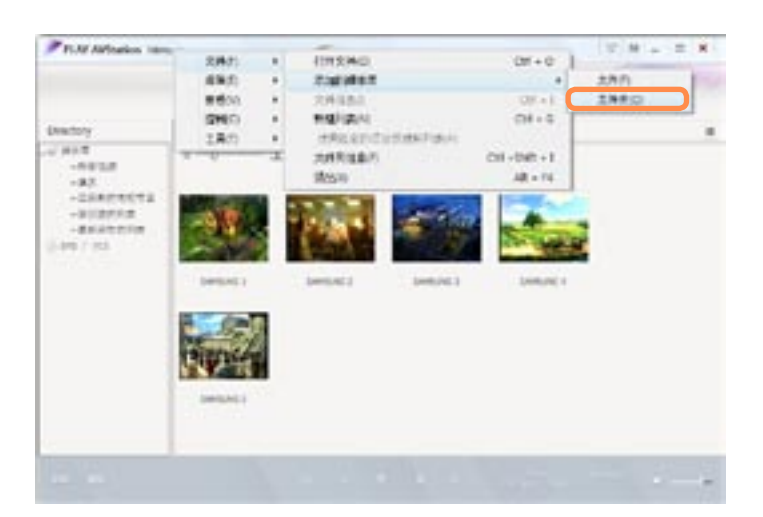

选择目标文件夹,然后选择**目标文件类型**区域中的**视** 4 频文件选项。

**3** 在选定文件夹中找到的电影文件都将被添加到媒体库 中。

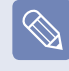

曾在 Play AVStation 中用过的电影文件将被自动添加 到库中。
#### 精彩部分/片断功能

用精彩部分功能可观看电影的精彩部分,如体育或新闻项 目等。用片断功能可创建电影片断,然后从任一片断开始 播放。

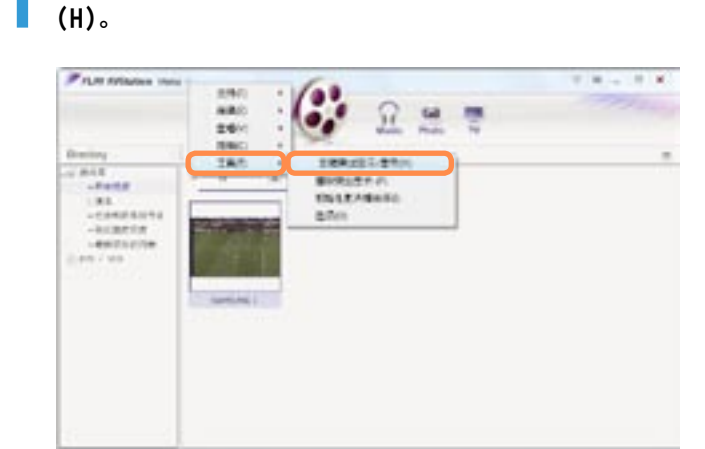

选择电影,然后单击窗口底部的**创建突出显示/章节** 

**3** 要观看精彩部分,请双击制作出来的文件,然后单击 当前电影文件右下角的精彩部分图标。

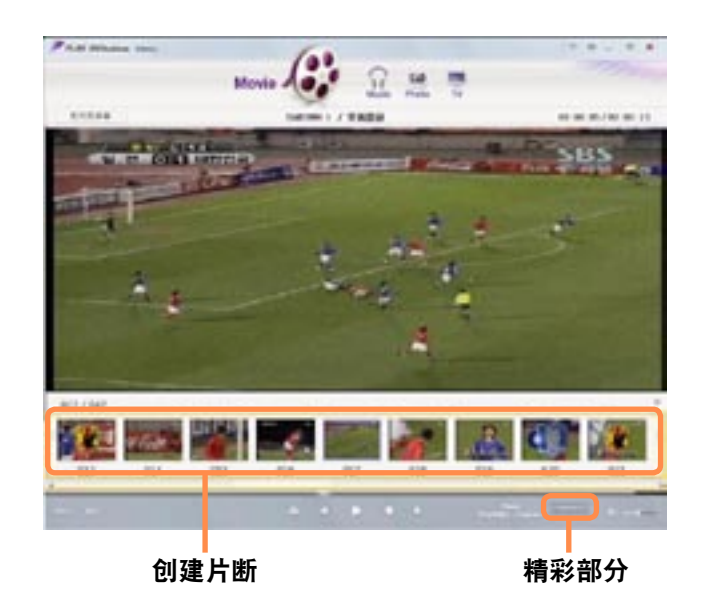

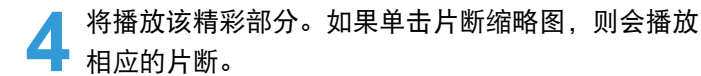

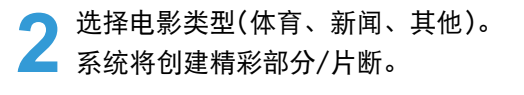

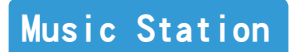

启动 Play AVStation, 然后单击 Station 栏中的 Music。

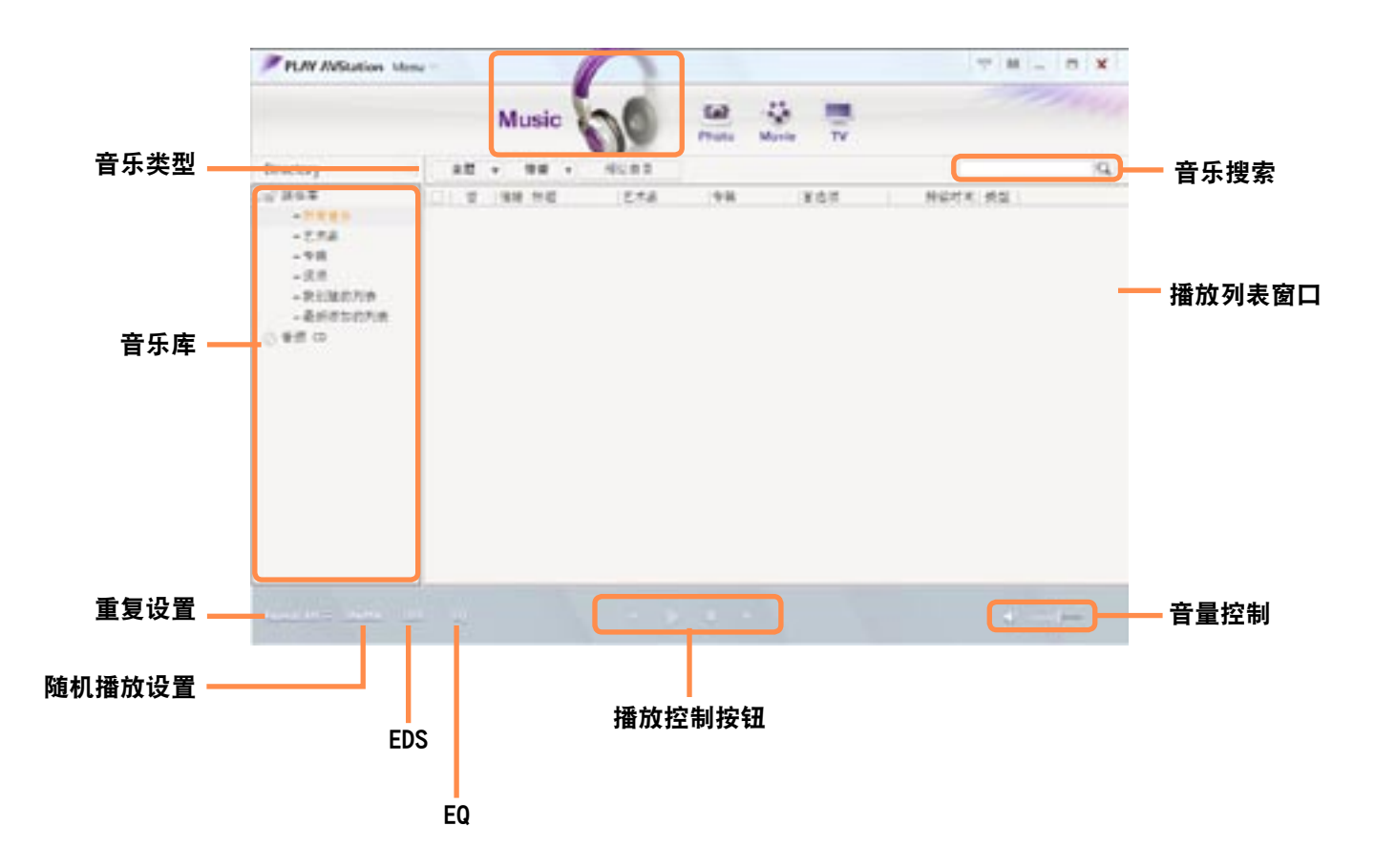

#### 播放音频 CD

下面说明的是播放音频 CD 的过程。

**1** 将音频 CD 插入 CD 驱动器。

常规 进项

打开文件夫以童看文件<br>读用 Pindows 提示管理器

在"控制面板"上设置"自动描绘"默认值

**3** 将播放该 CD。

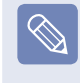

如果已将 CD 插入 CD/DVD 驱动器,请选择媒体库的 Audio CD 文件夹中的 CD, 然后双击该曲目。将播放该 CD。

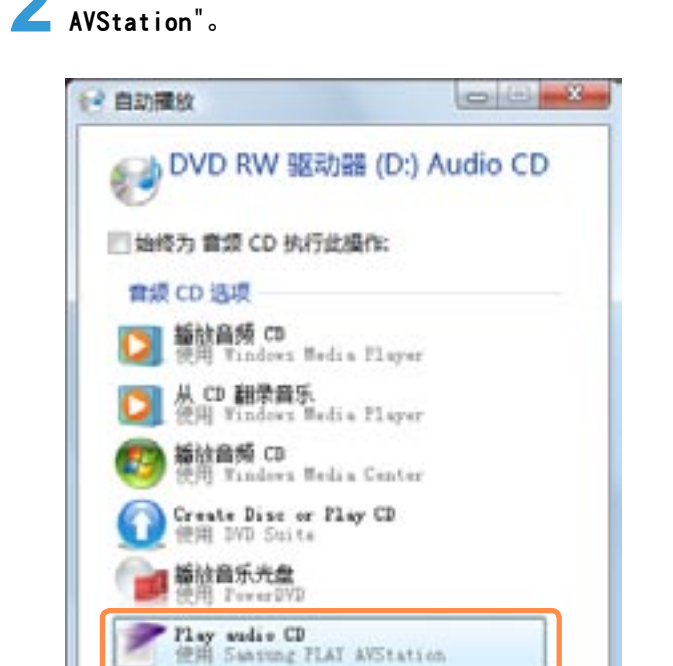

显示"自动播放"窗口时, 请选择"**使用 Samsung PLAY** 

#### 播放音乐文件

如果已将音乐文件注册到音乐库中,则可轻松地播放音乐文件。有关将曲目注册到音乐库中的过程,请参阅第 目 112 页。

转到 Music Station, 然后双击**所有音乐**。

● 双击音乐文件。<br>◆ 该文件将被添加播放列表中并进行播放。

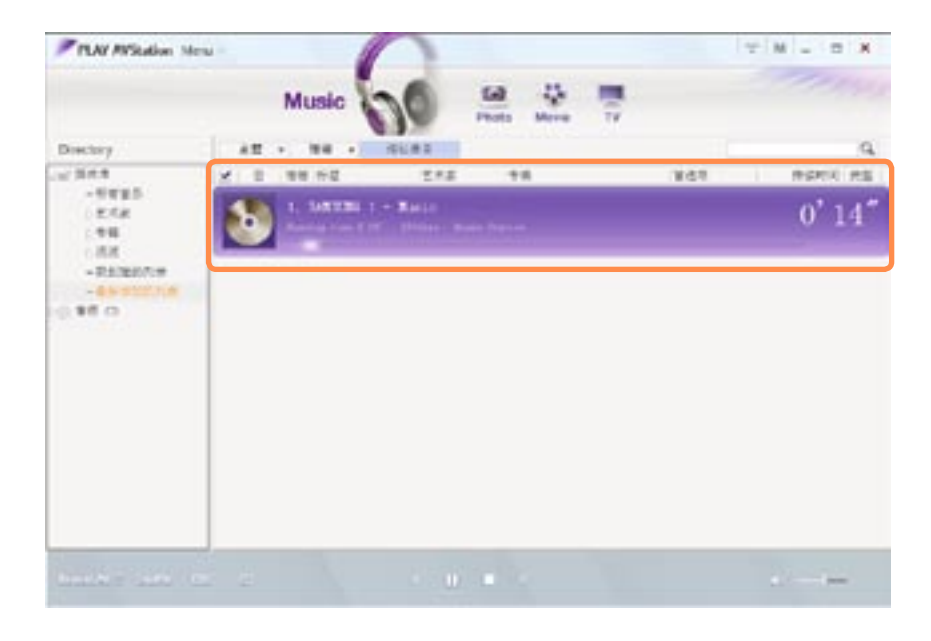

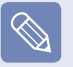

播放未注册到媒体库中的曲目

依次单击**菜单 > 文件 > 打开文件,**选择要播放的音乐文件,然后单击"打开"。选定曲目将被注册到媒体库中,然后进行播放。

#### 将音乐文件添加到媒体库中

音乐库是一个含有将由 Music Station 使用的音乐文件的 媒体库。下面说明的是将保存在计算机中的音乐文件添加 到媒体库中的过程。

可以添加文件、文件夹。

下面举例说明添加文件夹的过程。

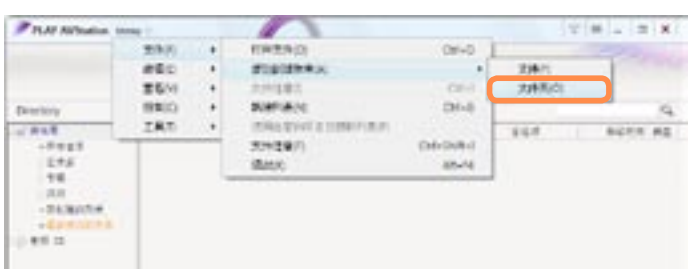

**1** 依次选择菜单 > 文件 > 添加到媒体库 > 文件夹。

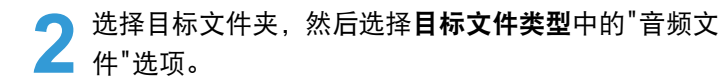

### **3** 在选定文件夹中找到的音乐文件都将被添加到媒体库 中。将注册这些音乐文件。

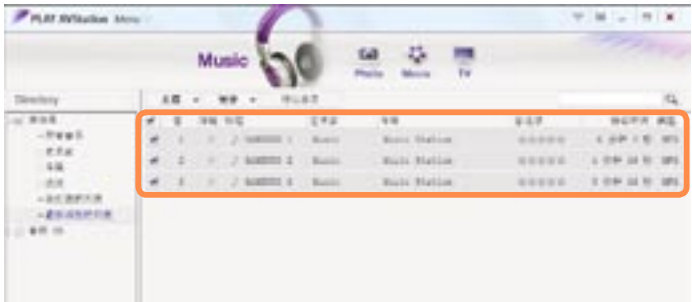

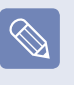

曾在 Play AVStation 中播放过的曲目都将被自动添加 到媒体库中。

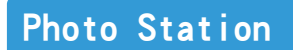

启动 Play AVStation, 然后单击 Station 栏中的 Photo。

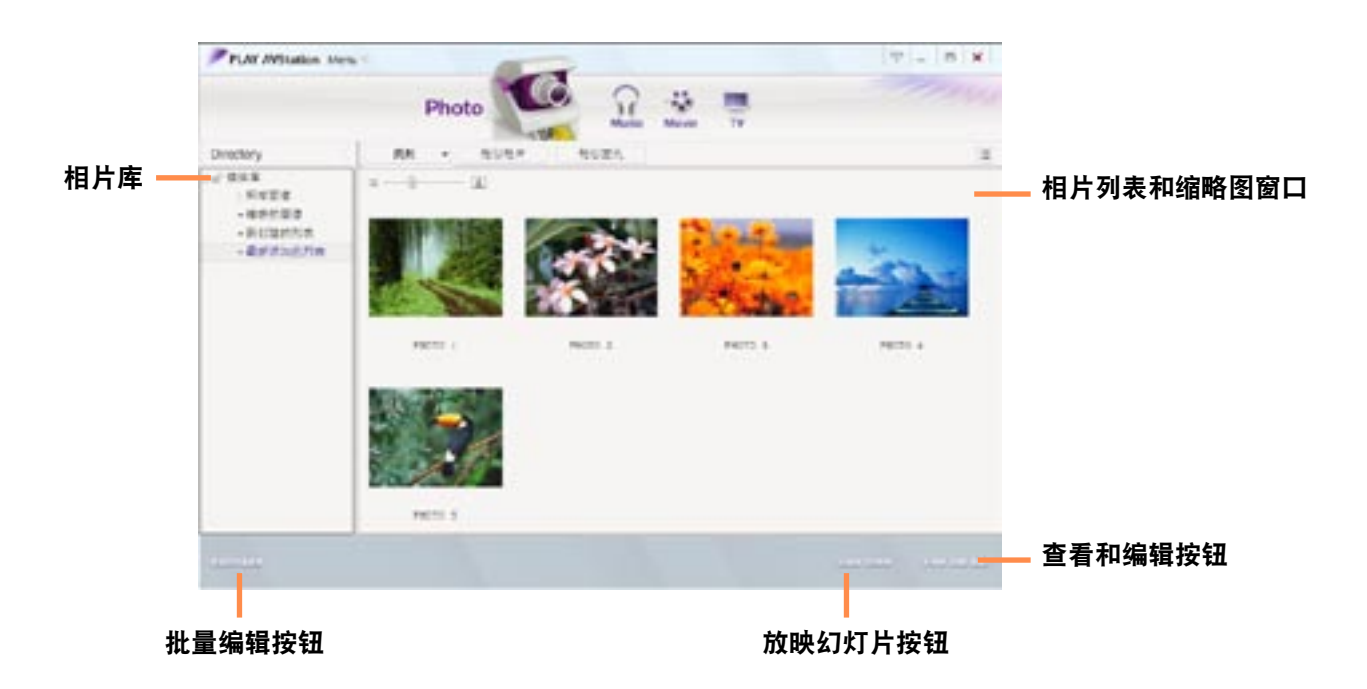

#### 观看图像

下面说明的是逐个观看以及通过放映幻灯片观看已注册到 相片库中的图像的过程。

有关将图像文件注册到媒体库中的过程,请参阅第 回 116 页。

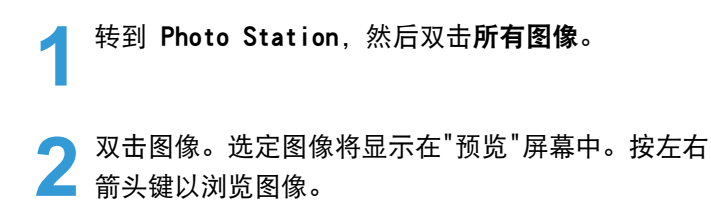

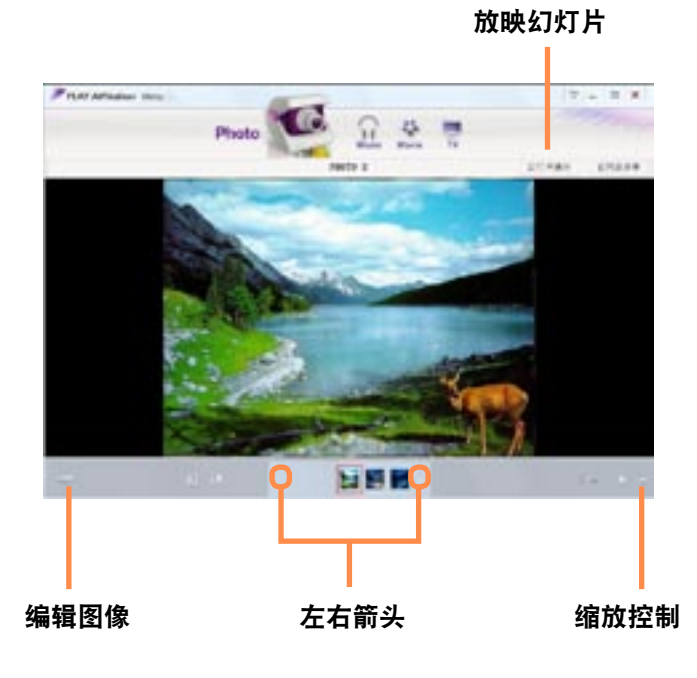

**3** 单击到列表屏幕以返回到媒体库列表。

- 观看未注册到媒体库中的图像  $\bigotimes$ 依次单击菜单 > 文件 > 打开文件,选择要观看的图 像文件,然后单击打开。 选定图像文件将被注册到媒体库中,还会显示在"预览 "窗口中。
	- 通过放映幻灯片功能观看图像 单击 Photo Station 底部的放映幻灯片按钮。

#### 编辑图像

可以更改图像的形状、编辑图像或对图像应用特殊效果。 下面说明的是图像编辑器功能。

转到 Photo Station, 然后双击**所有图像**。

**2** 单击含有图像的文件夹,将显示文件夹中的图像。

双击图像, 或单击右下角的**查看和编辑**按钮, 以切换 到"预览"屏幕。

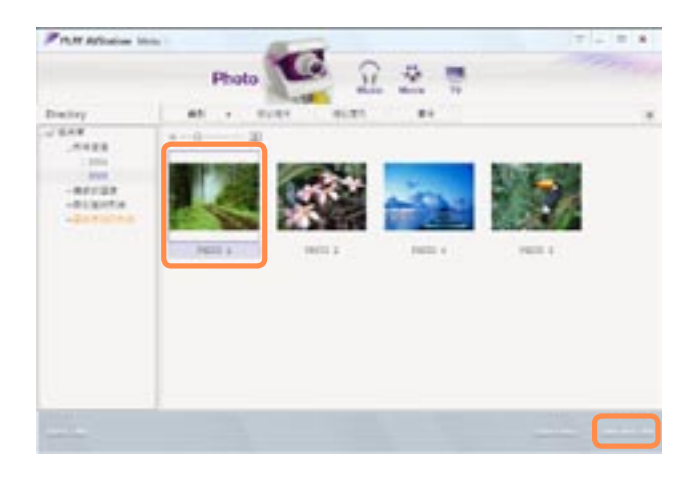

**4** 显示<sup>"</sup>预览"屏幕时,单击左下角的**编辑**按钮。显示图<br>■ 像编辑屏幕时,通过窗口底部的编辑工具编辑图像。

## 单击可以切换 到"预览"屏幕 单击可以保存编辑 过的图像 Prize printers have  $= 91$ Photo: same a --414, 1414 图像编辑器窗口 みんじょう いちゅう いちゅうしょう

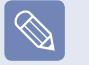

单击"原始视图"可比照原始图像来编辑图像。

**4** 通过单击**保存**或另存为按钮可保存编辑过的图像。

**6** 单击**退出编辑器**按钮以返回到"预览"屏幕。

#### 将图像添加到媒体库中

相片库是一个含有将由 Photo Station 使用的图像文件的媒体库。下面说明的是将保存在计算机中的图像文件添加到媒体 库中的过程。

可以添加文件和文件夹。

下面举例说明添加文件夹的过程。

#### FLAY AVScation Alan  $\mathcal{P} = \mathcal{P} \times \mathcal{R}$ **REFIX/RIDE** 339(F)  $CM = 0$  $\bullet$ 環境(R) ٠ 活动印刷出版 文件(5) ٠  $CHI + E$ (ETKS) 食料業の 豊香い ٠  $Orl = 5$  kit  $+5$ **REBALCO** 具带为(和) Directory 再建型体 文件信息() ٠  $Cnt+1$ al 数位集 工具(7) 新建开端设计  $0 + 100$ 一般実質症 注册出版的项目台牌新刊项(F)  $-9888899$ 一页制陶的内容  $Cut + Svft + 1$ 文件天任息の  $-BHBDCDA-$ 48,950  $48 + 54$

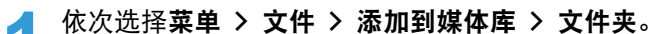

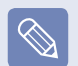

●● 选择目标文件夹,然后选择**目标文件类型**区域中的<sup>"</sup>图像文件"选项。<br>● 在选定文件夹中找到的图像文件都将被添加到媒体库中。

曾在 AVStation 中用过的图像文件都将被自动添加到媒体中。

## AVStation Now

用 AVStation Now 可在计算机处于打开/关闭状态时轻松迅速地播放音乐、相片、电影和 DVD。

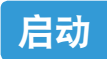

在计算机处于打开或关闭状态时按 AV Now ( ) 按钮以 启动 AVStation Now。

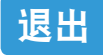

将鼠标指针移到屏幕的顶部,然后单击退出(图) 按钮以 退出 AVStation Now。

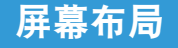

AVStation Now 的每个菜单都已链接到多媒体程序,以便 使用相应功能。

单击某个菜单可运行相应的程序。 有关各程序的更详细使用方法,请参阅各程序的联机帮 助。

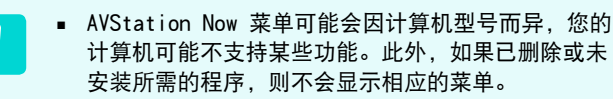

- TV Station 仅可用于支持电视功能的系统。
- 用在本手册中的屏幕可能会因程序版本而不同于实际 屏幕。

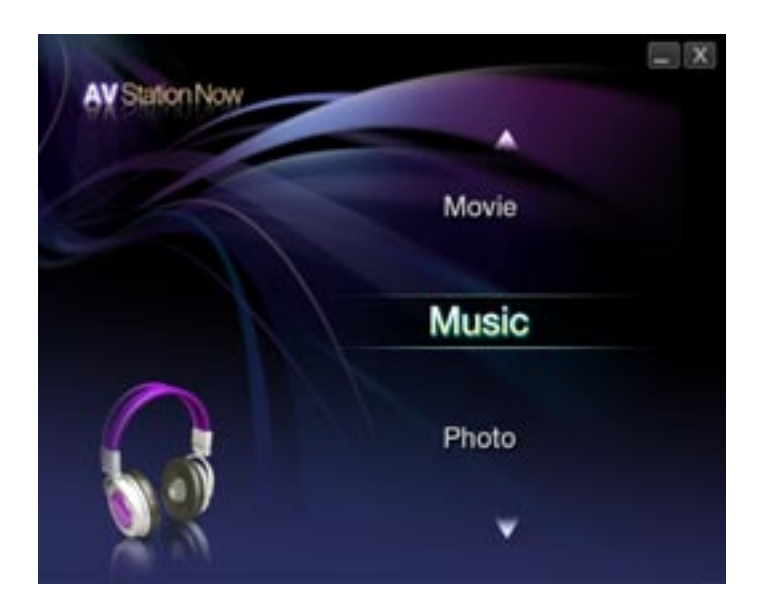

Music: 将启动 Play AVStation, 可以播放音乐文件或音 频 CD。

Movie: 将启动 Play AVStation,可以播放电影或 DVD 影片。

Photo: 将启动 Play AVStation, 可逐个或以放映幻灯片 的方式观看相片或图像文件。

# 第 6 章 设置和升级

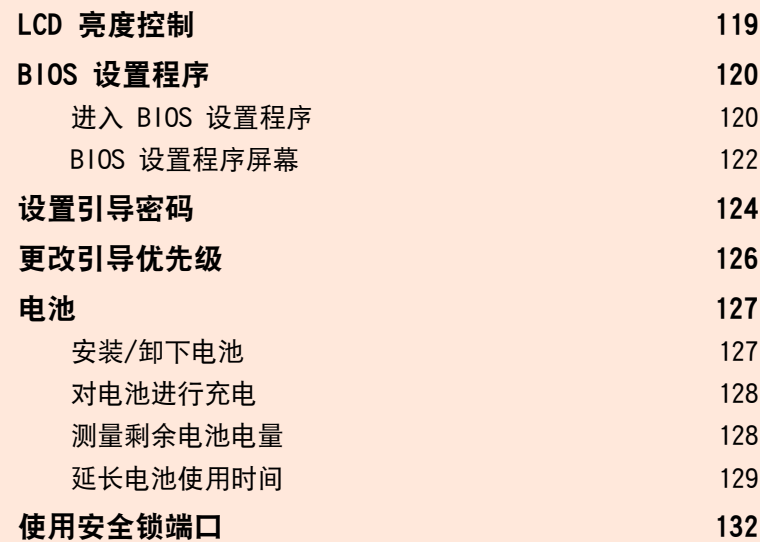

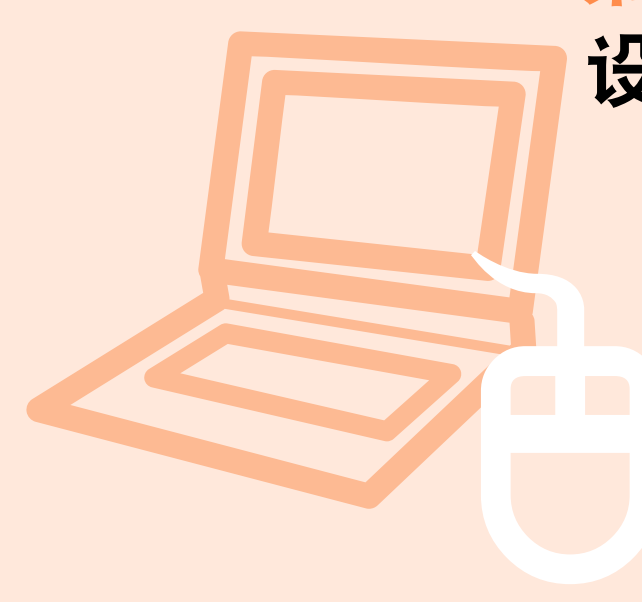

## LCD 亮度控制

可分 8 级调节 LCD 亮度。

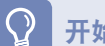

#### 开始之前!

以交流电运行时,LCD 的亮度最高(第 8 级),以电池电力运行时,LCD 将变得较暗。

#### 用键盘控制亮度

通过按 Fn +(<sup>[ta]</sup>) 键或 Fn +(<sup>[+a]</sup>) 键调节 LCD 亮度。 LCD 亮度最多有 8 级变化, 每按一次 Fn +( [ta] ) 键, 亮度就会升高 1 级。

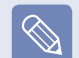

#### ■ 即使再次打开计算机也保持改过的 LCD 亮度

要保持通过使用亮度控制键或通过"电源选项"设置的 LCD 亮度,请按下列过程操作。 1. 打开计算机, 然后在显示 SAMSUNG 徽标时按 F2 键, 以进入 BIOS 设置程序。 2. 选择 Boot 菜单, 然后将 Brightness Mode Control 菜单项设置为 User Control。 3. 按 F10 键保存设置并退出设置程序。

#### ■ 节约电池电力消耗量

以电池电力运行计算机时要降低 LCD 亮度,或选择 Easy Battery Manager 中的已经 **Samsung 优化**,以节约电池电力消耗量。

■ LCD 坏点

由于制造流程的限制,因此 LCD 面板中可能会有少于 10 个的坏点,这不会影响计算机性能。此计算机 LCD 面板的坏点数可能 与其他制造商的笔记本计算机相同或相仿。

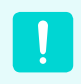

#### LCD 的清洁说明

请用蘸有少量计算机去污剂的软布清洁 LCD 面板,要朝一个方向擦拭。 清洁 LCD 面板时用力过猛会损坏 LCD。

## BIOS 设置程序

通过 BIOS 设置程序能按需配置计算机硬件。

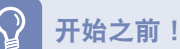

- 可用 BIOS 设置程序指定引导密码、更改引导优先级, 或添加新设备。 由于设置不当可能会使系统出故障或崩溃,因此在配置 BIOS 时要谨慎。
- BIOS 设置程序的功能会因产品功能的增强而发生变化。

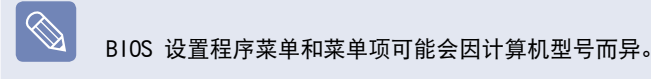

### 进入 BIOS 设置程序

**1** 打开计算机。

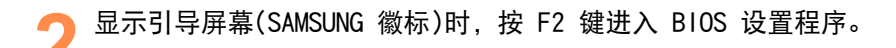

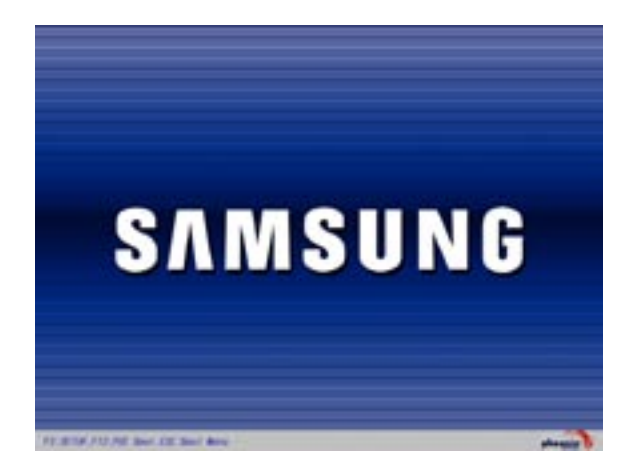

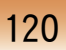

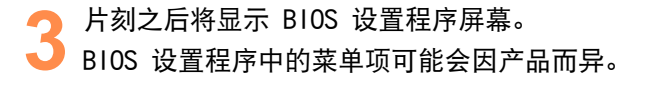

#### 设置菜单

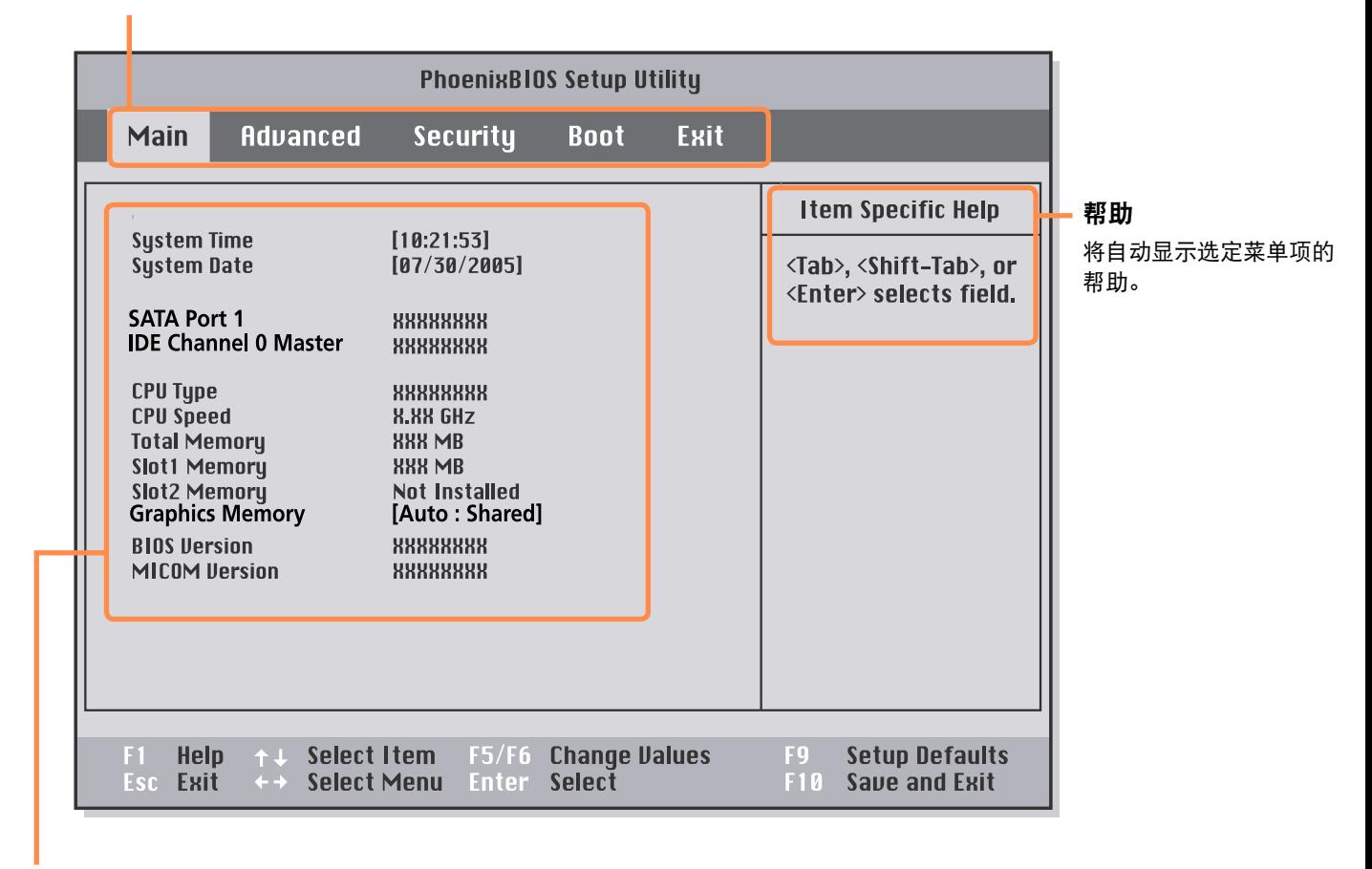

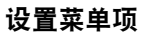

### BIOS 设置程序屏幕

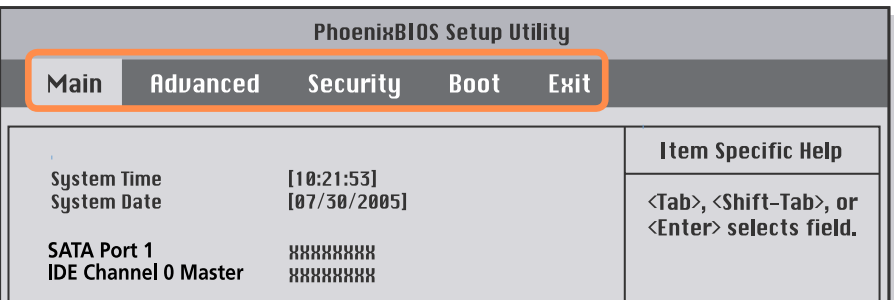

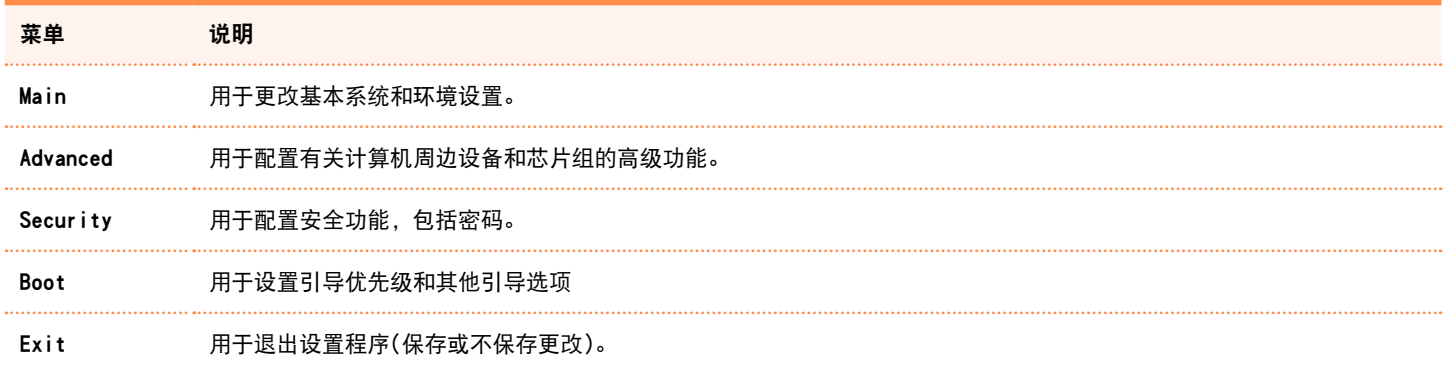

### 系统设置键

在设置程序中,必须使用键盘。

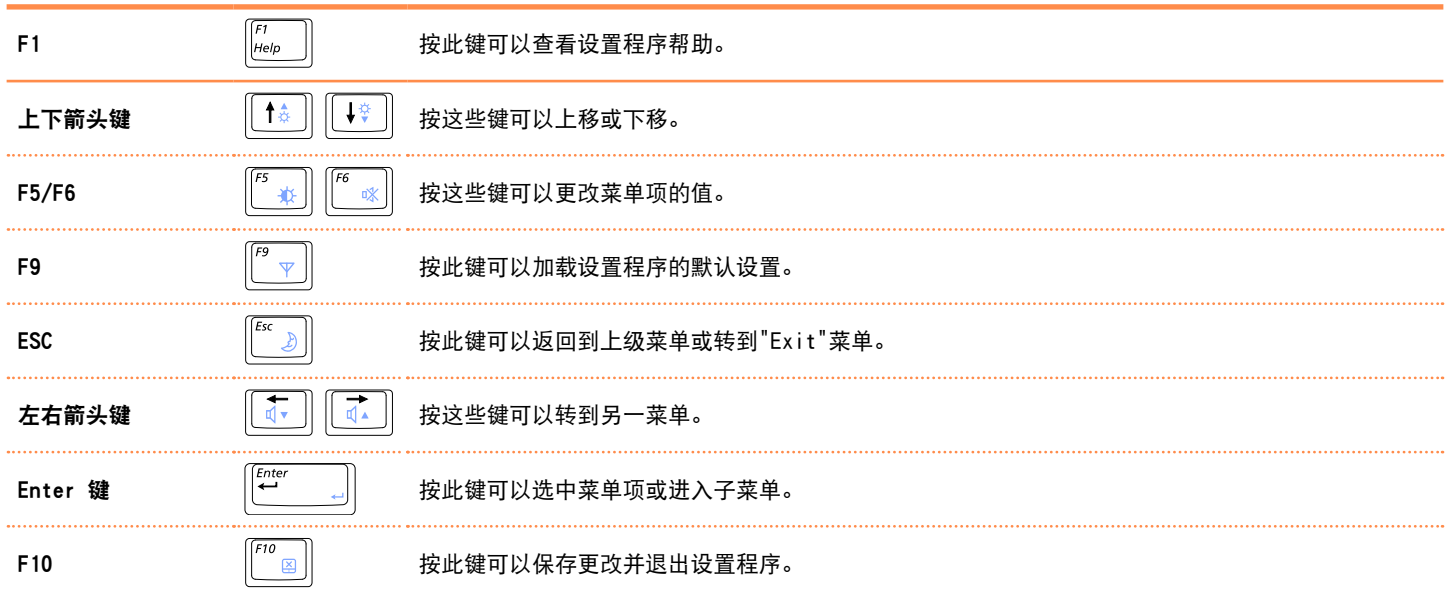

## 设置引导密码

设置密码时,必须输入密码才能使用计算机或进入 BIOS 设置程序。 通过配置密码,可以仅允许经过授权的用户访问系统,并保护保存在计算机中的数据和文件。

开始之前!

请勿丢失或遗忘密码。

如果忘了密码,请联系 Samsung 维修中心。这种情况将收取维修费。

#### 设置主管密码

必须输入主管密码才能打开计算机或启动系统设置程序。 设置主管密码时,除主管以外的用户都不能使用计算机。

**1** 选择 BIOS 设置程序中的 Security 菜单。

**2**<sup>在</sup>Set Supervisor Password 菜单项中,按 ■<br>■ <Enter> 键。

**PhoenixBIOS Setup Utility** Main Advanced Security **Boot** Exit **Item Specific Help Sunervisor Password** Clear Supervisor Password **Ilser Password** Clear controls access to the **HDD 0 Password** Clear setup utility. [Inter] set user Password Inicoblodl Passuinrd on boot **Fixed disk boot sector INormall** Help **Select Item Change Values Setup Defaults** Exit **Select Menu** Select ▶ Sub-Menu F10 **Save and Exit** Fnter

**3** 输入密码,按 <Enter> 键,重新输入密码进行确 认,然后再按一次〈Enter>键。 密码最多含 8 个字母数字字符。不允许输入特殊字 符。

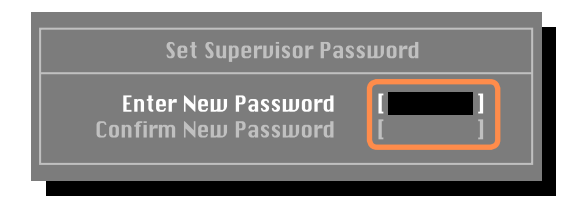

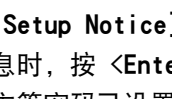

**4** [Setup Notice] 窗口中显示用于确认密码配置的消 息时,按 <Enter> 键。 主管密码已设置完毕。必须输入主管密码才能打开计

算机或进入 BIOS 设置程序。

#### 设置用户密码

用户可以通过用户密码来启动系统,但无法进入系统设置 程序。此举可以防止其他用户进入设置程序。

必须先配置主管密码,然后再配置用户密码。停用主管密 码也会停用用户密码。

在 Set User Password 菜单项中, 按〈Enter> 键, 然后 执行"设置监护人密码"第 3 步的过程。

#### 更改硬盘驱动器密码

出于安全起见,仅可在通过按计算机电源按钮重新启动计 算机后才能更改硬盘驱动器密码。 如果无法更改硬盘驱动器密码,或进入 BIOS 设置程序 时显示 HDD Password Frozen 消息,请选择 Security > HDD 0 Password, 然后按电源按钮再次打开计算机。

#### 停用密码

- **1** 选中要停用的密码,然后按 <Enter> 键。例如,要 停用 Set Supervisor Password 菜单项中的监护人 密码,请按 <Enter> 键。
- **2**<sup>在</sup>Enter Current Password 菜单项中,输入目前所 **L** 配置的密码, 然后按 <Enter> 键。
- **3** 不填写 Enter New Password 菜单项字段,然后按 <Enter> 键。
- 不填写 Confirm New Password 字段, 然后按 <Enter> 键。
- **5**<sup>在</sup>[Setup Notice] 窗口中,按 <Enter> 键。 密码已停用。

## 更改引导优先级

计算机的默认引导优先级为先用 CD-ROM 引导,然后用可移动设备引导,最后用硬盘驱动器引导。 默认情况下,已将 CD-ROM/DVD 驱动器设置为引导优先级最高的设备。下面举例说明将硬盘驱动器改为引导优先级最 高的设备的过程。

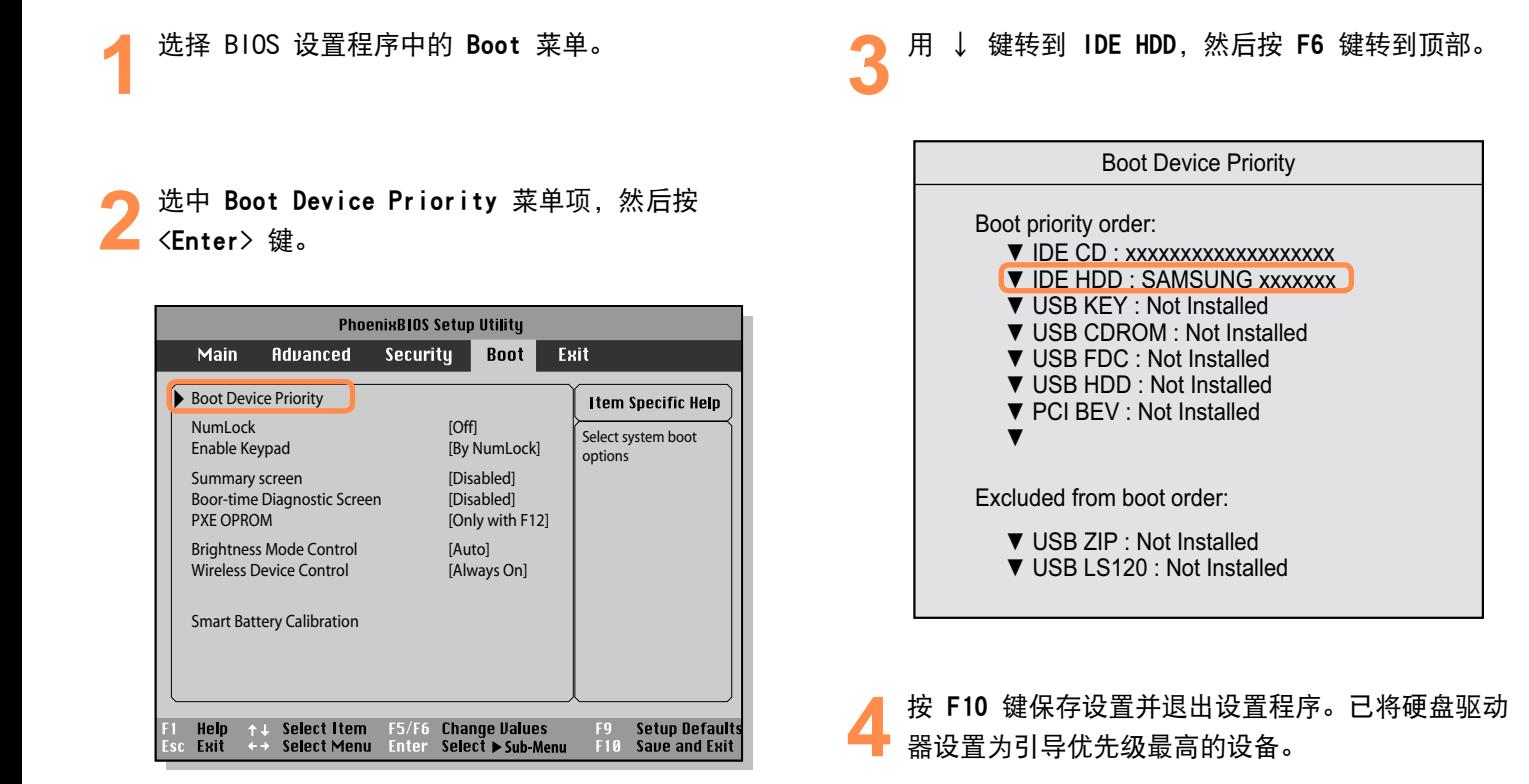

## 电池

如果未连接交流电电源,以电池电力运行计算机,请参阅以下说明。 此计算机附有一块锂离子智能电池。

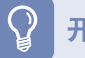

#### 开始之前!

请先仔细阅读并遵循印在电池上的注意事项,然后再使用电池。

#### 注意事项

仅使用用户手册中所指定的充电器。 切勿使电池组受热、将电池组放在火源附近或放入火中,或在温度超过 60°C 时使用电池组,否则可能会引发火灾。 切勿使电池组端子短路或拆开电池组。 请先仔细阅读并遵循印在电池上的注意事项和用户手册中的安全说明,然后再使用电池。 请参阅本手册的系统运行环境(目第 169 页),并在室温下使用和存储电池。

### 安装/卸下电池

- **1** 关闭系统,合上 LCD 面板,然后将计算机正面朝下 放在平面上。
- **向外拉动两个电池闩锁(■■■)**,然后卸下电池。

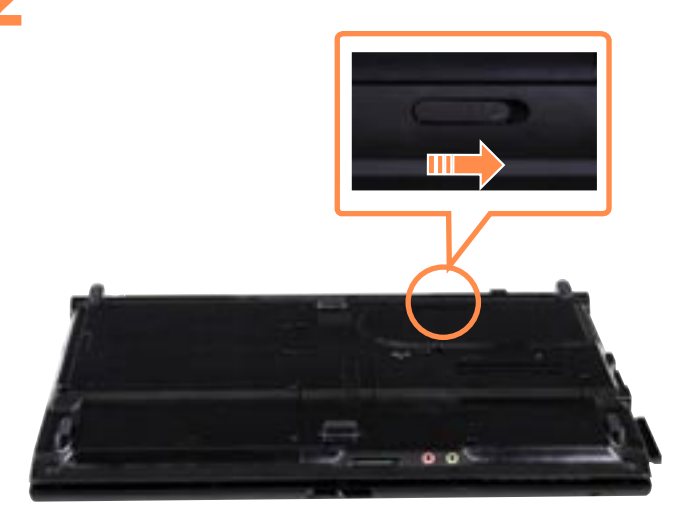

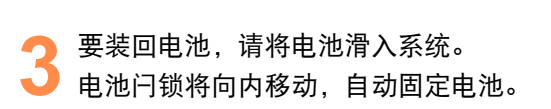

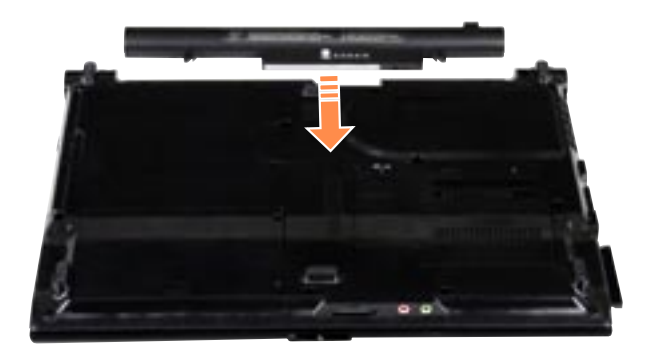

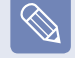

检查电池闩锁是否已向内移动。

### 对电池进行充电

装上电池,然后将交流电适配器连接到计算机的直流 电输入插孔。 随后就会开始对电池进行充电。

**2** 充电完毕后,充电 LED 会变成绿色。

#### 在电池上查看

取出电池,然后按电池内的 PUSH 按钮。将显示剩余的电 池电量(%)。

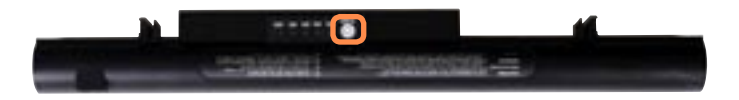

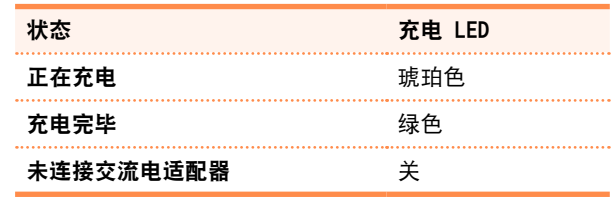

#### 电池警告

- 如果剩余电池电量不足 10%, 则会发出警报。 在这种情况下,请连接交流电适配器或关闭计算机, 然后装上充满电的电池。
- 如果剩余电池电量不足 3%,计算机将自动保存当前工 作,然后关闭。

#### 电池使用时间信息

因为电池是消耗品,所以长期使用电池之后,其容量/电池 寿命将会变小/缩短。如果电池寿命缩短到不及最初使用时 间的一半,则建议购买新电池。

对于长期不用的电池,请将其放电之后保存起来。这会延 长电池寿命。

### 测量剩余电池电量

通过执行下列过程可以查看电池电量状态。

### 使用快捷键查看

在键盘上按 Fn +( $\left\| \ ^{\alpha} \ \ _{\alpha} \right\|$ ) 组合键。剩余的电池电量(%) 将 显示片刻。

如果计算机中装有 Easy Display Manager, 则仅可以此方 式查看电池状态。

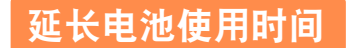

#### 降低 LCD 亮度

在键盘上按 Fn +([+ ]) 组合键降低 LCD 亮度以延长电池使用时间。

#### 使用 Easy Battery Manager

Easy Battery Manager 是一种电源管理程序,通过该程序能够高效地利用电池电力。可以按需选择经过优化的电源模式。

<mark>1</mark> 依次单击开始 > 控制面板 > 硬件和声音 > 电源选项。<br> <br> 也可用右键单击任务栏通知区域中的电力测量设备图标( <mark>。</mark>),然后选择**电源选项**。

显示以下屏幕时,选择其中一种模式。

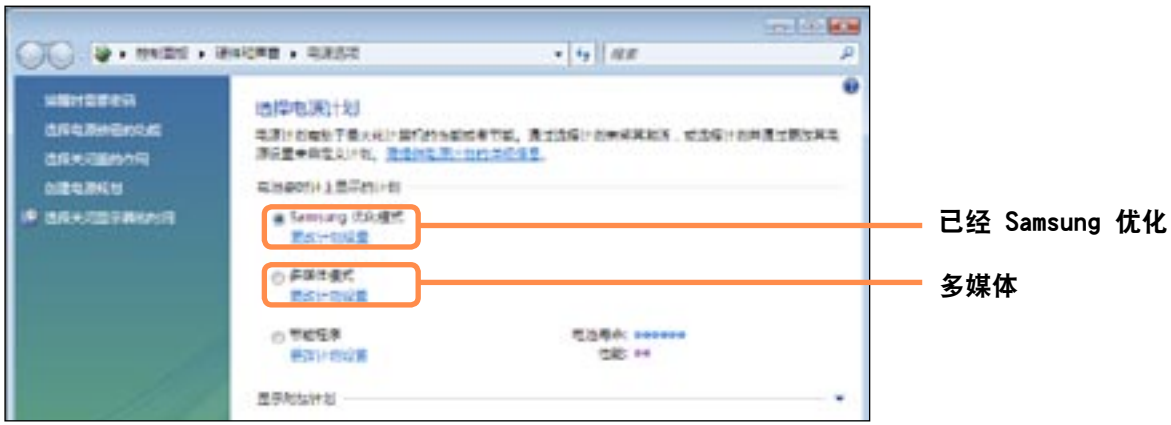

#### 已经 Samsung 优化

此模式适用于正常情况。以交流电运行计算机时,用此模式可最大化系统性能,以电池由力运行计算机时可最大化电池使 用时间。

#### 多媒体

此模式适用于需要最高系统性能的多媒体环境。因此,电池使用时间在此模式中可能会缩短。

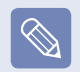

#### 使用 Easy Battery Manager 电源选项

要在重新安装 Windows 后使用 Easy Battery Manager 电源选项,必须通过系统软件媒体来手动安装 Easy Battery Manager。 由于 Easy Battery Manager 中的电源选项旨在最大化电池使用时间,因此需要高性能的程序的速度可能会在使用电池时放慢。 在这种情况下,建议连接交流电适配器或选择节能程序。

#### 使用电池校准功能

如果仅反复对电池进行短时充电/放电,则电池使用时间会 缩短,缩短的时间就是电池的实际电量和显示的剩余电量 之间的差额。 在这种情况下,通过使用电池校准功能将电池电量放尽, 然后重新对电池充电,可使电池的实际电量与显示的剩余 电量相符。

**1** 关闭计算机后断开交流电源适配器的连接。

**2** 重新启动计算机,然后在显示 Samsung 徽标时按 F2 按钮,以启动 BIOS 设置程序。

**3** 用方向键转到 Boot > Smart Battery Calibration 菜单项, 然后按 <Enter> 键。

**PhoenixBIOS Setup Utility Advanced Boot** Exit Main Securitu **Item Specific Help** Select system boot **NumLock**  $[0<sup>f</sup>]$ options<sup>'</sup> **Enable Keypad** [By NumLock] [Disabled] **Summary screen Boot-time Diagnostic Screen** [Disabled] PXE OPROM  $[0n]$  with  $F12]$ **Brightness Mode Control** [Auto] **Wireless Device Control** [Always On] **Smart Battery Calibration** F1 Help<br>Esc Exit Select Item F5/F6 **Change Values Setup Defaults** F<sub>9</sub> Select Menu Enter Select > Sub-Menu F10 Save and Exit

**4** 突出显示 Battery Calibration Confirmation 窗口 ■ 中的 Yes, 然后按 <Enter> 键。 将激活电池校准功能,并强行对电池进行放电。要停 止放电操作,请按(Esc) 按钮。 执行此操作需要 3~5 小时, 实际时间长度取决于电 池容量和剩余电池电量。

## 使用安全锁端口

如果必须在公共场所使用计算机,则可将 Kensington 锁连接到安全锁端口,以防计算机被盗。 要使用此功能,必须另行购买 Kensington 锁。要使用 Kensington 锁,请参阅其产品手册。

将 Kensington 锁线缆绑到固定物体上,然后将线缆的另一端安装到安全锁端口上。

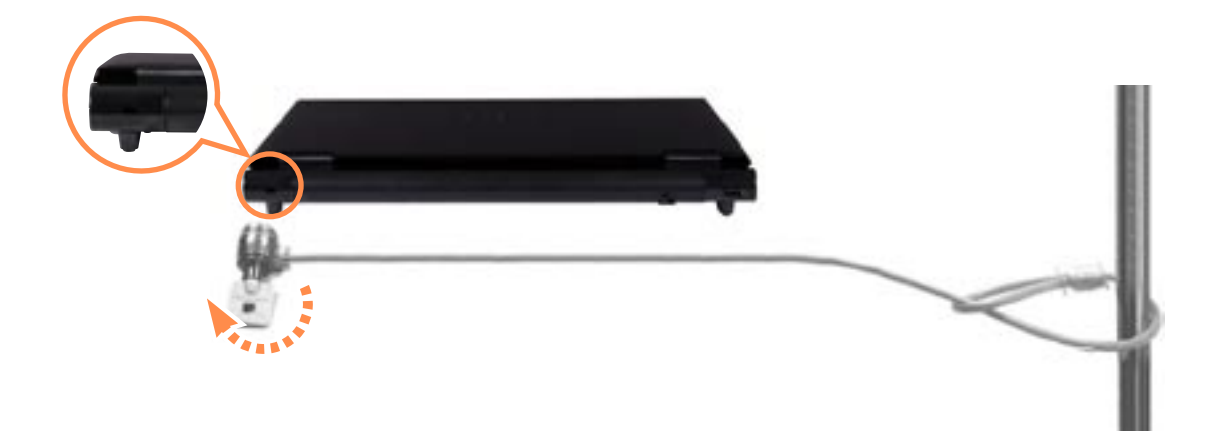

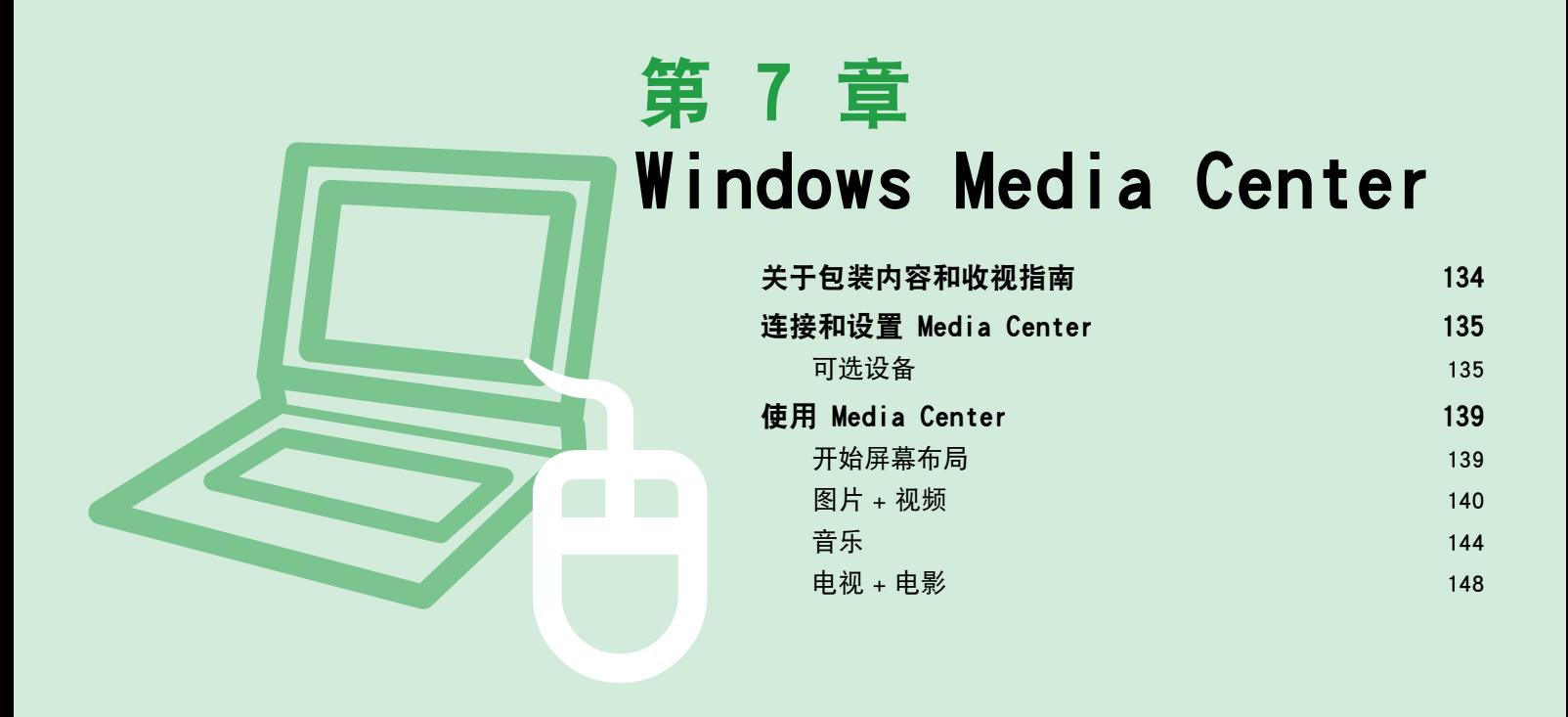

只有某些版本的 Windows Vista 才附有 Windows Media Center。 因此,本章针对的只是装有 Windows Media Center 的型号。

## 关于包装内容和收视指南

### 关于包装内容

Samsung 计算机的包装内容可能会因计算机型号而异。

并未随计算机附带 Media Center 遥控器、外置遥控传感器和电视调谐器卡,这些不是使用 Media Center 所必需的设 备。

但是,如果购买并连接这些设备,则可更轻松地使用各种 Media Center 功能。

#### 关于收视指南

这是一种电子收视指南,电子收视指南 (EPG) 是由 EPG 提供商提供的,EPG 的内容可能会不同于实际电视节目,实际内 容取决于 EPG 或电视台对节目安排所作的更改。

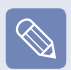

- 仅可在装有电视调谐器卡时才能使用 Media Center 电视功能。
- 本手册的内容会出于产品改进目的而受到更改。

## 连接和设置 Media Center

下面说明的是用于 Microsoft Windows Vista Home Premium 的 Media Center 的基本使用方法。

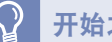

#### 开始之前!

- 在此手册中作说明时假定通过鼠标使用 Media Center。
- 由于 Media Center 支持鼠标、键盘和遥控器的使用,因此在本手册中,「选择】的含义是用鼠标单击或按遥控器上的相应按钮。

### 可选设备

遥控器、外置遥控传感器和电视调谐器卡都不是使用 Media Center 所必需的设备。由于并未随 Samsung 笔记本计算机附 带这些设备,因此必须按需另行购买。

#### 遥控器

通过 Media Center 遥控器,可在短距离内更轻松地使用 Media Center。

#### 外置遥控传感器

要通过遥控器使用 Media Center,必须在计算机中安装遥控传感器。 购买遥控器时还要购买外置遥控传感器。

■ 将外置遥控传感器连接到计算机的 USB 端口, 然后转动传感器, 使其朝着遥控器。

#### 电视调谐器卡

用电视调谐器卡可收看和录制电视节目。

某些型号装有内置电视调谐器卡。本手册说明其使用方法 时假定计算机装有内置电视调谐器卡。

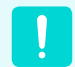

电视调谐器卡有两种,即内置和外置这两种类型,电视调 谐器卡可能不支持录制功能,具体情况取决于型号。

#### 连接设备

#### ▶ 连接外置遥控传感器

将外置遥控传感器连接到计算机的 USB 端口。

#### ► 连接 Internet

要查看收视指南或转到 Media Center 中的 Media Center 站点,必须连接到 Internet。 将网络 (LAN) 线缆连接到计算机的 LAN 端口。

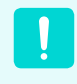

如果未将计算机连接到 Internet,则不能使用收视指南 (频道信息)和在线聚焦功能。

#### ▶ 连接电视天线

要使用 Media Center 电视功能,必须将电视天线连接到 电视调谐器卡。

如果计算机有内置电视调谐器卡,则将电视天线线缆连接 到电视天线输入端口。

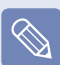

如果尚未安装电视调谐器卡,则无法使用电视功能。

#### Media Center 设置

连接所有必需的设备,然后设置 Media Center。必须完成 设置才能使用 Media Center。

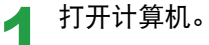

**2** 依次单击"开始">"Windows Media Center"或"开始" >"所有程序">"Windows Media Center"。

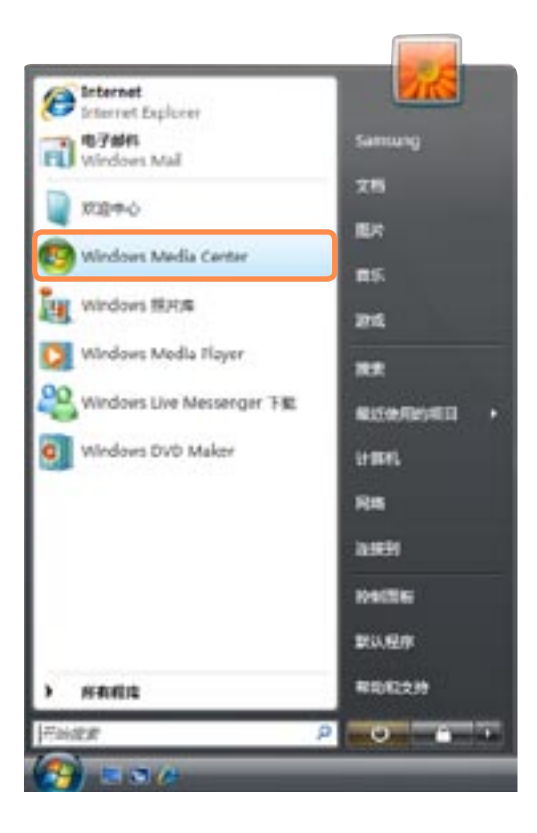

**3** 显示以下开始屏幕时选择安装选项。 单击确定后,通过快速设置能使用 Media Center

的基本功能。但无法通过快速设置使用电视和 Internet 相关功能。

通过自定义设置可配置所有设置,包括电视和 Internet 设置。如果单击确定, 则会启动"设置向导 "。

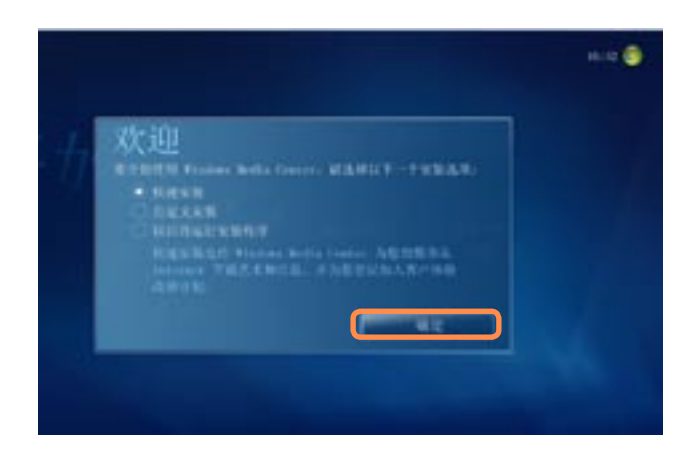

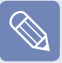

要在执行快速设置后设置电视和 Internet,请依次选 择 Media Center 开始屏幕中的任务 > 设置 > 常规 > Windows Media Center 设置,然后设置下列项目。

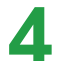

如果已选择<sup>"</sup>自定义设置<sup>"</sup>, 则按<sup>"</sup>设置向导<sup>"</sup>的说明继 续进行设置。

如果未安装电视调谐器卡,则在 Media Center 设置 过程中会显示电视相关设置步骤。

此外,如果未将计算机连接到 Internet,则无法进 行设置,也无法使用收视指南(频道信息)。

# ● Media Center 设置完毕后,单击**完成。**<br>● 现在可以使用 Media Center 了。

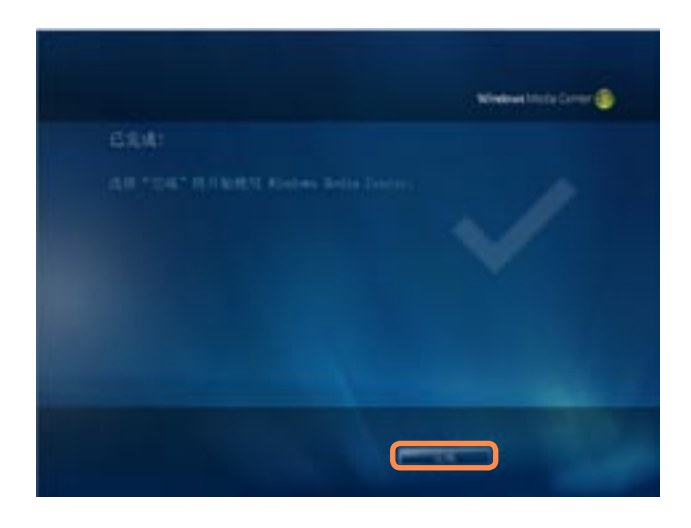

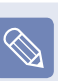

#### 更改 Media Center 设置

可在按上述过程完成"设置向导"后更改 Media Center 设 置。

- 1. 在 Media Center 开始屏幕中依次选择设置 > 常规 > Windows Media Center 设置。
- 2. 选择重新运行设置向导。可以再次从头设定 Media Center 设置。

使用 Media Center

下面将说明 Media Center 开始屏幕和基本功能。

### 开始屏幕布局

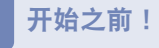

如果已选择 Media Center 开始屏幕中的**以后再运行设置程序**,或未完成"设置向导",则启动 Media Center 时会显示"设置向导"屏 幕。 如果完成其中的设置,则会显示 Media Center 开始屏幕。

依次单击"开始">"Windows Media Center"或"开始">"所有程序">"Windows Media Center"。

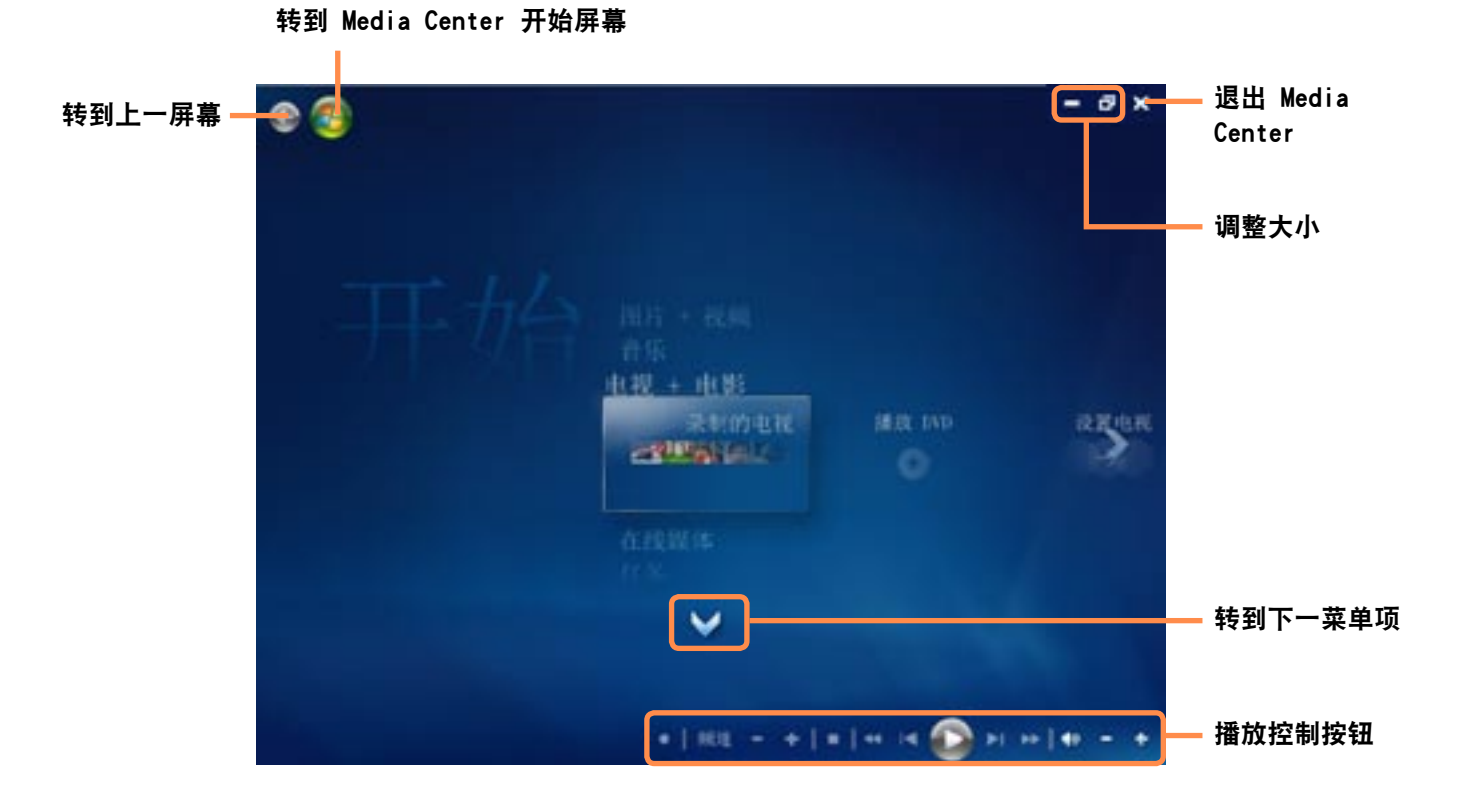

图片 + 视频: 可以观看图片、图像和视频文件。

音乐:可以听音乐文件、音频 CD 和收音机。

电视 + 电影: 可以收看和录制电视节目及播放 DVD 影 片。

联机媒体: 可以通过 Internet 访问各种多媒体内容。

任务:可以更改 Media Center 设置。

导航箭头:如果将鼠标指针移到箭头上,则可向上、下、 左、右浏览菜单。

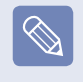

菜单和播放控制按钮仅当移动鼠标指针时才会显示片刻。 如果在播放媒体文件后执行另一任务,则 Media Player 窗口会变小。

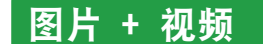

在图片 + 视频中,可以观看已注册到 Media Center 媒体 库中的图片和视频。

此外,还可以通过注册未注册到媒体库中的文件查看那些 文件,以及查看可移动磁盘中的文件。

#### 向媒体库中注册文件

下面说明的是向媒体库中注册文件的过程。

**启动 Media Center, 然后依次选择图片 + 视频 >** 图片库或视频库。

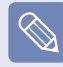

如果是首次运行上述媒体库,则会显示"添加"窗口。 在这种情况下,可按屏幕上的说明添加文件。

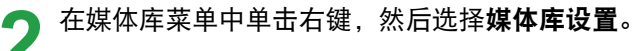

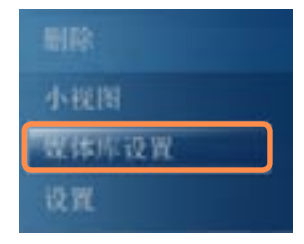

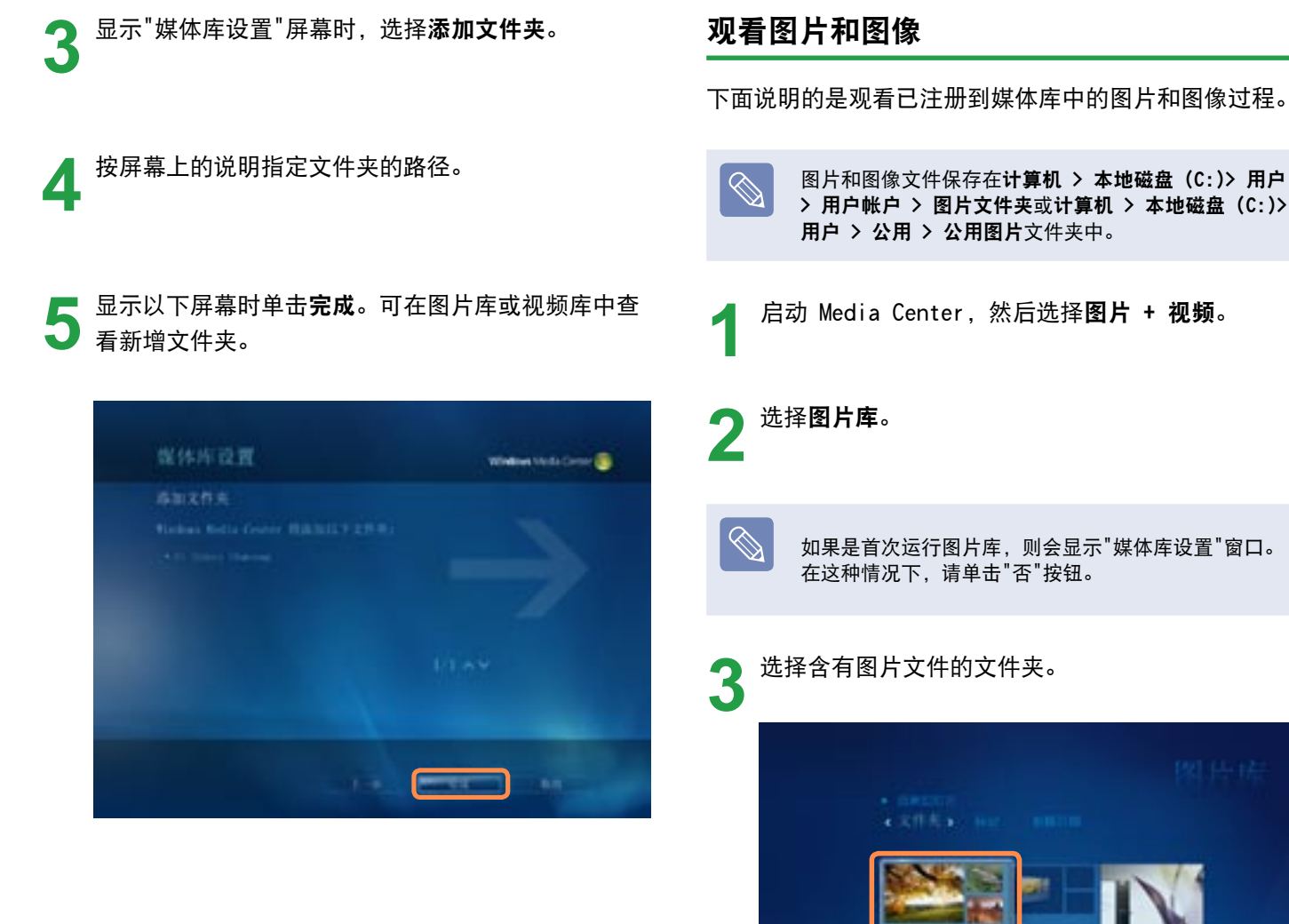

下面说明的是观看已注册到媒体库中的图片和图像过程。

141

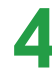

**4** 如果选择某个图片,则会以全屏方式显示该图片。<br>■ 通过使用播放控制按钮或键盘上的方向按钮,可以观 看另一图片。

**5** 要以放映幻灯片的方式查看图片,请单击放映幻灯 5 先。

也可依次选择图片 + 视频 > 播放全部。然后就会以 随机顺序显示已注册的文件夹中的图片。

#### 观看视频

下面说明的是观看已注册到媒体库中的视频的过程。

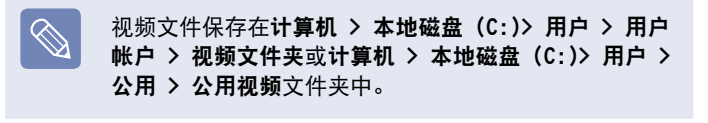

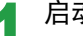

**1** 启动 Media Center,然后选择图片 + 视频。

### **2** 选择视频库。

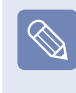

如果是首次运行视频库,则会显示"媒体库设置"窗口。 在这种情况下,请单击"否"按钮。

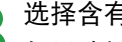

● 选择含有视频的文件夹。<br>● 如果选择视频文件,则会播放该视频文件。

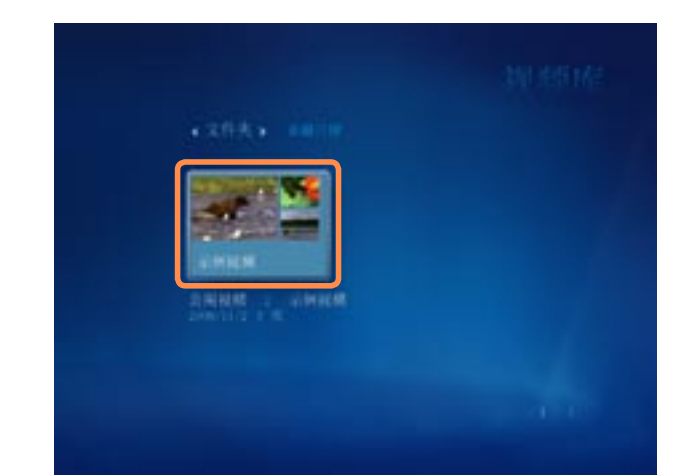

### 观看保存在可移动媒体中的图片和视频

下面说明的是在 Media Center 中观看保存在可移动媒体 中的图片、图像和视频的过程。

**1** 启动 Media Center。

●● 插入含有图片、图像或视频文件的可移动媒体。<br>● 可移动媒体是指 CD、DVD、USB 闪存、存储卡等。

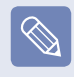

要观看保存在数码相机中的图片,请用 USB 线缆连接数 码相机和计算机。

● 稍后将显示一个窗口,发出已找到新媒体的通知。<br>● 选择**现看图片或观看视频。** 选择观看图片或观看视频。

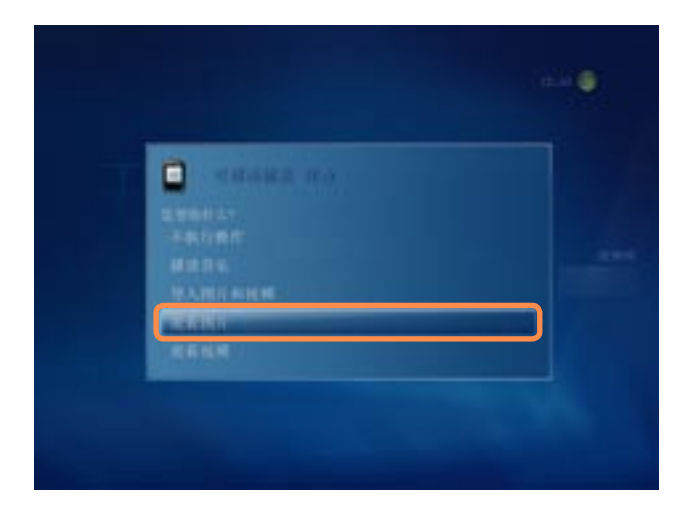

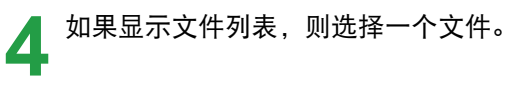

### **5** 观看图片或视频。
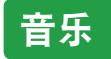

在 Media Center 的"音乐"中,可以播放音乐文件或音频 CD。此外,还可将音频 CD 的曲目翻录到计算机中,以后 再逐个播放或用播放列表播放这些曲目。

## 播放音频 CD

**1** 启动 Media Center。

● 按 CD-ROM 驱动器的弹出按钮打开 CD 托盘,然后插<br>● 入音频 CD。将自动播放该 CD 中的曲目。

**3** 选择"音乐播放器"窗口左下角的复制 CD。

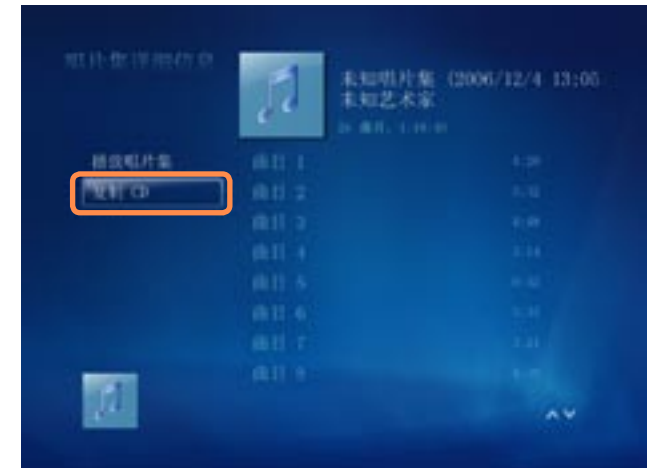

## 翻录音频 CD

**1** 启动 Media Center。

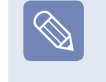

首次运行翻录 CD 功能时会显示"翻录选项"。按屏幕上 的说明配置翻录选项,然后完成下列过程。对于第二次运 行该程序,该设置选项将被忽略。

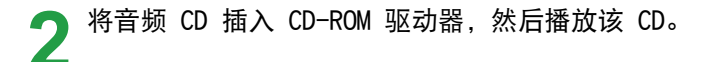

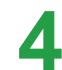

**4** 显示"翻录 CD"窗口时单击是。

**5** 右侧显示用于表示正在翻录 CD 的旋转 CD 图标时就<br>◆ 开始翻录 CD 了。翻录完毕后会显示 CD 翻录完毕这 一消息。

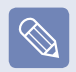

翻录的曲目都显示在 Media Center 的音乐 > 音乐库 中,还会存储在 Windows Media Player 的媒体库中。 翻录的曲目将被作为唱片集文件复制到桌面的开始 > 音 乐中。

要更换用于保存翻录曲目的文件夹,请启动 Windows Media Player, 在顶部工具栏上单击右键, 然后从弹出 式菜单中依次选择更多选项 > 翻录音乐 > 翻录音乐到 此位置。

◆ 如果选择**音乐库**,则会显示唱片集列表,其中包括翻<br>◆ 录的唱片集。

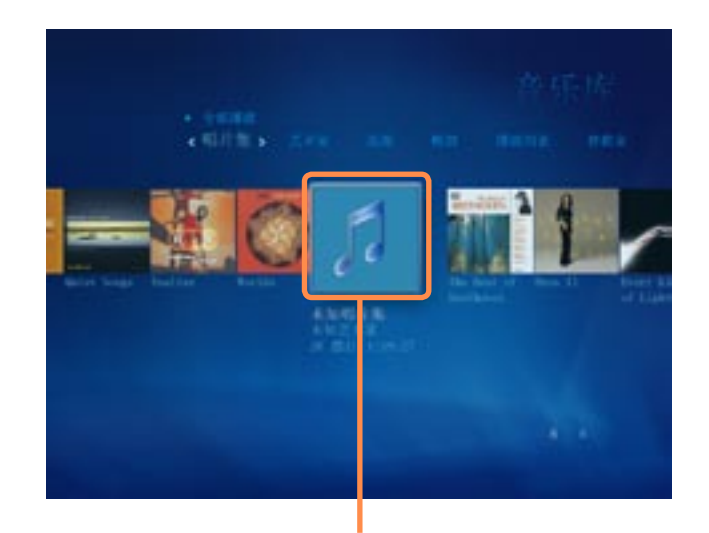

翻录的音乐唱片集

## 播放翻录的曲目

**1** 启动 Media Center,然后选择"音乐"。

**3** 选择要播放的唱片集,然后单击左侧窗格中的播放唱 片集。

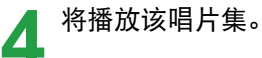

## 使用播放列表

对于翻录的音乐唱片集以及从 Internet 下载的音乐文 件,可以轻松地创建、管理和播放播放列表。

**启动 Media Center, 然后依次选择音乐 > 音乐库。** 

**2** 通过选择顶部的唱片集、艺术家、流派或歌曲可搜索 ▲ 音乐文件。 如果依次选择摘放列表 > 所有音乐, 则会列出所有已

注册的音乐文件。

**3** 选择要添加到播放列表中的音乐文件,然后单击左侧 窗格中的添加到队列。

**▲ Media Player 窗口左下角的 + 号将开始闪烁,然后**<br>● 会消失,此时选定的音乐文件已添加到队列中。

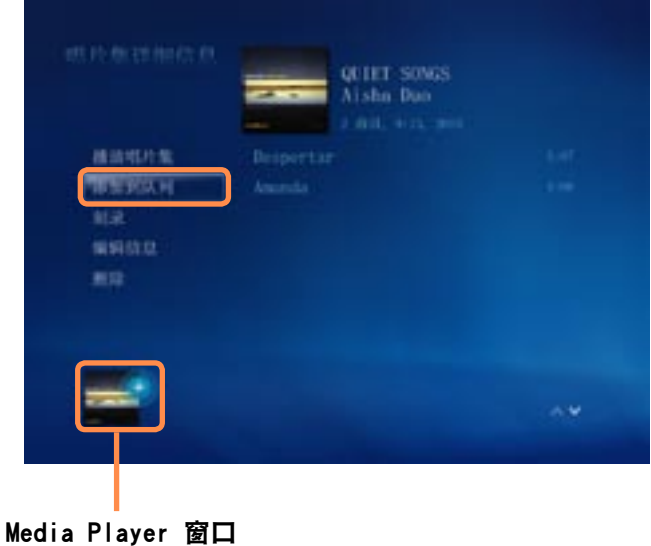

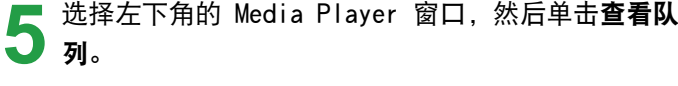

**← 选择另存为播放列表**,输入播放列表名称,然后选择<br>● 保存。如果有遥控器,则可用遥控器上的数字按钮输 入名称。

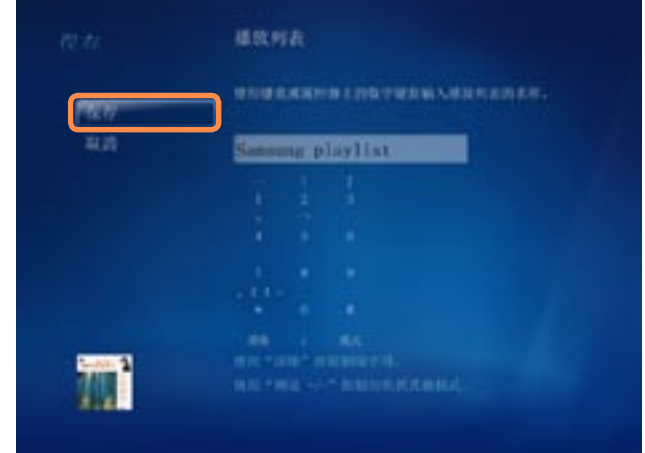

**7** 要播放保存的播放列表,请依次选择 Media Center > 音乐库 > 播放列表,选择一个播放列表,然后单 击播放。

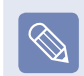

#### ■ 即使已删除某个音乐文件该文件仍显示在 Media Center 中

如果已删除某个音乐文件,则还须从 Media Center 播放列表中将该文件手动删除。

■ 从 Media Center 中删除播放列表

依次选择 Media Center > 音乐库 > 播放列表,选 择已保存的播放列表,然后单击删除。随后将删除选 定的播放列表。

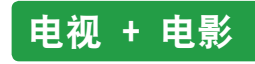

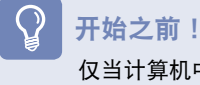

仅当计算机中装有电视调谐器卡时才能使用电视功能。

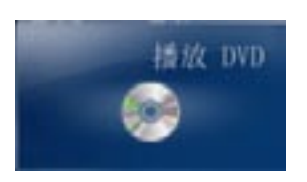

播放 DVD: 将显示 DVD 影片。

## "电视 + 电影"菜单

实时电视:可以收看实时电视节目。

搜索: 可通过标题、关键字或流派来搜索节目。

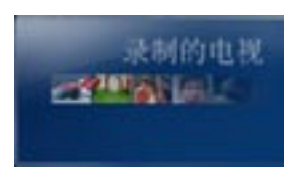

录制的电视:可以观看录制的电 视节目。

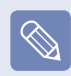

什么是电视节目指南 - EPG? 电子收视指南 (EPG) 是一种电视节目指南。可选择某个 节目并查看有关该节目的详细信息,或轻松地预设录制。 Media Center 每天都会多次更新指南信息。

### 指南(电视广播节目指南 - EPG)

可以查看电视节目指南。可以收看或录制实时电视节目并 预设录制。

## 播放 DVD

下面说明观看 DVD 影片的过程。

**1** 启动 Media Center。

**2** 按 DVD 驱动器的弹出按钮打开托盘,然后插入 DVD 影片。

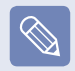

如果在未启动 Media Center 时插入 DVD 影片, 则会出 现"自动播放"选择窗口。 选择用 Media Center 播放 DVD 视频, 然后单击确定。

**3** 片刻之后就会显示 DVD 菜单。 如果未自动显示 DVD 菜单, 则选择开始屏幕中的播 放 DVD。

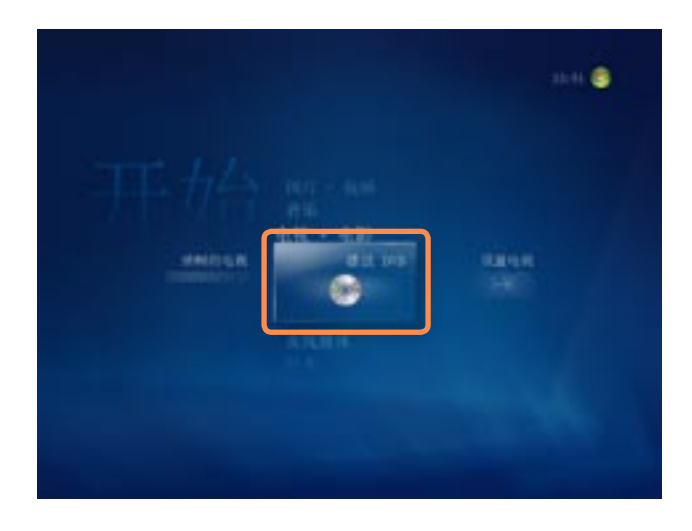

**4** 选择观看电影或从"DVD"菜单中选择播放。 将播放该 DVD 影片。 如果移动鼠标,则会显示播放控制按钮。用播放控制 按钮可从特定位置播放 DVD,或停止播放 DVD。

## 联机媒体

通过在线聚焦可访问更多联机内容。

在线聚焦是内容提供商通过 Media Center 提供的一种服 务。通过 Internet 可欣赏各种多媒体内容,如电影、新 闻、体育等。

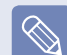

- 要使用联机媒体, 必须将计算机连接到 Internet。
- 有关使用在线聚焦时出现的问题,请联系相应的联机 服务提供商。计算机制造商对在线聚焦内容服务概不 负责。

# 第 8 章 附录

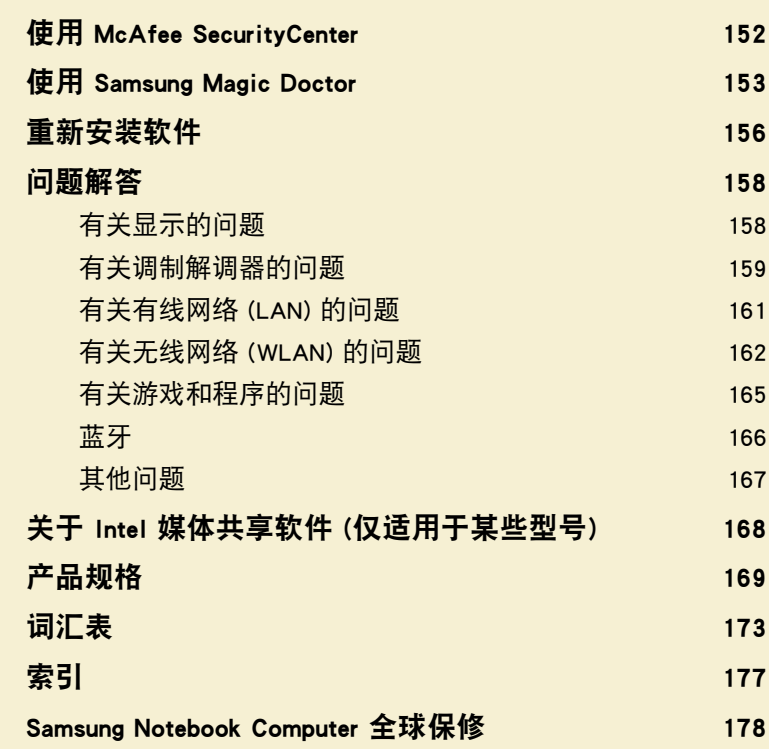

## 使用 McAfee SecurityCenter

计算机病毒是一种程序,可以破坏计算机文件和保存在计算机中的信息。计算机是由已感染的文件或通过 Internet 由另一计算机感染病毒的。我们来了解一下如何使用 McAfee SecurityCenter,以便扫描和删除病毒,以及防止计算 机受到 Internet 中病毒的威胁。

## 开始之前!

首次运行 McAfee SecurityCenter 时会显示"注册"屏幕。按屏幕上的说明进行注册。必须注册该软件才能通过最新的安全信息保护 PC。

## 扫描和清除病毒

- **1** 依次单击开始 > 所有程序 > McAfee > McAfee SecurityCenter。
- **2** 单击该程序左侧窗格中的扫描。

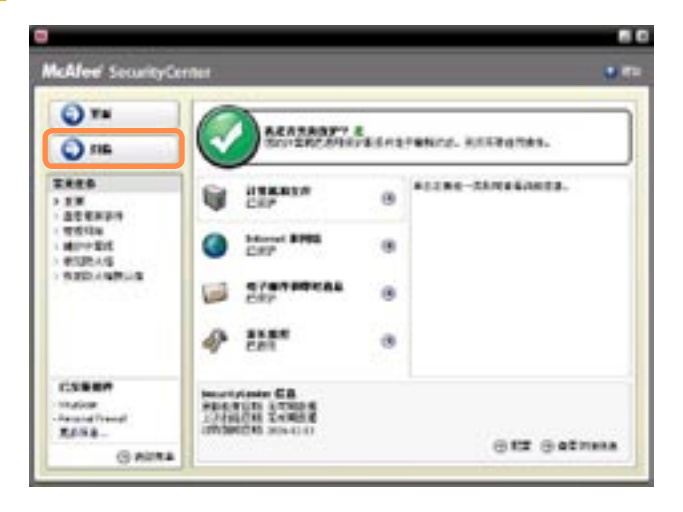

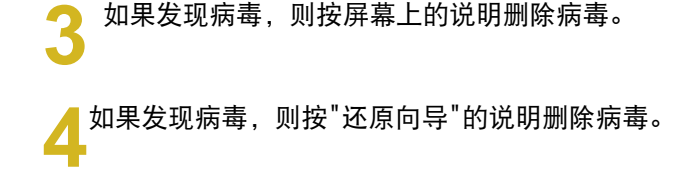

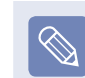

要防止受到最新病毒的损害,请定期更新 McAfee SecurityCenter。

连接到 Internet, 然后单击更新图标 ( ●■■■ |) 进行更新。

## 使用 Samsung Magic Doctor

Magic Doctor 是一种由 Samsung Computer 提供的故障排除软件。用户只须通过单击一次或选择诊断菜单项即可诊断 系统问题。

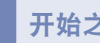

## 开始之前!

用在本手册中的屏幕可能会因程序版本而不同于实际屏幕。

## 诊断系统

诊断系统是一种检查系统连接以及诊断影响系统运行的问 题并解决问题的功能。

**1** 依次单击开始 > 所有程序 > Samsung > Samsung Magic Doctor > Samsung Magic Doctor。

**2** 单击诊断系统开始诊断系统。

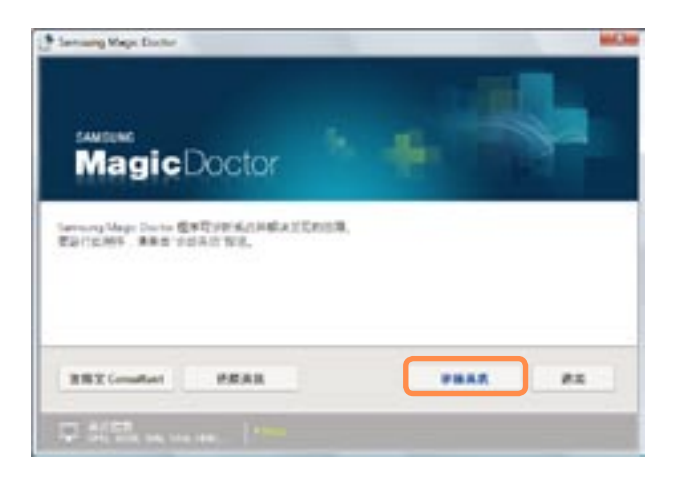

● 系统诊断完毕后会显示诊断结果。如果已发现问题,<br>● 则单击**解决故障**按钮以纠正问题。Samsung Magic Doctor 将开始执行纠正操作。

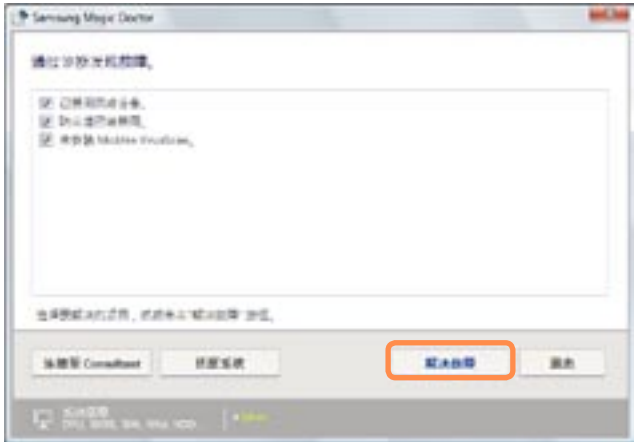

## 查看我的电脑信息

可在 Samsung Magic Doctor 中查看有关计算机的详细信息。

单击主程序屏幕底部显示器形状的图标,以查看有关计算机的详细信息。

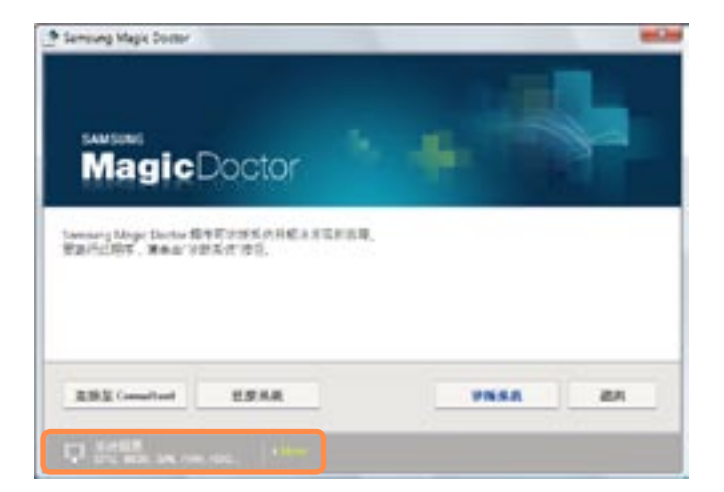

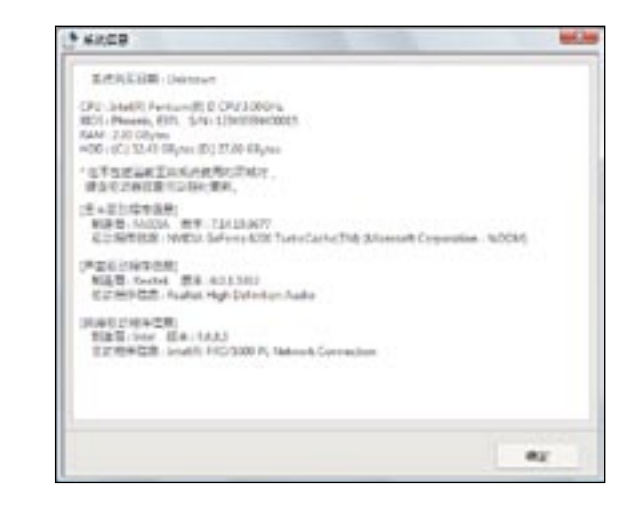

## Internet After-Service

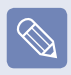

要使用Internet After-Service 功能,必须将计算机连 接到Internet。

选择**开始> 所有程序> Samsung > Magic Doctor >** Magic Doctor。

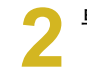

**2** 单击屏幕顶部的Internet A/S 图标。

**3** 如果出现"Internet After-Service"窗口,请输入<sup>姓</sup> 名、电话号码和商谈主题。

然后单击商谈申请。稍后便可以和咨询人员连接。

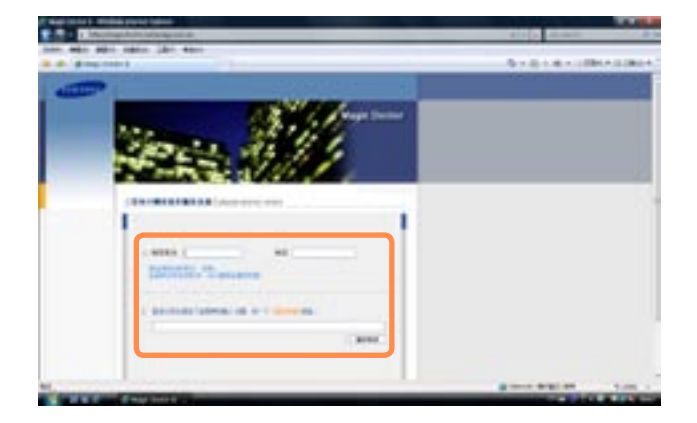

**4** 当咨询人员连接后,请开始在消息框中键入。<br> 要让咨询人员远程访问您的计算机,请根据咨询人员<br> 的建议单击允许远程控制。

**5** 当咨询完成后,单击结束商谈。

## 重新安装软件

如果设备驱动程序或计算机应用程序的运行不正常,则可用系统软件媒体重新安装软件。

## 开始之前!

如果软件无法正常运行,建议用控制面板的"添加或删除程序"删除软件,然后用系统软件媒体重新安装软件。 上文提到的系统软件媒体是以 CD 或 DVD 的方式提供的,具体情况取决于计算机型号。

## 运行系统软件媒体

用户通过系统诊断功能能够诊断系统连通性、诊断系统问 题并解决这些问题。

●● 将系统软件媒体插入 CD 驱动器。如果显示<sup>"</sup>自动<br> 播放<sup>"</sup>窗口,则选择**安装或运行程序**区域中的**运行**<br> ● ● SoftwareMedia....。

**2**<sup>在</sup>用户帐户控制窗口中,单击允许。

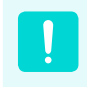

如果未通过管理员帐户登录,则必须在"用户帐户控制" 窗口中输入管理员密码。

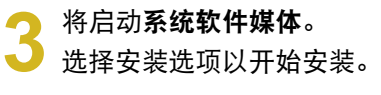

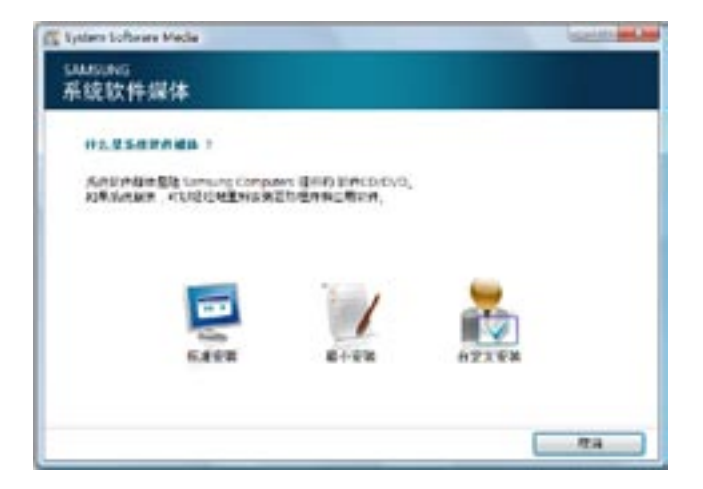

- ▶ 标准安装 如果选择此选项,则会列出目前未安装在计算机中的程序。
- ▶ 最小安装 如果选择此选项,则会列出必须安装在计算机中的程序(驱动程序、Windows 更新等)。 如果仅需要安装必需的程序,则可轻松地使用此选项。
- 自定义安装 如果选择此选项,则可选择要安装的程序。

如果需要安装单个驱动程序或引发问题的程序,则可轻松地使用此选项。

## 安装软件

 $\mathscr{A}$ 

●● 将显示**软件安装完毕**窗口。<br>● 如果单击**是**,则会重新启动计算机。

● 显示**开始执行标准安装**窗口时,单击**是**按钮。<br> 将再次安装购机时已安装在计算机中的驱动程序和程 序。

- 下面举例说明**标准安装**选项的安装过程。
- **1** 选择系统软件媒体主屏幕中的标准安装。

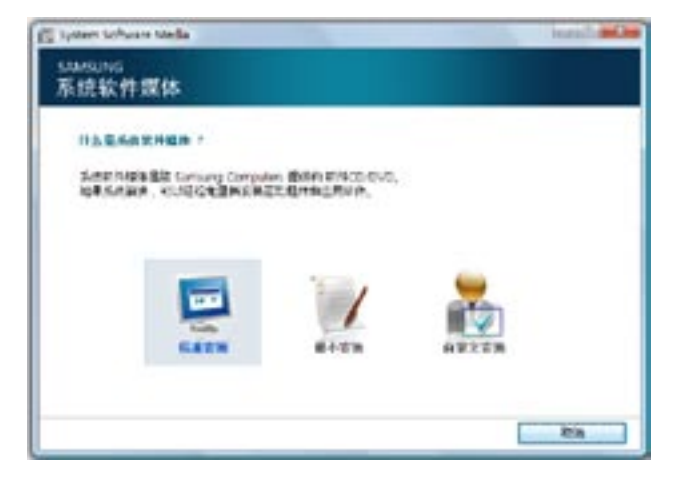

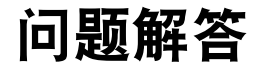

本节提供有关可能出现的问题、解决方法及有关系统使用的其他参考资料的信息。

有关显示的问题

**问题** LCD 屏幕太暗或太亮。 答案 打开 LCD 背光或调节 LCD 亮度。 按 Fn +  $(\sqrt{\frac{1}{5}})$  打开 LCD 背光, 或者按 Fn + ( <sup>1</sup> ) ) 或 Fn + ( <sup>[ ↓</sup> ) 调节 LCD 亮度。 **\_\_\_\_\_\_\_\_\_用 Media Player 播放电影或视频剪辑时系统会**<br>|ロ||果页 启动展幕保护程序。 启动屏幕保护程序。 答案 在 Media Plaver 中取消选中媒体库 > 更多选 项 > 播放器 > 播放时允许运行屏幕保护程序。 <mark>、同题</mark> 在下列情况中,屏幕可能会短时闪烁或显示杂<br>[<mark>问 题</mark> 占 点。 单击"图形卡相关"选项卡,更改分辨率、更改显 示设备、卸下交流电适配器、重新启动系统、更 改电源使用方案。 答案 视频驱动程序检查连接的设备时可能会出现这种 情况。在检测进程正忙时,任何已连接的显示设 备都可能会闪烁或出现一些杂点。 \_\_\_\_\_\_\_\_\_\_如果连接投影仪并更改设置,以便通过按 Fn+<br><mark>|口| 题</mark> (<mark>〖so</mark>])将屏幕图像显示在 LCD 和投影仪上,则 屏幕显示不正常。 答案 再次按 Fn +  $(\sqrt{\frac{1}{20}})$  组合键。 如果即使按该组合键后问题仍然存在,这是因为 当前分辨率太高,投影仪不支持这么高的分辨 率。在这种情况下,请将分辨率改为 1024x768 像素。 问题 连接投影仪时,屏幕底部的任务栏未显示在投影 仪上。 答案 发生这种情况是因为 WXGA LCD 支持 1280×800 像素的分辨率,但投影仪不支持这种分辨率。在 这种情况下,请将分辨率改为 1024x768 像素 (建议)。

问题 即使按快捷键,快捷方式图标也不会显示在屏幕 上。

答案 仅当安装 Easy Display Manager 程序后,才会 显示快捷方式图标。

## いいます。 日将显示器(或投影仪)连接到计算机,但显示器<br>
コロトラウンストラウンストーク 中的颜色显示不正常。

答案 请检查是否已用信号线正确连接显示器和计算 机,也可按需重新连接信号线。

## 有关调制解调器的问题

- 问题 听不到调制解调器的声音
- 答案1 请检查是否已将电话线正确连接到调制解调器。
- 答案2 请检查是否已正确安装调制解调器驱动程序。
	- 依次单击开始 > 控制面板 > 系统和维护 > 设备管理器 > 调制解调器, 然后再检查调制 解调器是否标有黄色感叹号。如果标有黄色 感叹号,则意味着未正确安装调制解调器驱 动程序。在这种情况下,请删除已安装的驱 动程序,然后再次安装驱动程序。
	- <sup>2</sup> 如果调制解调器未标黄色感叹号, 则双击已 安装的调制解调器,然后依次选择"诊断"选 项卡 >"查询调制解调器",以诊断该调制解 调器。如果执行该命今后没有反应,则意味 着该调制解调器已失常。

在这种情况下,请重新启动系统或重新安装 调制解调器,然后再次诊断该调制解调器。

(请先关闭所有正在使用调制解调器的应用程 序,然后再诊断调制解调器。)

## 问题 使用交换机时无法拨打电话

答案 一般而言,交换机或数字电话交换系统的拨号音 并不是连续的, 这不同于 PSTN 线路的拨号音。 因此,调制解调器不能拨打电话,因其会将拨号 音误读为忙音。在这种情况下,请执行下列操 作。

#### 使用 AT 命令

将 ATX3 命令添加到初始化设置中。 也可先输入 ATX3 命令,然后再拨打电话。 调制解调器将不会在拨打电话前检查拨号音。

#### 在控制面板中配置调制解调器

- 依次单击开始 > 控制面板 > 硬件和声音。
- 2 单击电话和调制解调器选项。
- 6 在调制解调器选项卡中,选择已安装的调制 解调器,然后单击属性。
- **4 在"调制解调器属性"窗口的调制解调器选** 项卡中,取消选中拨打电话前等待拨号音选 项。
- 6 设置完毕后单击确定按钮。

如果无法拨打以 0 开头的电话, 如 01432、 01421、01433 等,这是因为已将专用交换系统 设置为阻止长途电话。请咨询交换系统管理员。

## 门题 在海外使用调制解调器

- 答案1 检查是否已将调制解调器的国家/地区设置为当 前国家/地区。 由于各国家/地区的电信值都略有不同,因此如 果未将位置设置为相应的国家/地区,则调制解 调器可能会无法拨打电话。
	- 依次单击开始 > 控制面板 > 硬件和声音。
	- 2 单击电话和调制解调器选项。
	- 6 在拨号规则选项卡中,单击编辑。
	- ❹ 在"编辑位置"窗口的常规选项卡中, 将"国 家/地区"设置为当前国家/地区,输入区号, 然后单击**确定**按钮。
- 答案2 由于电话线连接器的形状会因所在国家/地区而 异,因此可能必须购买电话线连接器才能在该国 家/地区拨打电话。

## 门题 如何在睡眠模式(待机模式)中接收传真?

- 答案 要在计算机处于睡眠模式(待机模式)时接收传 真,必须按以下步骤配置计算机。 必须参照传真程序手册将传真程序设置为自动接 收传真。
	- 依次单击开始 > 控制面板 > 硬件和声音。
	- ❷ 单击电话和调制解调器选项。
	- 6 在调制解调器选项卡中, 选择已安装的调制 解调器,然后单击"属性"。
	- ❹ 在"调制解调器属性"窗口的"电源管理"选项 卡中,选择用此设备唤醒计算机选项,然后 单击确定按钮。

(如果未显示"电源管理"选项卡,则选择"常 规"选项卡中的"更改设置"。)

按上述步骤配置调制解调器后,如果有传入的传 真,则计算机会从睡眠模式中唤醒并接收传真。

## 有关有线网络 (LAN) 的问题

- 问题 <Wake On LAN> 功能
- 答案1 <Wake On LAN> 是一种收到网络(有线 LAN)中的 信号(如 Ping 或 Magic Packet 命令)时可以从 睡眠模式中激活系统的功能。

### 使用 <Wake On LAN> 功能

- 依次单击开始 > 控制面板 > 网络和 Internet > 网络和共享中心 > 管理网络连 接。
- <sup>●</sup>在"本地连接"上单击右键,然后选择"属 性"。
- 依次单击配置 > 电源管理选项卡。选择允许 这台设备使计算机脱离待机状态, 然后单击 **确定**。重新启动系统。
- 如果在未收到信号时将系统从待机模式中激 活,请先禁用 <Wake On LAN> 功能再使用 系统。
- 如果在禁用 <Wake On LAN> 的情况下关闭 电源,则 LAN LED 可能会继续保持亮起状 态。
- 使用无线 LAN 时连接有线 LAN 不能激活 <Wake On LAN> 功能。将无线 LAN 设置为 已禁用才能使用 <Wake On LAN> 功能。
- ❶ 依次单击开始 > 控制面板 > 网络和<br>【https:// 网络和共享中心 > 管理网络连 有关无线网络(WLAN)的问题 Internet > 网络和共享中心 > 管理网络连 接。
- 2 在"无线网络连接"上单击右键, 然后选择禁 用。
- \_\_\_\_\_\_\_\_\_\_\_连接到 100Mbps/1Gbps 有线 LAN 后,计算机退<br>[<mark>口] 题</mark> 出睡眠/休眠模式时将显示一条消息,内容为已 连接到 10Mbps/100Mbps 有线 LAN。
- 答案 计算机退出待机/休眠模式后,恢复网络将耗费 约 3 秒。 网络恢复之后将以 100Mbps/1Gbps 的速率运 行。

- 问题 找不到 AP。
- 答案 验证无线 LAN LED 是否亮起。 如果该指示灯已被关闭,则通过按无线 LAN 开/关按钮 (Fn +  $\left[\begin{matrix}\infty\\1\end{matrix}\right]$ ) 将其打开。
- , 无线 LAN 设备运行正常,但无法连接到<br>|ロ| <mark>题</mark> Internet 或其他计算机。 Internet 或其他计算机。
- ► 这是由于配置不当或配置错误所引起的。请作如 下检查:
- 答案1 如果使用的是计算机到计算机(特设)网络连接, 则检查已配置网络的名称 (SSID) 是否正确。
- 答案2 如果要使用网络密钥(密钥), 则必须使用与 AP(接入点)或计算机到计算机网络(特设)相同的 网络密钥。AP 的网络密钥是在 AP 管理程序中 配置的。有关更多详细信息,请咨询网络管理员 或 AP 管理人员。
- 答案3 请检查是否已正确安装设备驱动程序。如果未正 确安装驱动程序,则通过依次单击开始 > 控制 面板 > 系统和维护 > 设备管理器 > 网络适配 器,可以发现网络图标上标有黄色感叹号。
- ► 即使信号很强,在未正确配置 TCP/IP 属性,或 网络密钥(密钥)不正确的情况下,网络连接也可 能无法正常运行。
- 答案 请检查是否已正确配置 TCP/IP 属性。连接 AP 时, 用右键单击任务栏中的网络连接 (3) 图 标,然后选择网络和共享中心。如果单击已连接 的无线网络设备旁边的查看状态,然后再单击详 细信息按钮,则可查看其 IP 信息。如果未正确 分配 IP 地址, 则 IP 地址将显示为以下形式 (如 169.254.xxx.xxx)。 如果网络不支持 DHCP, 则必须通过咨询网络管 理员来指定正确的 IP 地址。

即使网络支持 DHCP,服务器也可能未将 IP 地 址正确地分配给客户端,客户端工作站无法连接 到网络。

问题 无法连接到 AP。

#### ► 检查计算机设置

- 答案1 通过执行下列步骤验证是否已启用计算机的无线 LAN 功能。如果已禁用无线 LAN 功能, 则启用 该功能。
	- 对于 Windows Vista, 请验证是否已在开始 > 控制面板 > 网络和 Internet > 网络和 共享中心 > 管理网络连接中将无线网络连接 设置为**已启用**。如果已将无线 LAN 设置为" 不使用",则单击右键并选择"使用"。
	- 检查是否已启用无线 LAN。
- 答案2 检查是否已对 AP 和计算机输入同一网络密钥 (密钥)。网络密钥是用于对 AP 和计算机之间传 输的数据进行加密的密钥。建议手动设置网络密 钥。
- ► 检查 AP 设置 有关 AP 设置,请参阅 AP 制造商提供的用户 指南。
- 答案3 检查环境是否适于使用无线 LAN。无线 LAN 的 使用可能受环境和距离的限制。障碍物(如墙壁 或门)会影响无线 LAN 的使用。请在层高足够的 开放空间(距墙壁 50cm)中安装 AP,还要远离所 有其他无线电信号源。
- 答案4 检查 AP 的运行是否正常。
	- 如果 AP 运行不正常则关闭 AP,等待片刻 后再打开 AP。
	- 验证 AP 的固件版本是否为最新版本。(有关 AP 固件的详细信息,请联系 AP 制造商或 购买 AP 的地点。)
- 答案5 验证是否已将 AP 正确地连接到网络。通过将有 线网络电缆(已连接到 AP)连接到计算机验证网 络运行是否正常。
- 答案6 再次检查网络密钥设置(密钥)。如果已选中代码 自动转换(一种密码功能),但即使无线连接正常 也无法进行数据通信,则建议手动输入网络密钥 (密钥)。
- 答案7 请按如下说明检查 AP 设置。(以下建议针对的 是标准环境,因此可能会因特定无线网络环境而 异。)
	- 网络中有多个 AP 时,请检查每个 AP 的信 道设置。各 AP 采用相邻信道时,电磁波间 会产生干扰。请将各 AP 信道设置得更分散 一些。
		- (例如:Ch1、Ch5、Ch9、Ch13)
	- 如果将 AP 的 SSID(服务群 ID)选项设置 为"隐藏", 则无法在计算机中搜索到该 AP。 建议取消选中 AP 的"隐藏"选项。SSID 是 用于区分无线 LAN 的名称。
	- 建议采用长前导。前导是一种用于数据传输 同步的信号。某些类型的 AP 支持短前导, 但这可能会引起兼容性问题。
	- 建议采用静态 IP。
	- 由于静态信道选择较之自动信道选择更为可 靠,因此建议采用静态信道。
- 问题 连接计算机到计算机(特设)网络时,无法连接到 同一计算机到计算机网络中的其他计算机。
- 答案1 确保计算机到计算机(特设)网络的安全性设置和 网络名称都正确。
- 答案2 检查要通过计算机到计算机(特设)网络连接的计 算机的 TCP/IP 属性。对于所有要通过计算机到 计算机(特设)网络连接的计算机,应将其 IP 地 址配置为属于同一子网。
	- 如果已将 TCP/IP 设置配置为 DHCP, 则会 将 IP 地址自动配置为子网 IP 范围内的地 址。这将耗费约 2~3 分钟。
	- 如果已在 TCP/IP 属性中将 IP 地址配置 为静态 IP, 则在无线适配器的 TCP/IP 属 性中选择"使用下面的 IP 地址", 然后配置 10.0.0.1~10.0.0.254 之间的 IP 地址,并 将子网掩码配置为 255.255.255.0,随后再 试一次。
	- 对于小型网络,建议采用固定 IP。
	- 如果要使用 DHCP IP 地址, 则可能会延长 系统引导时间。

## □ 产品附近有以邻近频率运行的设备时无线 LAN<br>Ⅰ□ 无法正堂运行。 无法正常运行。

- 答案1 使用无线视频收发器或微波炉时会产生信道干 扰。如果受到其他设备的信道干扰,建议更换用 于连接 AP 的信道。有关 AP 设置的详细信息, 请参见 AP 制造商提供的用户手册。
- 答案2 由于 IEEE802.11g 设备在有活动的 IEEE802.11b 设备时以混合模式运行,所以其数 据速率会降低。

## 有关游戏和程序的问题

执行某些程序(尤其是执行游戏)时,Windows Vista 的 某些功能可能无法正常运行,也可能会因设备驱动程序兼 容性问题引发问题。有关最新设备驱动程序和错误修复程 序,请参阅各自公司的网站。

口 题 3D 游戏无法运行,或者某些功能无法运行。

答案 将游戏的图形卡设置改为"2D"或"软件渲染",然 后再次运行程序。

问题 游戏的屏幕显示不顺畅。

答案 对于 3D 游戏,用于 3D 屏幕显示的纹理数据保 存在系统内存中。 如果系统内存不足,则会将纹理数据保存在硬盘 驱动器内,然后按需加载到内存中。这种操作可 能会暂时打断屏幕上的图片显示。 在这种情况下,请降低游戏分辨率或屏幕设置。

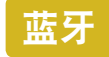

## 口 题 通过蓝牙收到的名片中的韩文或中文字符不完整

答案1 如果通过选择选择文件中的名片(\*.vcf、\*. vcd)选项发送含有韩文或中文字符的名片,则收 到的名片中的字符会是不完整的。

> 这是因为未将名片文件的内容设置为韩文或中文 字符集 (CHARSET)。要解决此问题,请按以下说 明手动编辑名片文件的内容。

- $\bullet$  在要发送的名片文件 $(\star, vcf, \star, vcd)$ 上单击 右键,然后依次选择连接程序 > 选择程序。
- 2 从程序列表中选择记事本。
- 按以下说明编辑文件。

示例)"N:Magic Sens" => "N;CHARSET=KS C 5601:Magic Sens"

对于韩文, 请添加"CHARSET=KS C 5601" 对于简体中文 (CHS),请添加"CHARSET=gb2312" 对于繁体中文 (CHT),请添加"CHARSET=Big5"

答案2 直接在 Microsoft Outlook 通讯簿中执行名片 发送, 或通过 Outlook 名片选项选择"发送", 这样不编辑 VCF 文件就能发送不含不完整字符 的名片。

## 蓝牙 问题 找不到或无法连接耳机

- 答案1 如果已将耳机连接到另一设备,则不能找到该耳 机,即使找到也无法连接耳机。断开耳机与其他 设备的连接,然后再次开始搜索。
- 答案2 如果已将耳机连接到电源适配器,则无法进行蓝 牙连接。 请断开电源适配器的连接,然后再试一次。
- 答案3 一般而言, 蓝牙耳机有 2 种运行模式, 即"开/ 关"模式和"配对"模式。 要将蓝牙耳机连接到另一蓝牙设备(如 PC 或蜂 窝电话),则蓝牙耳机必须处于配对模式。 将蓝牙耳机切换到配对模式。然后再次尝试执行。 搜索操作。 一般而言,处于配对模式的蓝牙耳机会在一段时 间过后自动返回到开/关模式。

## 门丽 连接耳机后没有声音或声音时断时续

- 答案1 如果耳机是单声道耳机,请检查是否已 进行单声道耳机连接。在这种情况下, 要解决问题,请完成下列过程。
	- 在任务栏中的蓝牙图标上单击右键, 依次选 择"音频"选项卡 >"已连接的设备", 然后检 查是否已选中激活单声道耳机。否则请在设 备上单击右键, 然后选择**连接**。
	- 2 在任务栏中的扬声器图标上单击右键, 依次 选择播放设备 > 单声道设备 > 加载默认设 置,然后单击确定按钮。

 $\otimes$ 

将激活蓝牙单声道耳机和麦克风功能。

- 答案2 如果耳机是立体声耳机,则必须检查是否已将耳 机作为立体声耳机进行连接。 要解决问题,请完成下列过程。
	- 在任务栏中的蓝牙图标上单击右键,依次选 择"音频"选项卡 >"已连接的设备", 然后检 查是否已选中激活立体声耳机。否则请在设 备上单击右键,然后选择连接。
	- 2 在任务栏中的扬声器图标上单击右键,选择 播放设备 > 立体声设备 > 加载默认设置, 然后单击确定按钮。

## 其他问题

- 问题 Windows 无法识别容量为 4GB 的内存。
- 答案 由于许可证问题和驱动程序兼容性原因, Windows Vista 无法显示大于 4GB 的内存。 虽然系统信息中显示的内存容量为 3GB,但已识 别出 4GB 的内存,也可以正常使用。

## 右 Windows Vista 中安装或运行程序时会显<br>|ロ|黒页 – 示"用户控制"窗口。 示"用户控制"窗口。

答案 在这种情况下,请单击"允许"(或"确定")以安装 或运行程序。但是,如果没有管理员帐户,则必 须在"用户控制"窗口中输入管理员密码,然后单 击"允许"(或"确定")。如果未设置管理员密码, 则不输入密码就可以单击"允许"(或"确定")。

## 关于 Intel 媒体共享软件 (仅适用于某些型号)

用户通过 Intel Media Sharing Software 能在家庭网络环境中访问、下载和播放各种媒体文件, 如音乐、视频、图 像和图片文件。

仅可在装有 Intel CPU 的 Intel Centrino 移动 PC 中运行 Intel Media Sharing Software。将该软件与 Intel Viiv 系统一同使用时可以获得最佳性能。

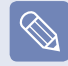

■ 有关 Intel Viiv 系统的详细信息, 请访问 Intel 网站: http://www.intel.com

■ 只有某些型号支持此功能。

## 运行 Intel Media Sharing Software

如果是首次运行 Intel Media Sharing Software, 则会显示"选择服务器"这一消息。

如果家中没有媒体共享服务器或 Viiv 系统,请选择"脱机"。否则请按"安装向导"的说明配置设置。有关 Intel Media Sharing Software 的详细信息,请参阅 Intel Media Sharing Software 联机帮助。

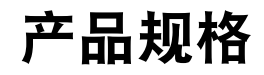

系统规格可能因派生出来的型号而异。有关详细系统规格,请参考产品目录。

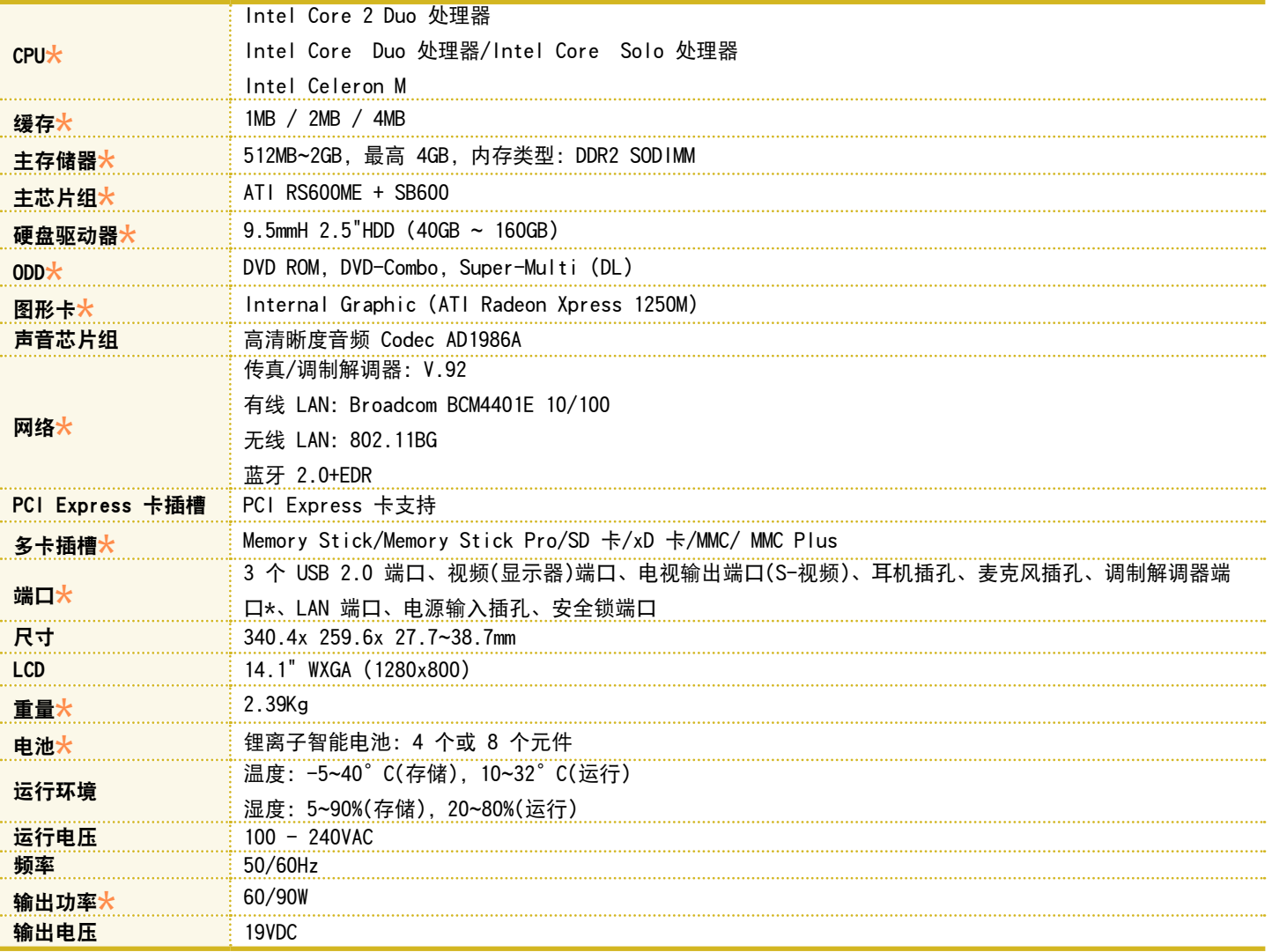

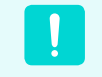

■ ( <mark>★</mark> )标记用于表示可选组件。可能不会提供可选组件或提供不同的组件,具体情况取决于计算机型号。

■ 系统规格会在未发出通知的情况下受到更改。

■ 所描述的装有 Samsung Recovery Solution II 的计算机的硬盘驱动器容量小于产品规格。

## 无线 LAN 规格(802.11BG 卡)

## Atheros Wireless 网络适配器设备

■ 已注册的设备的名称: 用于无线数据通信系统的特低能耗无线设备。

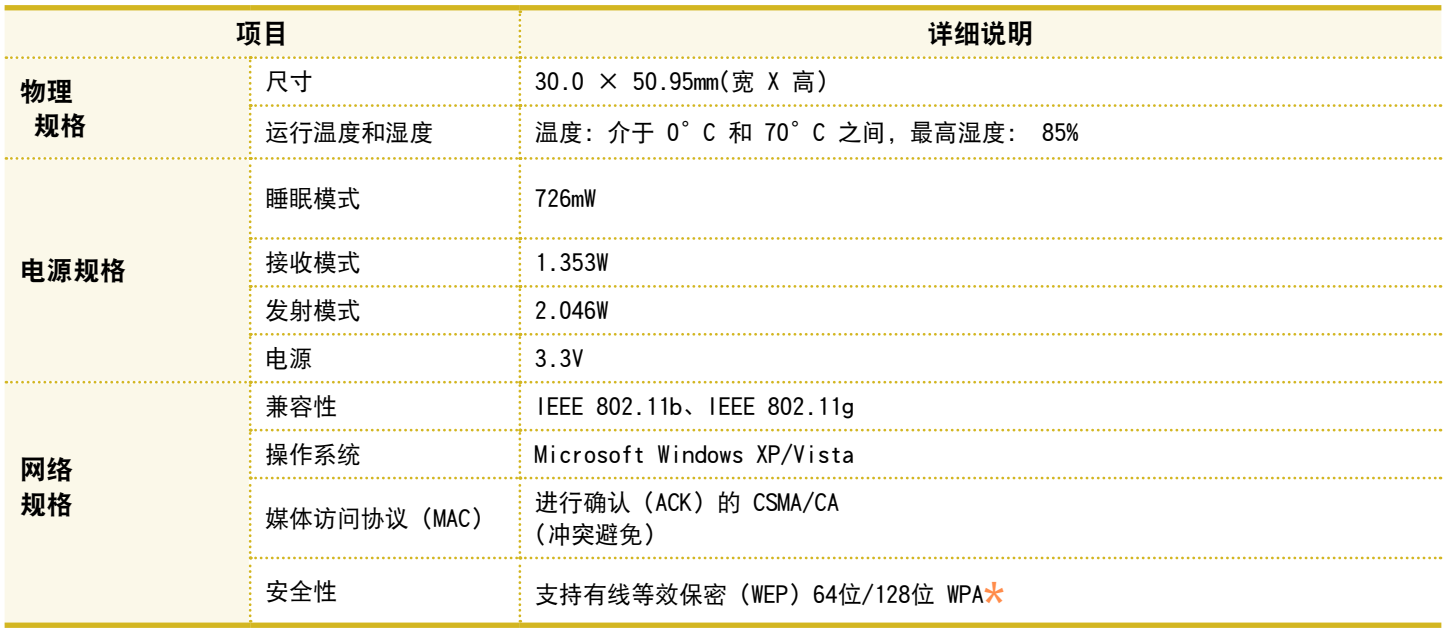

\* 此设备支持 Wi-Fi 的无线 LAN 安全规范 WPA(受 Wi-Fi 保护的访问)。 要连接到 WPA 无线网络,必须根据网络连接环境配置设置。有关详细设置信息,请咨询网络管理员。

## ■ 无线电规格

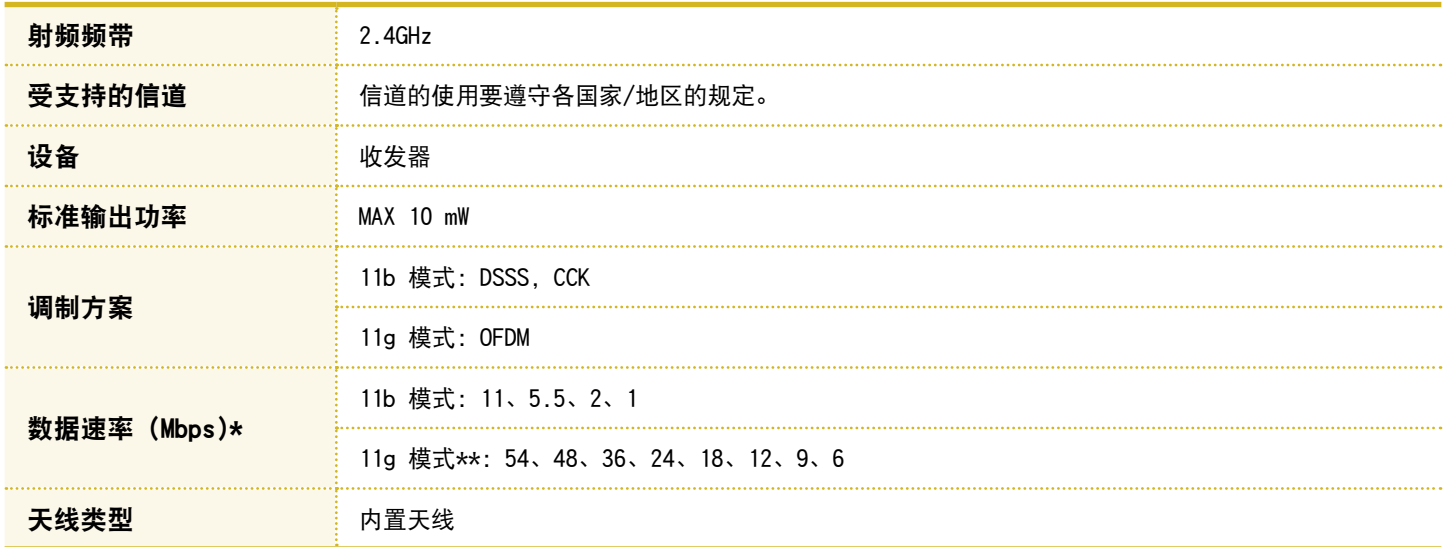

\* 数据速率可能不同于实际数据传输速率。

\*\* 仅当将设备连接到 IEEE 802.11g 设备时才支持 11g 模式。(如支持 IEEE 802.11g 的接入点)

## 注册商标

Samsung 是 Samsung Electronics, Co., Ltd. 的注册商 标。

SENS 是 Samsung Electronics Co., Ltd. 的注册商标。 Intel、Pentium/Celeron 均为 Intel Corporation 的注 册商标。

Microsoft、MS-DOS 和 Windows 均为 Microsoft Corporation 的注册商标。

"Memory Stick"和 <sub>washington</sub> 均为 Sony Corporation 的注 册商标。

本手册提及的所有其他产品或公司名称都是其各自公司的 注册商标。

## 关于产品容量表示标准

制造商计算存储设备(HDD、SSD)的容量时认为 1KB=1,000 字节。

但操作系统 (Windows) 计算存储设备容量时却认为 1KB=1,024 字节, 因此显示在 Windows 中的 HDD 容量会 由于容量计算方法的差异而小于实际容量。(例如,对于 80GB HDD, Windows 将其容量显示为 74.5GB)

此外, 显示在 Windows 中的容量甚至可能会更小, 因为 某些还原解决方案之类的程序可能会驻留在 HDD 的隐藏区 域。

#### Macrovision 证明

本产品含有版权保护技术,这种技术受 Macrovision Corporation 公司和其他权利所有者拥有的某些美国专利 和其他知识产权的方法专利请求主张的保护。此版权保护 技术的使用必须由 Macrovision Corporation 授权,除 非经过 Macrovision Corporation 授权,否则只能在家 中使用,或者观看时要受到限制。禁止执行反向工程或反 汇编。

词汇表

此词汇表列出的是用在本用户指南中的术语。 有关未在此列出的术语,请查看 Windows 帮助。

## 备份

这是一种保存当前数据以备此后按需还原的方法。如果 数据或计算机受到损坏,则可通过备份还原计算机数 据。

#### 客户端

是指使用由服务器提供的共享网络资源的计算机。

DDR SDRAM(双数据速率同步动态随机存取存储器)

DRAM 是一种存储器类型, 其元件由廉价电容器和晶体管 组成。SDRAM 是一种存储器类型,其性能已通过将其时 钟与外部 CPU 时钟同步得到提高。DDR SDRAM 是一种 存储器类型,其性能已通过使 SDRAM 的运行速度加倍 得到提高,目前已被广泛采用。此计算机使用的是 DDR SDRAM。

## 设备管理器

是一个用于管理计算机设备的管理工具。可用设备管理 器添加或删除硬件,或更新设备驱动程序。

#### Direct X

是为使 Windows 应用程序能高速访问硬件设备而设计的 应用程序接口。由于图形卡、内存和声卡必须具有非常 快的运行速度才能为游戏提供高质量的视频和声音,因 此通过 Direct X 在应用程序和硬件设备之间实现速度 更快的控制和交互作用。通过使用 Direct X 可极大提 高 Windows 的多媒体性能。

### 驱动程序

是用于实现硬件和操作系统交互的软件。操作系统可以 了解硬件信息并控制硬件。一般而言,驱动程序是随相 应硬件设备附带的。

DVD(多功能数码光盘)

DVD 是为替代 CD(光盘)而设计的。虽然 DVD 盘的形 状和大小与 CD 一样, 但一张 DVD 盘的容量至少是 4.7GB,而 CD 的容量只有 600MB。与 VHS(模拟)视频 不同,DVD 视频是数字视频,支持 MPEG2 压缩和数字音 频。要播放 DVD,必须有 DVD 驱动器。

## 防火墙

是用于通过身份验证过程来防止内部网络或内联网 受到外部网络损害的安全系统。

#### 休眠模式

是一种电源模式,可以将内存中的所有数据保存到硬盘 中,然后关闭 CPU 和硬盘。取消休眠模式后,所有休眠 时尚在运行的应用程序都会被还原到休眠前的状态。

#### 图标

是指用于代表用户可以使用的文件的小图像。

### LAN(局域网)

是一种用于在本地区域中(例如在一座建筑物中)连接计 算机、打印机和其他设备的通信网络。所有已连接的设 备通过 LAN 都能与网络中的其他设备进行交互。目前的 LAN 采用的是 80 年代初提出的以太网媒体访问控制方 法。要连接到以太网,必须有网卡(也称为 LAN 卡、以 太网卡或网络接口卡)。要在计算机之间交换数据,除了 硬件设备之外还必须有协议。Windows XP 用 TCP/IP 作 为默认协议。

## LCD(液晶显示器)

LCD 有被动矩阵和主动矩阵两种类型。此计算机采用的 是主动矩阵类 LCD,名为 TFT LCD。由于 LCD 是由晶 体管而不是阴极射线管制成的,因此不同于 CRT,其体 积小巧。此外,因为 LCD 不闪烁, 所以可减弱眼部疲劳 感。

### 网络

是由通信链路连接起来的一组计算机和设备,如打印机 和扫描仪。网络可小可大,可通过线缆长期连接起来, 也可通过电话线或无线链路进行临时连接。最大的网络 是 Internet,这是一种全球性网络。

#### 通知区域

是指工具栏右侧的区域,其中有程序图标(如音量控制、 电源选项和时间)。

### 电源方案

是指预定的电源管理选项组。例如,可以设置计算机进 入待机模式或关闭显示器或硬盘驱动器之前的等待时 间。此设置将被另存为电源方案。

#### 快速启动

是指一种工具栏,可将其配置为只须单击一次即可启动 程序(如 Internet Explorer)或显示 Windows 桌面。可 向工具栏的快速启动区域中添加任一图标,然后通过单 击该图标来启动常用程序。

## 服务器

一般而言,服务器指的是用来为网络用户提供共享资源 的计算机。

#### 共享

是指将计算机资源(如文件夹或打印机)设置为也可由其 他用户使用。

#### 共享文件夹

是指网络上的其他用户也能使用的文件夹。

网络管理员

是指规划、配置和管理网络运行的用户。网络管理员有 时也称为系统管理员。

#### 睡眠模式

是一种电源模式,用其能在不使用计算机时节约能耗。 计算机处于睡眠模式时,计算机内存中的数据并未保存 在硬盘内。如果关闭电源,则内存中的数据将丢失。

#### 系统文件

系统文件是指由 Windows 操作系统读取和使用的文件。 一般而言,不得删除或移动系统文件。

## USB(通用串行总线)

是指一种为了替代旧接口标准(如串行接口和 PS/2 接 口)而制定的串行接口标准。USB 1.1 支持的数据速率为 12Mbps(每秒 1,200 万位),而 USB 2.0 支持的数据速 率较之 USB 1.1 快 40 倍 (480Mpbs)。USB 2.0 的数据 速率相当于 IEEE1394 的数据速率。因此可将 USB 2.0 用于 IEEE 1394 所支持的 A/V 设备, 以及第 2 个 HDD 和需要高数据速率的 CDRW。

## Windows

是由 Microsoft Corporation 开发的操作系统的名称。 此计算机中装有 Windows Vista。

## Windows Media Player

是一种随 Windows 附带的多媒体程序。用此程序可播放 媒体文件、制作音频 CD、收听无线电广播、搜索并管理 媒体文件、将文件复制到便携设备等。

索引 H

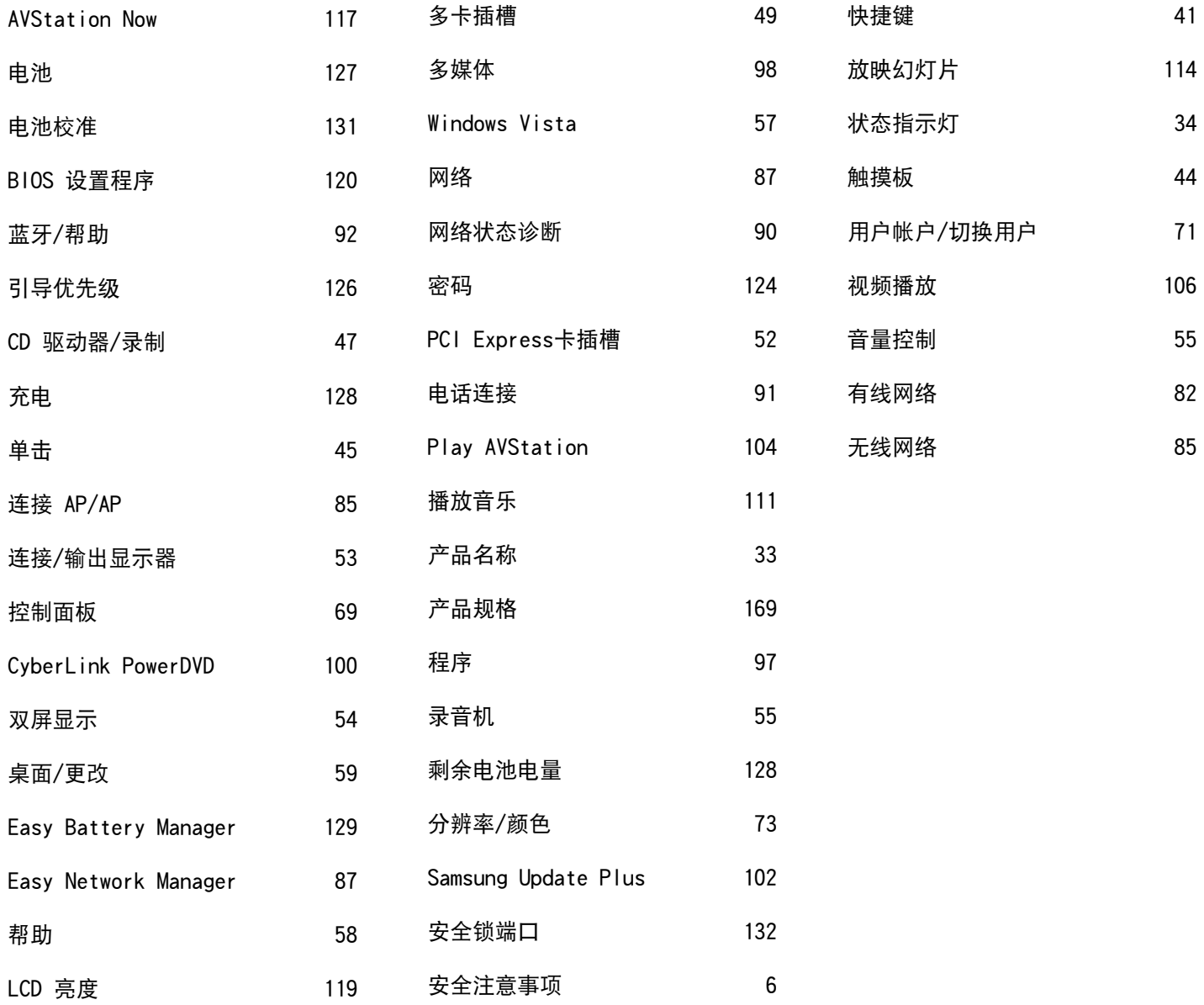

## Samsung Notebook Computer 全球保修

1 什么是全球保修系统(GWS)? Samsung Electronics Co., Ltd 将在保修期内按照规定提供保修服务。

#### 2 什么是流程? (保修期为从购买之日起的12 个月。)

- a. GWS 服务仅适用于下列地区。
- b. 仅限于属于GWS 范围内且在保修期内的产品。
- c. 如果计算机组件损坏(在购买地区之外),请与当地的 SAMSUNG 授权服务中心(ASC) 联系,并接受他们提供的维修 服务。由于维修方式可能会因各地所购买产品的不同而有所差 别, 因此请向当地的ASC 咨询。
- d. 在当地(在购买地区之外)进行咨询可以使用当地语言。
- e. 产品是否能被修好将会在经过彻底检查之后作出决定。损坏的 产品可能不能修复回原状,这将视具体情况而定。
- f. 如果产品在当地(在购买地区之外)不能修好,请与国家 SAMSUNG 授权服务中心联系,以进行进一步咨询。
- g. GWS 下提供的保修服务只限于维修,此方案并不支持产品的可 用性、更换或退货。
- h. 获得维修备件的时间可能要取决于部件的类型,在某些情况下 可能不能更换。
- i. 附件(如电池)或AC 电缆不包括在保修范围内。
- j. 在当地(在购买地区之外)不提供用户指南、驱动程序和操作 系统,并且购买不到。
- k. 不提供软件和操作系统的相关咨询和维修服务。在将产品搬运 到国外(在购买地区之外)时,请确保将系统恢复CD、软件CD 和用户指南一起带走。
- l. 在将产品搬运到国外(在购买地区之外)时因关税产生的所有 成本由用户自行负担。
- m. 因用户滥用和疏忽而导致的故障和损坏, 或者因其它情况, 如 火灾、地震、水灾、闪电、自然灾害、环境污染和异常电流而 导致的故障和损坏不包括在保修范围内。所有其它情况均以保 修条款为依据。

#### 请参见http://www.samsungcomputer.com 。

Korea - Samsung Contact Center

416, Maetan-3Dong, Yeongtong-Gu, Suwon-City, Gyeonggi-Do, Korea

Tel: 82 1588 3366 Homepage: www.sec.co.kr

#### U.S.A. - InteliSol [Technical Solution for Intelligent Business]

1001 NE Loop 820 Dock 5 Forth Worth, TX 76131, U.S.A.

Tel: 1 817 230 5293 FAX: 1 817 230 5045

E-Mail: SamsungPC.Support@intelisol.com

Canada - Hinet system Inc.

6255 CANTAY ROAD UNIT 2 MISSISSAUGA ONTARIO L5R 3Z4 CANADA

Tel : 1 905 502 1211 FAX : 1 905 502 1066

U.K. / Ireland - Samsung Call Center

Tel: 0870-726-7864 Homepage: www.samsung.com/uk

#### Germany / Swiss - Samsung Call Center

```
Tel: 49 1805 121 213 FAX: 49 1805 121 214
```
Homepage: www.samsung.de

France - Samsung Call Center

Tel: 33 8 2508 6565 Homepage: www.samsung.fr

Spain - Samsung Call Center

Tel: 34 902 101 130 FAX: 34 93 262 6766

Homepage: www.samsung.com/es

Portugal - Samsung Call Center

Tel: 351 808 200 128 FAX: 351 21 425 1001

Homepage: www.samsung.com/pt

#### Australia - Thomas Electronics ESG Australia.

4 Sheridan Close, Milperra NSW 2214, Australia

Tel: 61 2 9773 7400 FAX: 61 2 9773 7177

E-mail: teoa@thomas.com.au

#### NewZealand - Datacom Repair Center

Ground Floor 160 Grafton Road Auckland 1005 New Zealand

Tel: 64 9 356 1457 FAX: 64 9 356 1493

E-mail: simont@datacom.co.nz

#### Japan - Samsung Contact Center

416, Maetan-3Dong, Yeongtong-Gu, Suwon-City, Gyeonggi-Do, Korea

Tel: 0034-800-40-3366 Homepage: www.sec.co.kr

#### Hongkong - Samsung Electronics H.K. CO., Ltd.

11/F, Phase2, MTL Warehouse Building, Berth One, Kwai Chung, NT, HongKong

Tel: 852 2862 6001 FAX: 852 2862 6971

Homepage: www.samsung.com/hk

#### China - Samsung Electronics China Service Center

2/F,B-Building,No.2,LiZeZhongYuan 2 Road, ChaoYang District, Beijing,China

Tel: 800 810 5858 / 86 (0)10 6475 1880

FAX: 86 (0)10 6874 7513 Homepage: www.samsung.com.cn

#### India - Samsung Electonics India Service Center

2nd fl CC-28, Nehru Enclave Kalkaji, New Delhi, India 110019

Tel: 1600 1100 11, 3030-8282 Homepage: www.samsung.com/in

#### Singapore - Samsung Asia Pte. Ltd.

20 Toh Guan Road, Accord Distri Centre #01-01, Singapore 608839

Tel: 1800 726 7864 Homepage: www.samsung.com/sg

#### Malaysia - Samsung Malaysia Electonics Sdn. Bhd.

3B-1-1. Level 1, Block 3B, Plaza Sentral, Jalan Stesen Sentral 5, KL Sentral, 50470 Kuala Lumpur, Malaysia

Tel: 1 800 88 9999 Homepage: www.samsung.com/my

#### Thailand - Samsung Customer Service Plaza(Bangkok)

1 floor Boonmitr Building 138 Silom Rd., Suriyawong, Bangrak, Bangkok, 10500

Tel: 1800-29-3232 (0-2689-3232) FAX: 0-2689-3298

Homepage: www.samsung.com/th

### \*当页只是为中国。